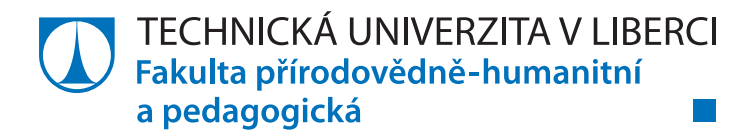

# **Rozvíjení prostorové představivosti pomocí geometrických rozcviček**

# **Diplomová práce**

*Studijní program:* N1101 Matematika *Studijní obory:* Učitelství matematiky pro střední školy Učitelství anglického jazyka pro 2. stupeň základní školy

*Autor práce:* **Bc. Kateřina Stolínová** *Vedoucí práce:* Mgr. Daniela Bímová, Ph.D. Katedra matematiky a didaktiky matematiky

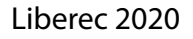

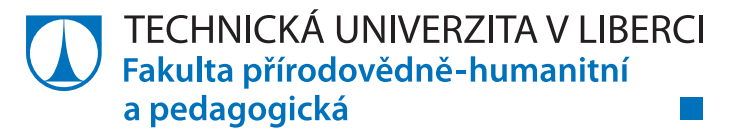

## **Zadání diplomové práce**

## **Rozvíjení prostorové představivosti pomocí geometrických rozcviček**

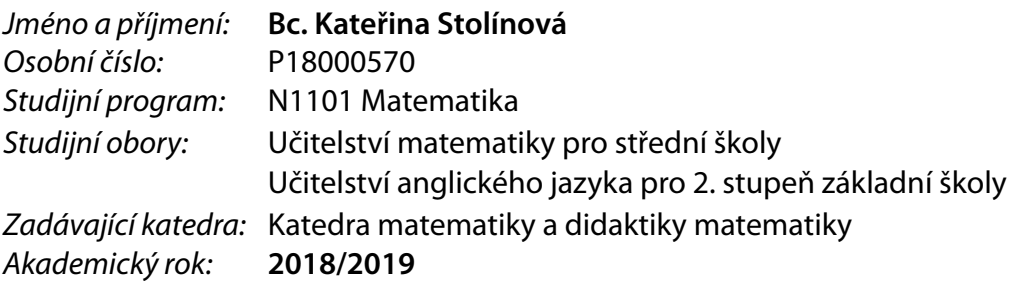

## **Zásady pro vypracování:**

Cílem diplomové práce je sledovat vliv zařazování geometrických rozcviček na úroveň rozvoje prostorové představivosti žáků střední školy. Vybrat a metodicky zpracovat sadu geometrických rozcviček, které by mohly podpořit rozvoj prostorové představivosti. Zadání i řešení geometrických rozcviček vytvořit v podobě dynamických appletů programu GeoGebra. Následně aplikovat tyto rozcvičky při výuce stereometrie na střední škole a posoudit jejich přínos. Také zhodnotit rozvoj prostorové představivosti žáků pomocí porovnání výsledků dvou testů stupňující se náročnosti.

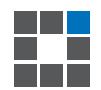

#### **Seznam odborné literatury:**

KOŠČ, L. Psychológia matematických schopností. Bratislava: Slovenské pedagogické nakladateľstvo, 1972. Základné pedagogické a psychologické diela.

MOLNÁR, J., PERNÝ, J. & STOPENOVÁ, A. Prostorová představivost a prostředky k jejímu rozvoji. Praha: JČMF, 2006.

PERNÝ, J. Tvořivostí k rozvoji prostorové představivosti. Liberec: Technická univerzita v Liberci, 2004. ISBN 80-7083-802-7.

KEBZA, V., KUŘINA, F. & PŮLPÁN, Z. O představivosti a její roli v matematice. Praha: Academia, 1992, 109 s. ISBN 8020004440.

KUŘINA, F. Geometrická představivost a vyučování stereometrii. MFvŠ 18. 1987.

HEJNÝ, M. Teória vyučovania matematiky 2. 2. vyd. Bratislava: Slovenské pedagogické nakladateľstvo, 1990.

KISELEV, A. P.: Kiselev's geometry. Book II – Stereometry (adapted from Russian by Alexander Givental). Hardcover, Sumizdat 2008. 180 p. ISBN 978-0-9779852-1-0.

SLAUGHT, H. E. – LENNES, N. J.: Solid geometry with problems and applications. Allyn and Bacon, Chicago, USA 1919. p. 211.

 $LS.$ 

Hohenwarter, M. – Hohenwarter, J.: Introduction to GeoGebra Version 4.4. Florida Atlantic University, Boca Raton, USA. International GeoGebra Institute 2013.

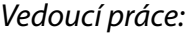

*Vedoucí práce:* Mgr. Daniela Bímová, Ph.D. Katedra matematiky a didaktiky matematiky

*Datum zadání práce:* 15. dubna 2019 *Předpokládaný termín odevzdání:* 30. dubna 2020

prof. RNDr. Jan Picek, CSc. děkan

doc. RNDr. Jaroslav Mlýnek, CSc. vedoucí katedry

## **Prohlášení**

Prohlašuji, že svou diplomovou práci jsem vypracovala samostatně jako původní dílo s použitím uvedené literatury a na základě konzultací s vedoucím mé diplomové práce a konzultantem.

Jsem si vědoma toho, že na mou diplomovou práci se plně vztahuje zákon č. 121/2000 Sb., o právu autorském, zejména § 60 – školní dílo.

Beru na vědomí, že Technická univerzita v Liberci nezasahuje do mých autorských práv užitím mé diplomové práce pro vnitřní potřebu Technické univerzity v Liberci.

Užiji-li diplomovou práci nebo poskytnu-li licenci k jejímu využití, jsem si vědoma povinnosti informovat o této skutečnosti Technickou univerzitu v Liberci; v tomto případě má Technická univerzita v Liberci právo ode mne požadovat úhradu nákladů, které vynaložila na vytvoření díla, až do jejich skutečné výše.

Současně čestně prohlašuji, že text elektronické podoby práce vložený do IS/STAG se shoduje s textem tištěné podoby práce.

Beru na vědomí, že má diplomová práce bude zveřejněna Technickou univerzitou v Liberci v souladu s § 47b zákona č. 111/1998 Sb., o vysokých školách a o změně a doplnění dalších zákonů (zákon o vysokých školách), ve znění pozdějších předpisů.

Jsem si vědoma následků, které podle zákona o vysokých školách mohou vyplývat z porušení tohoto prohlášení.

23. dubna 2020 Bc. Kateřina Stolínová

#### ANOTACE

V této diplomové práci nejprve objasním pojem prostorová představivost společně s dalšími souvisejícími pojmy. Následně poskytnu informace o freewarovém programu GeoGebra a popíši prostředí webové stránky i aplikace tohoto programu. Dále představím pojem geometrická rozcvička a navrhnu několik obecných úloh, které by se mohly jako geometrické rozcvičky využít. Následně okomentuji sadu dvaceti čtyř stereometrických rozcviček ve formě dynamických appletů vytvořených v programu GeoGebra. Tyto applety jsou zasazeny do GeoGebra knihy *Stereometrické rozcvičky*, která je vytvořena ve dvou verzích – studentská verze (dostupná z<https://www.geogebra.org/m/aveqzztu>) a učitelská verze (dostupná z <https://www.geogebra.org/m/uv2cq8mc>). Dále také zmíním mnou vytvořené dva testy stupňující se náročnosti, které jsou zaměřené na zjištění úrovně prostorové představivosti žáků. Závěrem shrnu výsledky obou testů, které byly zadány ve školách, se kterými jsem spolupracovala.

## KLÍČOVÁ SLOVA:

prostorová představivost; geometrické rozcvičky; stereometrické rozcvičky; dynamické applety; rozvoj prostorové představivosti; GeoGebra.

#### ABSTRAKT

In this diploma thesis I will clarify the term a spatial imagination along with other related terms. Afterwards, I will provide information about freeware GeoGebra and I will describe the environment of the website page and application of this software. Next, I will introduce the term geometrical warm-up and I will suggest several general activities which could be used as geometrical warm-ups. Afterwards, I will comment on a set of twenty-four stereometric warm-ups in the form of dynamic applets created in the software GeoGebra. These applets are put into a GeoGebra book *Stereometric warm-ups* which is created in two versions – students' version (available on [https://www.geogebra.org/m/aveqzztu\)](https://www.geogebra.org/m/aveqzztu) and teacher's version (available on <https://www.geogebra.org/m/uv2cq8mc>). Then, I will mention two tests of escalating difficulty which I have created, and which are focused on determination of the level of pupil's spatial imagination. Finally, I will summarize the results of the tests which were assigned in schools I was working with.

#### KEY WORDS:

Spatial imagination (visualization); geometrical warm-ups; stereometric warm-ups; dynamic applets; development of spatial imagination; GeoGebra.

## PODĚKOVÁNÍ

Ráda bych poděkovala vedoucí této diplomové práce Mgr. Daniele Bímové, Ph.D. za její ochotu, cenné rady a připomínky a za čas, který mi při tvoření této diplomové práce věnovala. V neposlední řadě bych také chtěla poděkovat své rodině a blízkým za pomoc a podporu během studia.

## **OBSAH**

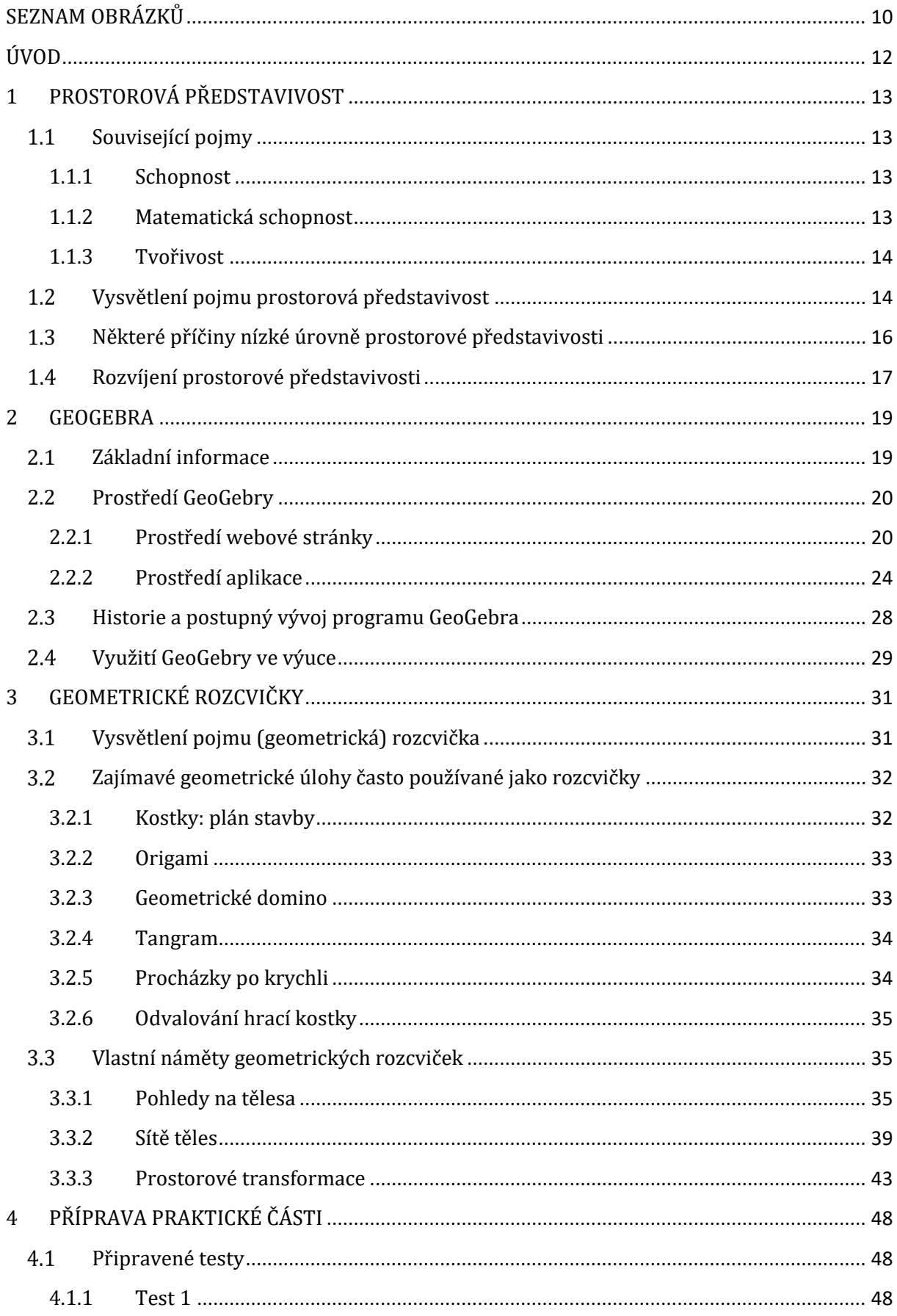

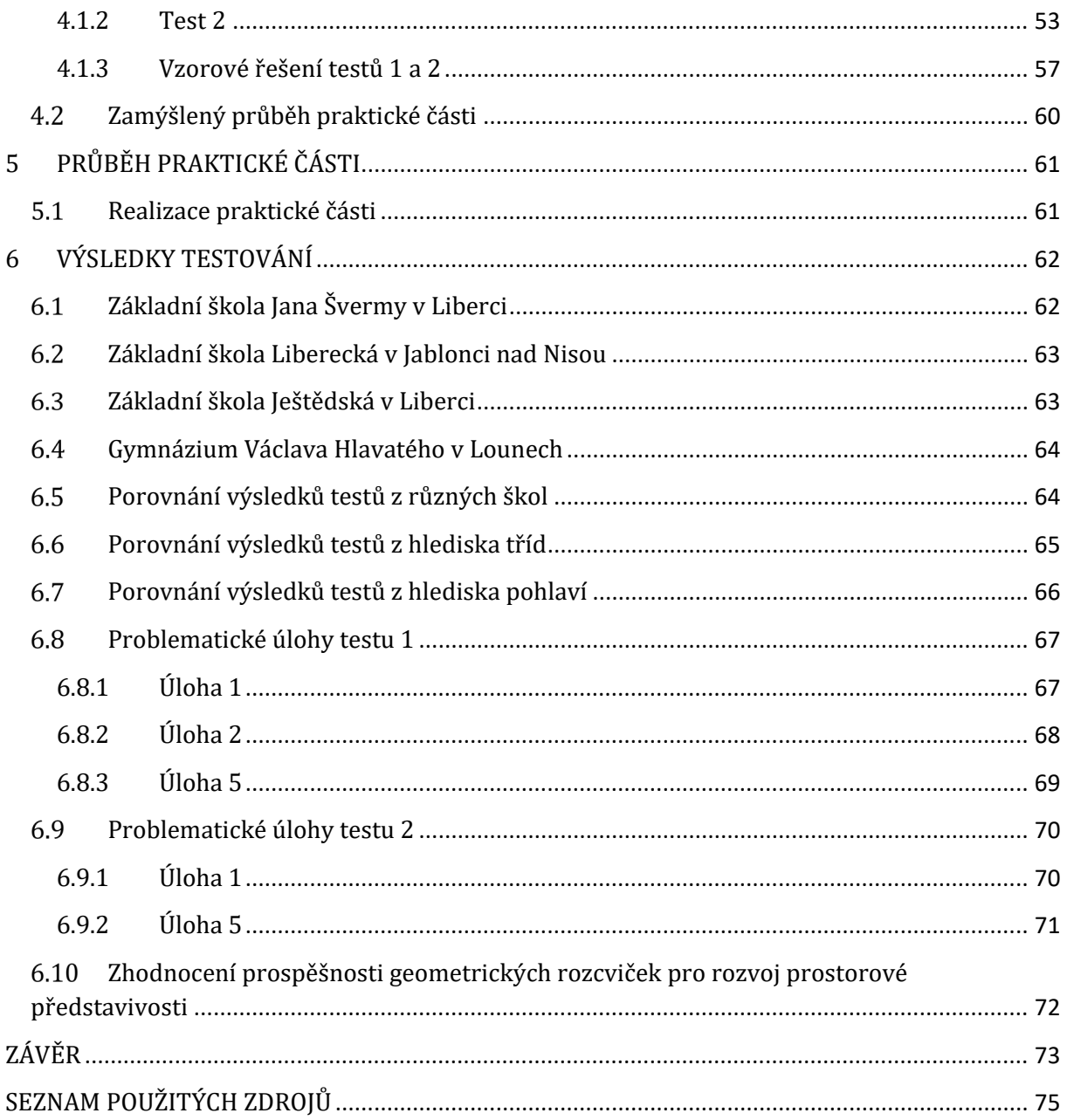

## <span id="page-9-0"></span>SEZNAM OBRÁZKŮ

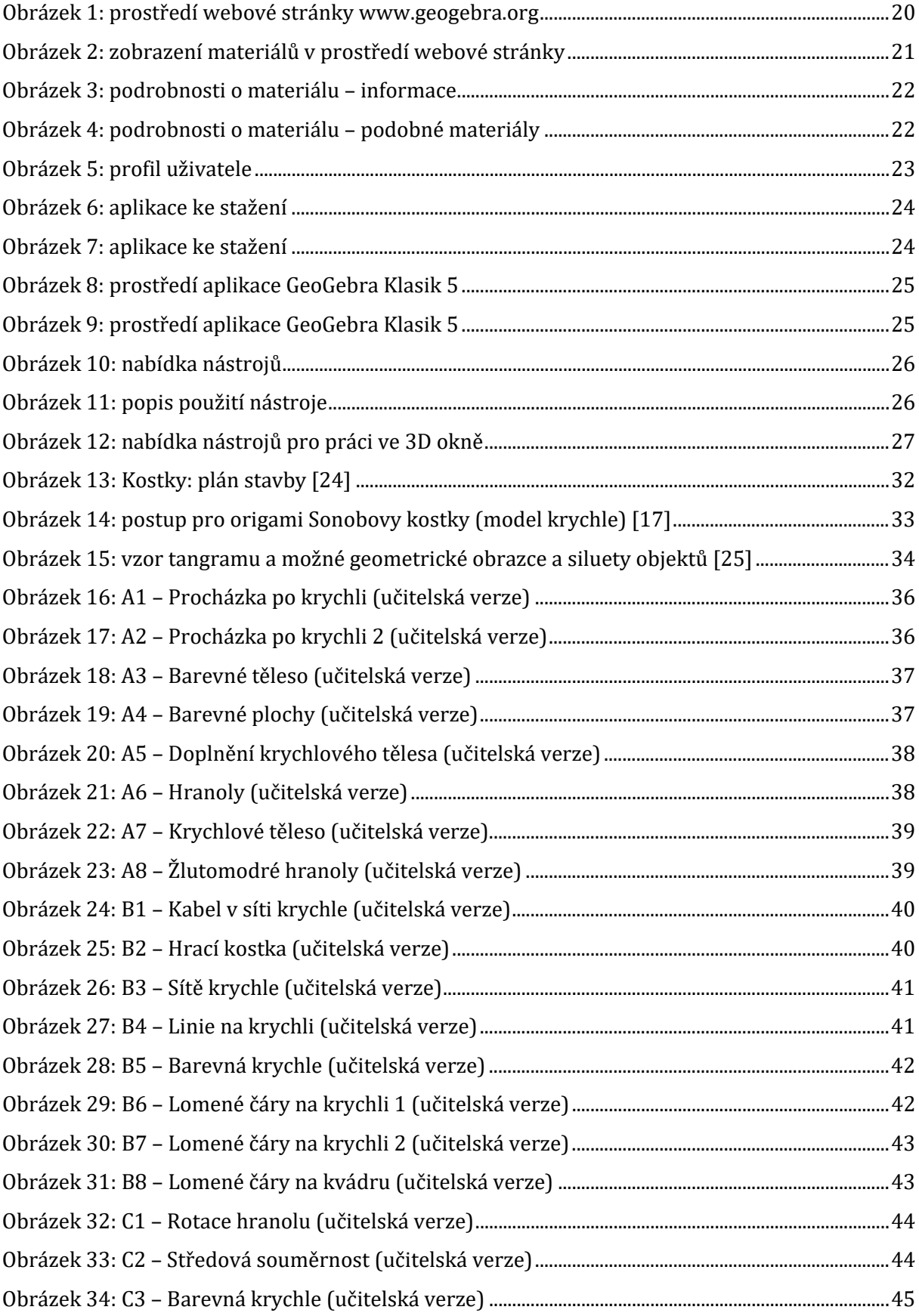

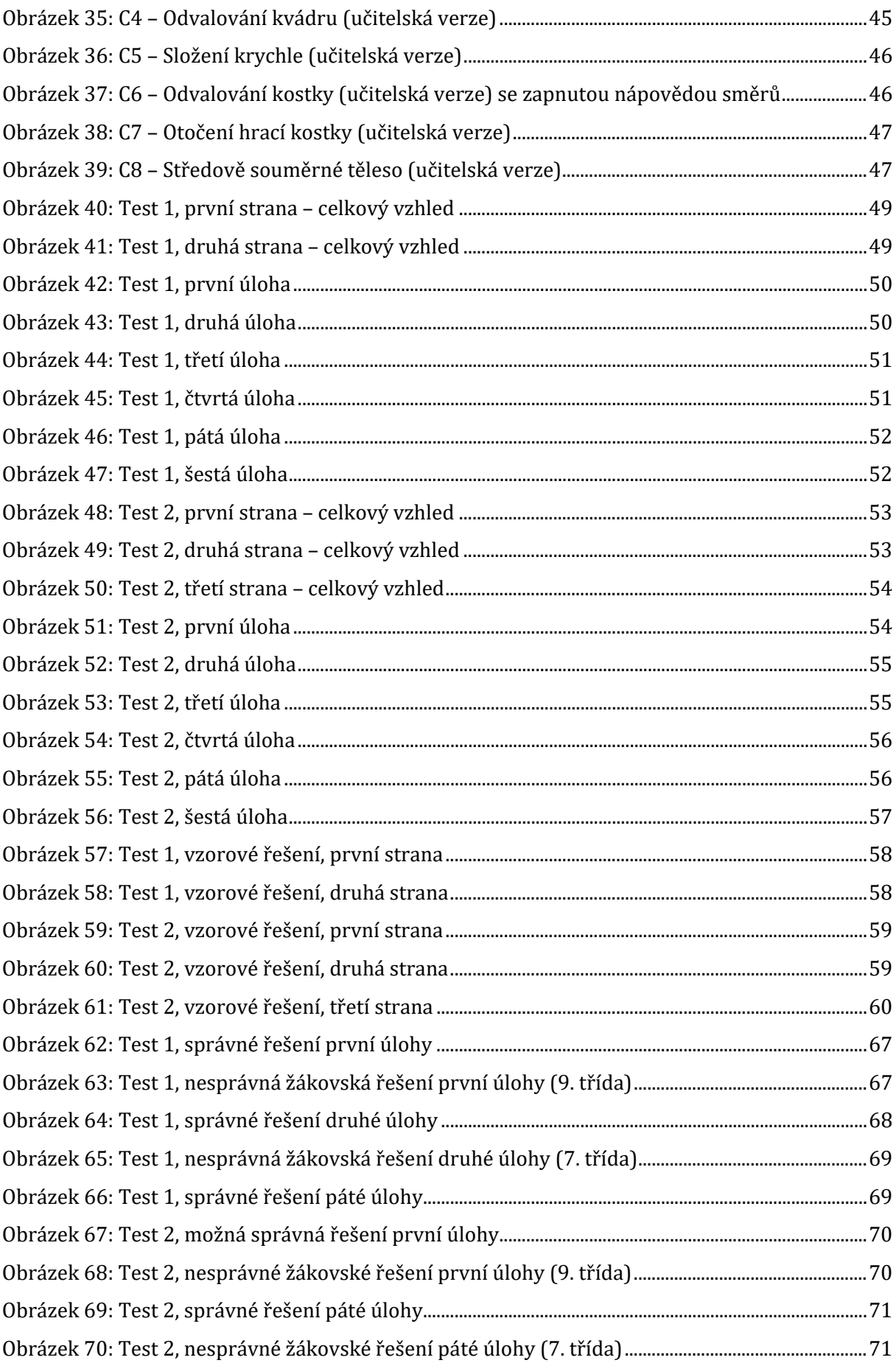

#### <span id="page-11-0"></span>ÚVOD

Tato diplomová práce se zabývá rozvíjením prostorové představivosti. Obecně se úroveň prostorové představivosti u žáků považuje za nízkou, což by se u některých žáků mohlo změnit právě v případě častějšího procvičování jejich prostorové představivosti.

K tomu by mohly poskytnout příležitosti geometrické rozcvičky, jimiž se tato práce taktéž zabývá. Současně je zmíněn freewarový program GeoGebra, který by mohl svou jednoduchostí a názorností pomoci učitelům při snaze rozvíjet u žáků jejich prostorovou představivost.

Hlavním cílem práce je představit sadu rozcviček, které jsou vytvořeny za účelem procvičování prostorové představivosti. Vypracované rozcvičky jsou vytvořené ve formě dynamických appletů sestrojených v programu GeoGebra. Výsledkem práce je vložení této sady rozcviček do GeoGebra knihy s názvem Stereometrické rozcvičky. Tato kniha je vytvořena ve dvou verzích – studentská verze, ve které je uvedeno pouze zadání úloh a je poskytnutý prostor pro jejich řešení, a učitelská verze, ve které se nachází nejenom zadání úloh a prostor pro jejich řešení, ale také i možnost zobrazení správných odpovědí.

Dále je zmíněno také příkladová studie, který zahrnuje zadání dvou testů, jež byly vytvořeny pro tuto diplomovou práci. Testy jsou stupňující se náročnosti. Výsledky těchto testů jsou porovnány, z čehož by mělo být možno následně usoudit, zda je začlenění rozcviček do výuky mezi zadáním obou testů pro rozvoj prostorové představivosti u žáků prospěšné či nikoliv.

#### <span id="page-12-0"></span>1 PROSTOROVÁ PŘEDSTAVIVOST

V této kapitole se budu zabývat představivostí jako takovou. Také objasním pojmy, které úzce souvisí s prostorovou představivostí. Dále uvedu několik definic prostorové představivosti a zhodnotím jejich výstižnost. Později se také budu věnovat faktorům, které mohou ovlivnit vývoj a rozvoj prostorové představivosti.

#### <span id="page-12-1"></span>1.1 Související pojmy

V této podkapitole zmíním několik pojmů, které se vztahují k termínu prostorová představivost. Těmito pojmy jsou: schopnost, matematická schopnost a tvořivost. Porozumění těmto termínům, podle mého názoru, napomůže ke správnému pochopení a vnímání pojmu prostorová představivost.

#### 1.1.1 Schopnost

<span id="page-12-2"></span>Schopností většina lidí uvažuje jakousi psychickou vlastnost jedince vykonávat danou činnost. V tomto smyslu jsou schopnosti definovány mnohými autory. Například Hartl a Hartlová (2000) definují schopnost jako soubor dispozic potřebných k určité dovednosti nebo k vykonávání určité činnosti. Čáp (in Molnár, 2009) poté popisuje schopnost jako psychickou vlastnost, která jedinci umožňuje naučit se určitým činnostem a v nějaké míře úspěšnosti ji vykonávat. Říčan (1964) zase rozumí schopností soubor vloh a dovedností, které jsou uplatňovány při výkonu či nácviku určité činnosti.

Dle mého názoru však uvedl nejpřesnější definici schopností Košč (1972). Ten říká, že schopnosti jsou "takové psychické vlastnosti osobnosti, které jsou podmínkou úspěšného vykonávání jistých druhů činností. Kromě toho se schopnost chápe i jako předpoklad rozvoje, rychlého postupu a zdokonalování v jistém oboru. Schopnost je charakterizována dosaženou úrovní vývoje, ale i rychlostí tohoto vývoje (dokonce i možností tohoto vývoje)."

#### 1.1.2 Matematická schopnost

<span id="page-12-3"></span>K pojmu schopnost se v kontextu této diplomové práce úzce vztahuje další pojem – matematická schopnost. Opět není k dispozici pouze jedna platná definice. Například Meinander (in Košč, 1972) chápe matematickou schopnost jako schopnost řešit matematické úlohy, které jsou žákům předkládané ve škole. Ovšem další autoři tuto

definici nevztahují pouze na úlohy předkládané ve škole, nýbrž na matematické testy a matematické úlohy obecně.

Ladislav Košč, který se termínem matematická schopnost také zabýval, vymezil pět jednotlivých faktorů matematických vlastností:

- a) numerický faktor uplatňuje se při manipulaci s číselnými daty,
- b) verbální faktor projevuje se při řešení slovně zadaných úloh,
- c) faktor uvažování má převážný podíl na počítání zpaměti,
- d) prostorový faktor výrazněji se projevuje v geometrii, ale lze zaznamenat jeho podíl i v aritmetice,
- e) faktor všeobecné inteligence je na pozadí všech mentálních úkonů.

Pro tuto diplomovou práci je stěžejní prostorový faktor matematických schopností. Jedná se především o orientaci v prostoru, schopnost manipulace s reálnými či znázorněnými objekty a vnímání vztahů mezi prostorovými objekty. Tento faktor se nejvíce uplatňuje právě při řešení geometrických úloh.

#### 1.1.3 Tvořivost

<span id="page-13-0"></span>S pojmem tvořivost či kreativita se setkal v určitém stádiu svého života snad každý člověk. Jeho podstata je vystižena v definici Hartla (2004). Ten ji popisuje jako: "schopnost, pro níž jsou typické duševní procesy, které vedou k nápadům, řešením, koncepcím, uměleckým formám, teoriím a výrobkům, jež jsou jedinečné a přínosné."

Ovšem tento pojem lze zavést i z hlediska pedagogického – jedná se o duševní schopnost jedince, která má původ v poznávacích a motivačních procesech. Tvořivý jedinec pak nalézá nová a nečekaná řešení. (Průcha, 2013)

Autoři poté také dodávají, že tvořivost je součástí každého člověka a lze ji do určité míry rozvíjet.

#### <span id="page-13-1"></span>1.2 Vysvětlení pojmu prostorová představivost

Každému člověku se pod pojmem prostorová představivost vybaví zajisté něco jiného. To má za následek velké množství definic, které můžeme nalézt nejenom v odborných publikacích, ale i v odborných článcích apod. Nelze tedy najít jednu obecně platnou a vše zahrnující definici tohoto pojmu. I z tohoto důvodu jsem se rozhodla vybrat hned několik definic, které shledávám relativně přesné a výstižné. Je ovšem nutné ještě dodat, že někteří autoři se zmiňují o tzv. geometrické představivosti. Na tento pojem zpravidla pohlíží jako na synonymum pojmu prostorová představivost.

Podstatu prostorové představivosti vysvětlují Perenčaj a Repáš (1985) stručně takto: "Mohli by sme povedať, že je to akési videnie priestoru. Ale ten predsa musí vidieť každý, kto vidí. Problém je v tom, že nestačí priestor vidieť, ale je nutné si ho i uvedomovať."

Dále Dušek (1964) hovoří o tzv. geometrické představivosti, tj. představivosti s geometrickým obsahem. Varuje, že v rámci jejího rozvoje musí mít jedinec na paměti, že se nejedná pouze o představení si útvaru, ale zároveň o analýzu daného útvaru a o schopnost jej doplňovat a přetvářet.

Další vhodné vysvětlení prostorové představivosti poskytuje Šarounová (1982), která interpretuje prostorovou představivost jako soubor jednotlivých schopností, které se týkají představ člověka o prostoru, tvarech, o vztazích mezi tělesy či mezi předměty a člověkem, nebo o vzájemných vztazích dílčích částí lidského těla.

Šarounová (1982) ovšem používá i termín geometrická představivost a zaměřuje se na čtyři její složky: schopnost rozeznávat rovinné útvary, představy o některých vztazích mezi útvary v rovině, schopnost rozeznávat základní tělesa v prostoru, představy o vzájemné poloze těles a rovin v prostoru.

Další autor používající termín geometrická představivost je Kuřina (1987), který tímto pojmem rozumí tu část názorného myšlení spočívající v dovednosti vybavit si geometrické útvary společně s jejich vlastnostmi.

Hejný (1990) zase definuje pojem prostorová představivost jako "něco, co nám umožňuje vidět to, co ještě není – tedy vytvářet si představy geometrických objektů a jejich rozmístění; umět v představě s těmito objekty manipulovat."

Jako třísložkový pojem vnímá prostorovou představivost Říčan (2010). První složku určuje jako prostorovou orientaci, tj. určení polohy jedince v jeho okolí. Druhou složkou je pak vizualizace, tj. vytvoření si představ o vztazích předmětů ležících mimo jedince. Poslední třetí složkou je tzv. kinestetická představivost, tj. vytvoření představ pohybu v prostoru.

Molnár (2009) poskytuje další definici, která uchopuje prostorovou představivost jako "soubor vlastností týkajících se reprodukčních i anticipačních, statických i dynamických představ o tvarech, vlastnostech a vzájemných vztazích mezi geometrickými útvary v prostoru." Dále ovšem tuto definici upřesňuje vysvětlením některých částí. Doplňuje, že prostor chápeme jako reálný prostor kolem nás, ale zároveň také jako třírozměrný (euklidovský syntetický) model, stejně tak jsou vnímány i geometrické útvary. Dále představy jsou pak skutečným nebo obrazným odrazem

15

reálných předmětů. Vzájemnými vztahy se pak rozumí rozsáhlá třída relací, transformací a operací s geometrickými útvary. Prostorovou představivost tedy chápeme jako soubor schopností, přičemž u různých typů lidí mohou tyto schopnosti vystupovat v různé míře či intenzitě.

Myslím si, že velmi trefná je definice Duška (1970), který pamatuje i na transformace útvarů a operace s nimi. Ovšem tato definice je limitovaná pouze na geometrickou představivost, která má dle autora od prostorové představivosti několik odlišností. Tvrdí totiž, že získaná úroveň představivosti v jednom oboru nezaručuje potřebnou úroveň představivosti v oboru jiném.

Jako nejvýstižnější definici tudíž shledávám tu, kterou předložil Molnár (2009), protože v ní zachycuje nutnost nejenom schopnosti jednotlivých představ geometrických útvarů a jejich vlastností, ale také schopnosti představ o vzájemných vztazích daných útvarů – tedy jejich transformace. Neopomíjí také dovednost operovat s danými útvary, kterou je dle mého názoru také potřeba zahrnout.

#### <span id="page-15-0"></span>1.3 Některé příčiny nízké úrovně prostorové představivosti

Každý jedinec alespoň v nějaké míře využívá prostorovou představivost v rámci svého každodenního života. Proto je důležité prostorovou představivost rozvíjet. Bohužel ale její úroveň není obecně moc vysoká. Nyní se chci zamyslet nad možnými příčinami tohoto stavu, což by mnohým učitelům mohlo také přispět k uvědomění si vhodných náprav.

Molnár (2009) rozdělil možné příčiny nynějšího stavu do několika skupin:

- Nedostatečná doba věnovaná rozvíjení prostorové představivosti ve vyučování
	- o To má několik příčin například nedostatek času k procvičování učiva; celkový úbytek hodin geometrie či stereometrie; úbytek předmětů, ve kterých je prostorová představivost stěžejní (např. zrušením povinnosti vyučování některých takových předmětů).
- Nepřipravenost učitelů
	- o Myšleno v tom smyslu, že nemají patřičnou průpravu v rýsování, chybí vztah k výuce stereometrie či sami nemají dostatečně rozvinutou prostorovou představivost.
	- o Také se na problematiku lze dívat tak, že je zapříčiněná nedostatkem kvalitní metodické literatury.
- Nerespektování požadavků vyplývajících z poznatků pedagogické psychologie
	- o Což zahrnuje nevyužití praktických schopností žáků, nedostatečná motivace starších žáků nebo též opomíjení rozvoje představ pohybu či transformací.
- Nedůsledná aplikace metod rozvíjení prostorové představivosti
	- o Žáci nejsou vedeni k zobrazování těles a situací ve 3D.
	- o Také se může jednat například o nedostatečné procvičování konstrukčních úloh.

#### <span id="page-16-0"></span>1.4 Rozvíjení prostorové představivosti

O prostorové představivosti uvádí Molnár, Perný a Stopencová (2006) následující: "víme, že se rozvíjí na základě geneticky podmíněných a vrozených vloh". Pokud s těmito vlohami daný jedinec nepracuje a nerozvíjí je, není schopen si vytvořit prostorové představy, a když jedinec pracuje s vlohami pouze omezeně, vytváří si představy jen velice obtížně. Vlohy každého jedince by tedy měly být během jeho života určitým způsobem rozvíjeny, ať už učením, prostředím či výchovou. Rozvoj prostorové představivosti je ovlivněný učením a současně osobním přístupem, rodinou a okolím. Je možné začít s rozvojem představivosti již v raném věku, ovšem věkově podmíněný není – lze s ním tedy začít také až v pokročilejším věku. (Molnár, Perný, Stopenová, 2006)

Podle Stopencové (Molnár, Perný, Stopencová, 2006) je možné rozlišit určité výukové cíle rozvíjení prostorové představivosti. Ty jsou následující:

- vytvoření správných představ o tvaru základních geometrických útvarů,
- schopnost ve své představě zanalyzovat geometrické útvary,
- dovednost modelace podle obrázku a porozumění psanému textu,
- pochopení a vytvoření správné představy o základních jednotkách velikosti, zároveň posuzování velikosti geometrických útvarů,
- použití odborného názvosloví a symboliky při popisu,
- schopnost vidět složené geometrické útvary jako sjednocení jednodušších geometrických útvarů,
- rozpoznání prostorového uspořádání geometrických tvarů viditelnost,
- schopnost znázornit své představy pomocí obrázku.

Perný (2004) se věnoval také tvořivému rozvíjení prostorové představivosti žáků. Poukazuje na to, že prostorová představivost nemusí být ve škole rozvíjena pouze v matematice a geometrii, ale i v jiných předmětech, jako je například výtvarná výchova

nebo fyzika. Lze ji rozvíjet pomocí tvořivého řešení zajímavých úloh, které učitelé mohou zařazovat do hodin například jako rozcvičky. Nemusí se jednat pouze o úlohy z oblasti stereometrie, ale například i planimetrie, jejichž návaznost a gradace mohou žákům výrazně pomoci.

V této kapitole jsem nejprve vyslovila definice pojmů souvisejících s prostorovou představivostí, a to schopnost, matematická schopnost a tvořivost. Poté jsem se věnovala pojmu prostorová představivost. Nejdříve jsem poskytla několik možných definic tohoto pojmu a poté jsem vyzdvihla dle mého názoru nejvýstižnější z nich. Dále jsem se zabývala možnými příčinami nízké úrovně prostorové představivosti a také možnostmi rozvíjení prostorové představivosti.

V následující kapitole se již zaměřím na software GeoGebra, který jsem použila k vytvoření dynamických appletů pro tuto diplomovou práci. Nejenomže zmíním jeho historický vývoj, ale také popíši prostředí tohoto programu.

#### <span id="page-18-0"></span>2 GEOGEBRA

V této kapitole vysvětlím podstatu a zároveň význam dynamického softwaru s názvem GeoGebra. Mimo jiné zmíním, kde je program GeoGebra dostupný, a také stručně vysvětlím, jak s ním začít pracovat. Též se budu věnovat historickému vývoji programu GeoGebra, popíši počátky jeho vzniku a zmíním možnosti následujícího vývoje tohoto programu. Dalším aspektem, kterému se budu v této kapitole věnovat, je obecné využití tohoto programu, a to nejenom pro výuku matematiky, ale i v dalších oblastech. Na využití tohoto softwaru pro tuto diplomovou práci se blíže zaměřím až v další kapitole, kde mimo jiné také uvedu, v čem byl pro mě zvolený software přínosný.

#### <span id="page-18-1"></span>Základní informace

GeoGebra je freewarový matematický dynamický software. Tento software není jednotně zaměřený na specifickou úroveň vzdělávání. Je možné ho použít pro jakýkoliv stupeň vzdělávání, stejně tak je možné ho nejrůzněji adaptovat – náročnost si učitelé (či nepedagogičtí autoři) nastavují sami při tvoření svých úloh (neboli dynamických appletů) tím, co se rozhodnou v úlohách požadovat. Co se týče tematického zaměření, je GeoGebra velice rozsáhlá, protože autory úloh nikterak neomezuje. Proto celý dynamický software spojuje mnoho oblastí matematiky, jako např. geometrii, algebru, statistiku, analýzu a další.[16][20]

Software GeoGebra je dostupný online na webové adrese [www.geogebra.org,](http://www.geogebra.org/) kde lze provést i bezplatnou registraci. Díky té si pak uživatel může založit svůj vlastní profil. Na tomto profilu lze ukládat uživatelem vytvořené dynamické applety, čímž se autorovi naskýtá možnost přehledně prohlížet své výtvory. U každého appletu může autor nastavit, zda se bude zobrazovat pouze jemu, zda bude veřejný nebo zda bude přístupný pouze po zadání odkazu. Ze svých úloh může uživatel vytvořit tzv. *GeoGebra knihu*, v níž lze applety uspořádat uceleně a přehledně do kapitol. Současně lze také prohlížet veřejně zpřístupněné applety vytvořené ostatními uživateli a jednoduše v nich hledat.

Dynamický software GeoGebra je možné používat jako online aplikaci na výše zmíněné webové stránce. Zároveň ale existuje také možnost si aplikaci zdarma stáhnout, a to hned v několika verzích (viz 2.2.1 Prostředí webové stránky). Dynamické applety vytvořené ve stažené aplikaci lze bezproblémově nahrát na GeoGebra profil, což uživateli umožňuje přístup ke svým appletům pohodlně odkudkoliv. I to je jeden z mnoha důvodů,

proč se GeoGebra software stal tak oblíbeným a jeho uživatelská základna má miliony členů.

## <span id="page-19-0"></span>2.2 Prostředí GeoGebry

V rámci této podkapitoly přiblížím prostředí webové stránky [www.geogebra.org](http://www.geogebra.org/) a prostředí aplikace GeoGebry. Tato část diplomové práce může sloužit jako prvotní návod pro zorientování při práci s dynamickým softwarem GeoGebra.

2.2.1 Prostředí webové stránky

<span id="page-19-1"></span>Nejprve se zaměřím na popsání prostředí již zmíněné webové stránky GeoGebry. Začínající uživatelé, kteří navštěvují stránku poprvé, se nemusí bát, že by byli ztraceni. Stránka je velice přehledná, jednoduchá a uspořádaná tak, že i uživatel, který nemá moc zkušeností s prací na počítači, se zvládne rychle a snadno zorientovat (viz obr. 1).

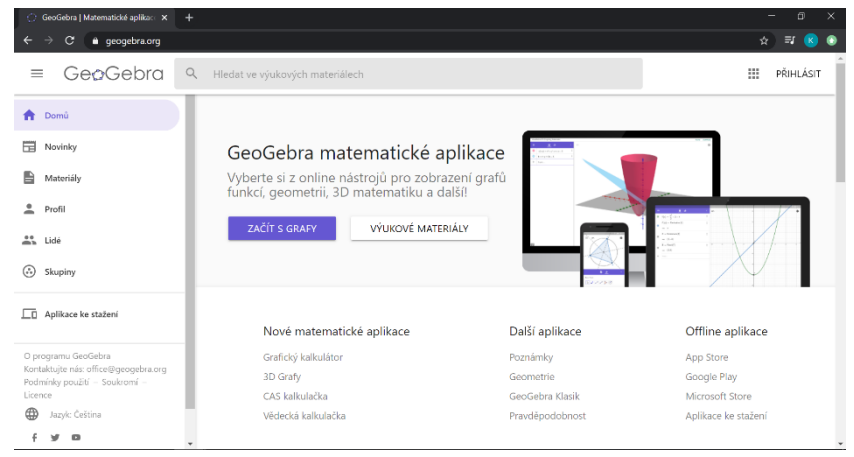

*Obrázek 1: prostředí webové stránky [www.geogebra.org](http://www.geogebra.org/)*

V horní části stránky se nachází lišta pro vyhledávání materiálů a tlačítko k přihlášení do účtu, v levé části stránky se nachází panel sloužící jako rozcestník, v hlavním okně, které je umístěno vpravo vedle panelu, se nachází rychlý přístup k aplikacím GeoGebry společně s některými materiály a v dolní části stránky lze najít informace o GeoGebře, aplikacích a materiálech.

Jak jsem již zmínila, v levé části stránky se nachází nepohyblivý panel nabídky, který je přehledně členěný na následující sekce: *Domů, Novinky, Materiály, Profil, Lidé, Skupiny*  a *Aplikace ke stažení*. V dolní části panelu lze pak najít rychlý přístup k informacím o programu GeoGebra, ke kontaktům, k podmínkám použití, k nastavení soukromí a k licencím. Také zde lze nastavit jazyk, ve kterém si přejete program používat. Tento panel uživatel může jednoduše skrýt kliknutím na symbol  $\equiv$ , který se nachází v levém

horním rohu stránky přímo nad uvedeným panelem. Jednotlivé sekce jsou nazvané tak, aby už svým názvem poskytly uživateli představu, co najde, pokud si je rozklikne. Sekce *Domů* vede na domovskou stránku, na které se uživatel momentálně nachází.

*Novinky* odkazují na stránku, na níž se zobrazují příspěvky GeoGebra týmu. Ty informují o nejrůznějších nových možnostech používání GeoGebry. Každý uživatel má možnost dát kterémukoliv příspěvku "to se mi líbí", přidat komentář či reagovat na komentáře jiných uživatelů. To je ovšem možné až po přihlášení do GeoGebra účtu. Také je nutné poznamenat, že všechny příspěvky jsou v anglickém jazyce, což může být pro některé uživatele náročnější.

Další sekce *Materiály* obsahuje veřejně přístupné materiály vytvořené uživateli nebo GeoGebra týmem. Vyhledání je možné podle tematického zaměření úloh. V hlavním okně se objeví rozdělení různých oblastí matematiky, které se nadále dělí do podkategorií, ze kterých si uživatel kliknutím zvolí pro něj důležité téma. Pod touto částí se zobrazují jednotlivé materiály (viz obr. 2). V náhledu každého materiálu lze poznat, zda se jedná pouze o aktivitu či o knihu, která obsahuje několik jednotlivých aktivit. Je zde také obrázek, který zobrazuje buď samotnou aktivitu či, v případě knihy, obrázek vztahující se k tématice knihy. Větším písmem je v náhledu zobrazen název materiálu, pod ním je menším písmem označen jeho autor. V pravém dolním rohu náhledu každého materiálu je symbol , který po rozkliknutí nabídne možnosti *přidat k oblíbeným* (na což je potřeba se přihlásit), *sdílet* – nabízí možnost kopírovat odkaz daného materiálu či sdílet navzájem mezi GeoGebra uživateli, a *podrobnosti*.

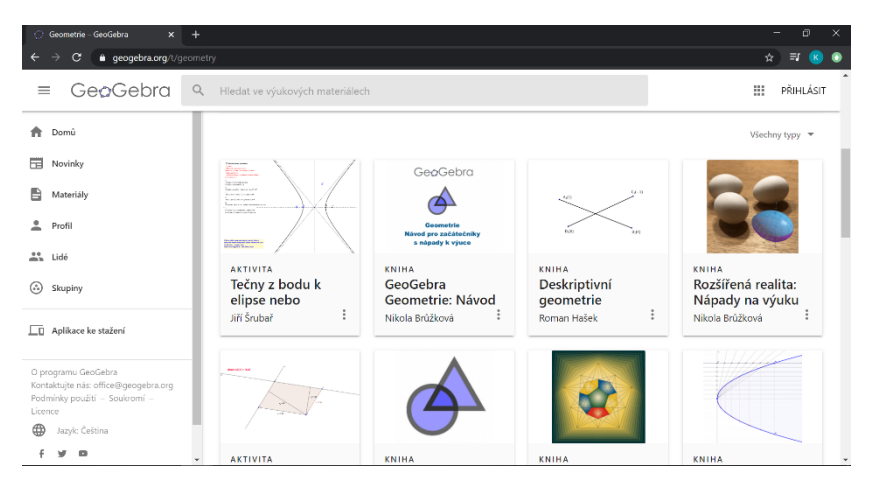

*Obrázek 2: zobrazení materiálů v prostředí webové stránky*

Po rozkliknutí políčka *podrobnosti* se zobrazí další informace o daném materiálu. Pokud se jedná o aktivitu, je možné ji zobrazit, stáhnout či sdílet (viz obr. 3). V případě aktivity stránka nabídne také odkazy na podobné materiály – jak aktivity, tak i knihy, které by mohly uživateli pomoci (viz obr. 4).

| Sit'krychle GeoGebra<br>$\mathbf{x}$<br>$+$                          |       |                             |                                 |      |          | ā<br>$\times$ |
|----------------------------------------------------------------------|-------|-----------------------------|---------------------------------|------|----------|---------------|
| a geogebra.org/material/show/id/fjyqdgcg<br>c                        |       |                             |                                 |      |          | ☆<br>E        |
| GeoGebra                                                             | $\pm$ | Materiály                   | Ke stažení                      | Blog | Nápověda | Přihlásit     |
| ← Síť krychle                                                        |       |                             |                                 |      |          |               |
| Síť krychle                                                          |       |                             |                                 |      |          |               |
|                                                                      |       |                             | Zobrazit aktivitu               |      |          |               |
|                                                                      |       |                             |                                 |      | Stáhnout | Sdilet        |
| Šárka Voráčová - 7. února 2019 - 10:22<br>Typ materiálu:<br>Aktivita |       | Cílová skupina (věk): 3-19+ |                                 |      |          |               |
| Klíčová slova:<br>3d cube lesson net practice                        |       | Jazyk:                      | Czech / Čeština                 |      |          |               |
| Zobrazení:<br>531                                                    |       | Licence:                    | CC-BY-SA. GeoGebra Terms of Use |      |          |               |
| Ohlásit problém                                                      |       |                             |                                 |      |          |               |

*Obrázek 3: podrobnosti o materiálu – informace* 

| Sit krychle - GeoGebra                 |                                                                                                    | $+$<br>$\mathbf{x}$                      |                                                |                                                                                    |  |                                 | σ                             | $\times$ |
|----------------------------------------|----------------------------------------------------------------------------------------------------|------------------------------------------|------------------------------------------------|------------------------------------------------------------------------------------|--|---------------------------------|-------------------------------|----------|
| C<br>$\rightarrow$                     |                                                                                                    | e geogebra.org/material/show/id/fjyqdgcg |                                                |                                                                                    |  |                                 | $\frac{1}{2}$ = $\frac{1}{2}$ | ٠        |
| $\sqrt{2}$                             | Podobné materiály<br>Síť hranolu<br>18. dobna 2016 - 7:13<br>seminar7m<br>9. února 2019 - 17:22<br>Šárka Voráčová<br>Síť válce | Síť pravidelného pětibokého              |                                                |                                                                                    |  |                                 |                               |          |
| Knihy                                  | 7. května 2019 - 21:16<br>Šárka Voráčová<br>Slovník těles<br>14. února 2020 - 10:31<br>45 materiálů - vosacova                 |                                          |                                                |                                                                                    |  |                                 |                               |          |
| GeoGebra<br>O programu<br>Tým<br>Blog. |                                                                                                    | Nápověda<br>Návody<br>Forum<br>Příměka   | Partneñ<br>Partneri<br>Instituty<br>Zancite se | Kontaktujte nás<br>Dotazy a připomínky<br>office@geogebra.org<br>+43 677 6137 2693 |  | $f$ $\frac{9}{8}$ $\frac{6}{9}$ |                               |          |

*Obrázek 4: podrobnosti o materiálu – podobné materiály*

Symbolem šipky se pak uživatel může vrátit zpět na stránku vyhledávání materiálů. Jak jsem již zmínila výše, k vyhledávání lze také použít nepohyblivou lištu, která se nachází v horní části stránky. Ta umožňuje v materiálech vyhledávat pomocí názvu. Tuto lištu lze použít již na domovské stránce.

Následující sekce *Profil* vede na soukromý profil uživatele. Pokud uživatel ještě není přihlášen či registrován, zobrazí se mu okno, které tuto možnost nabízí. Lze se přihlásit pomocí Google účtu, Facebook účtu a po rozkliknutí políčka *ostatní* i pomocí Microsoft účtu, Twitter účtu či Office 365 účtu. Také je možné si založit GeoGebra účet, ke kterému se uživatel přihlásí pomocí uživatelského jména a hesla. Po přihlášení se uživateli v této sekci zobrazí jeho profil (viz obr. 5). V horní části pod vyhledávací lištou se zobrazuje nabídka, která umožňuje rychlý přístup k materiálům, které uživatel označil jako oblíbené. V pravé části lze upravovat vlastní profil uživatele či se odhlásit. V části pod jménem uživatele se zobrazují jím vytvořené dynamické applety, jejichž zobrazení si může uživatel nastavit podle svých potřeb. V této části stránky lze také začít vytvářet nové projekty (aktivity či knihy).

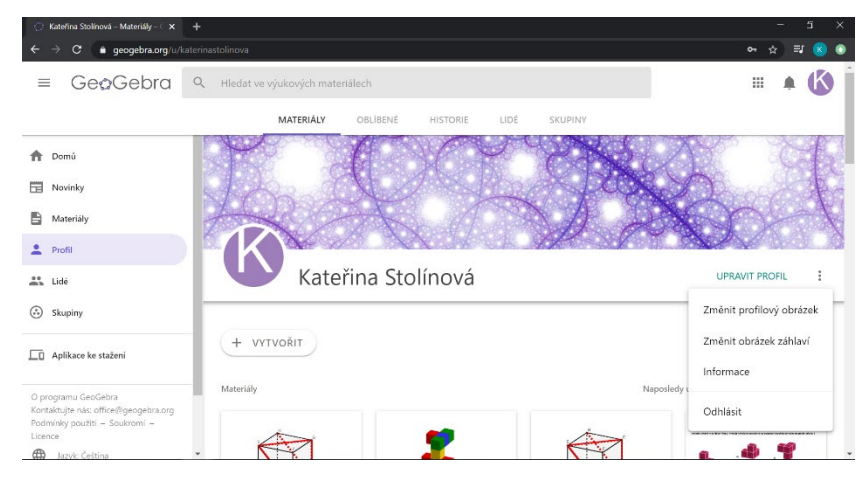

*Obrázek 5: profil uživatele* 

V další sekci *Lidé* se zobrazují autoři aktivit. Uživatel má přístup k jejich profilům a veřejným materiálům. Také má možnost "sledovat" jednotlivé autory - jejich applety se potom zobrazují ve "sledovaných" příspěvcích. Následující sekce *Skupiny* umožňuje uživateli přidat se do různých skupin (je nutné znát kód dané skupiny) či vytvářet své vlastní skupiny. Na svém profilu má pak rychlý přístup do skupin, jejichž je autorem či členem.

Poslední sekce se jmenuje *Aplikace ke stažení* (viz obr. 6 a 7). Zde je seznam všech dostupných aplikací, které jsou zdarma pro iOS, Android, Windows, Mac, Chromebooky a Linux. Těmito aplikacemi jsou následující: Grafický kalkulátor, 3D Grafy, Geometrie, GeoGebra Klasik 6, GeoGebra Klasik 5 a Rozšířená realita. Uživatelé si tak mohou aplikace stáhnout bezplatně do svých zařízení. Tyto aplikace jsou dostupné i pro mobilní zařízení (smartphony, tablety, iPady apod.).

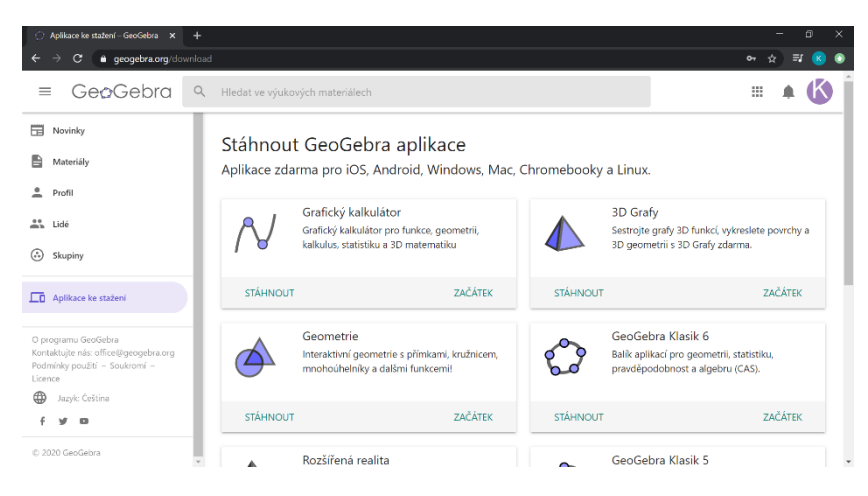

*Obrázek 6: aplikace ke stažení*

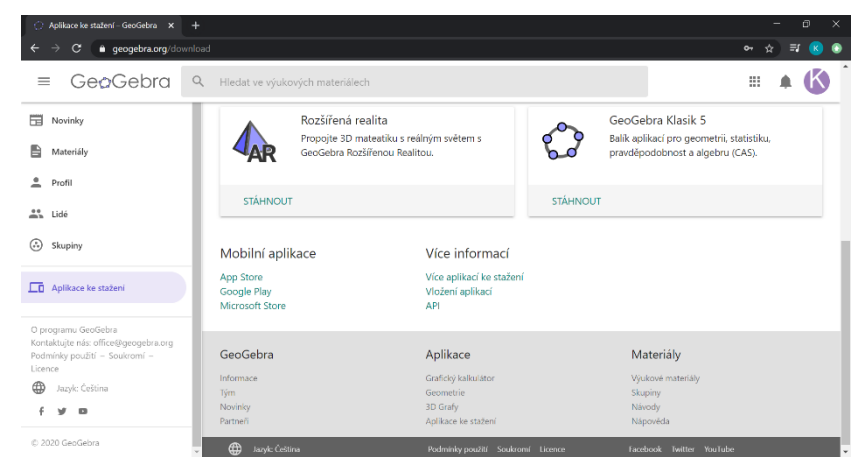

*Obrázek 7: aplikace ke stažení*

#### <span id="page-23-0"></span>2.2.2 Prostředí aplikace

Nyní popíši prostředí aplikace GeoGebry. Zaměřím se na aplikaci GeoGebra Klasik 5, jelikož jsem právě v této verzi aplikace tvořila dynamické applety rozcviček pro tuto diplomovou práci.

Po stažení této aplikace do počítače a jejím následném otevření se uživateli zobrazí základní nastavení aplikace GeoGebry (viz obr. 8). Zde je možné vidět horní lištu obsahující menu, které nabízí možnosti pro *soubor, úpravy, nastavení, nástroje* apod. Také je zde možné si nastavit pomocí políčka *zobrazit*, která okna se budou uživateli zobrazovat. Má na výběr z algebraického okna, tabulky, CAS (Computer Algebra System), nákresny, nákresny 2, grafického náhledu 3D, zápisu konstrukce, pravděpodobnostní kalkulačky, klávesnice a vstupního pole.

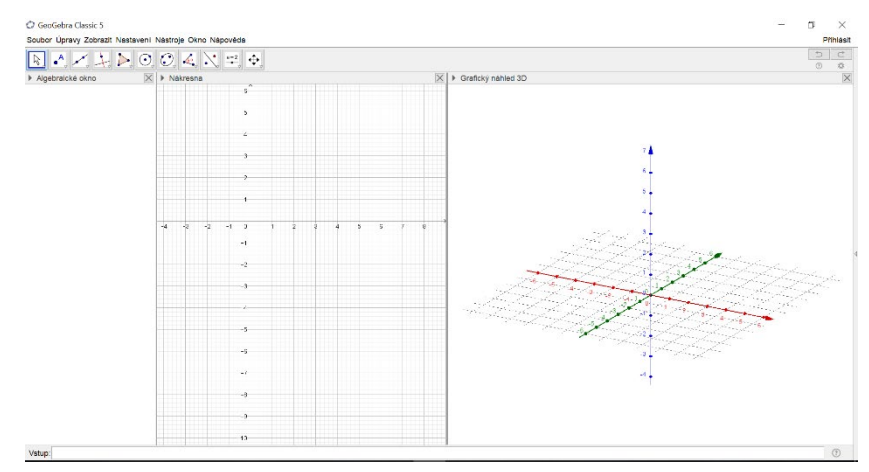

*Obrázek 8: prostředí aplikace GeoGebra Klasik 5*

Pro tvorbu stereometrických dynamických appletů jsem zpravidla používala algebraické okno, vstupní pole, nákresnu, nákresnu 2 a grafický náhled 3D (viz obr. 9). Takto navolené prostředí nyní popíši.

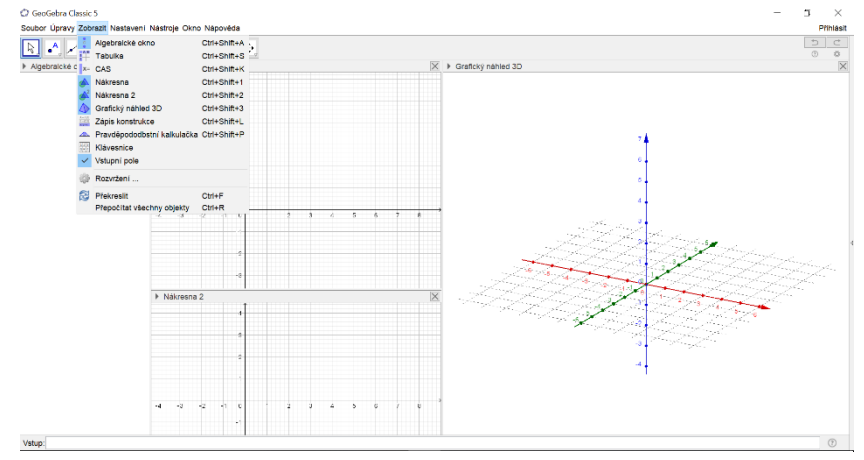

*Obrázek 9: prostředí aplikace GeoGebra Klasik 5*

V algebraickém okně se zapisují všechny přidané objekty, ať se jedná o bod, přímku, hranol či zaškrtávací políčko apod. V tomto okně je možné také rychle nastavovat viditelnost či neviditelnost objektů pomocí zaktivování či deaktivování kolečka nacházejícího se před každým objektem. Do vstupního pole lze zadat nejrůznější příkazy definující nové objekty.

Nákresna a nákresna 2 slouží pro vyobrazení rovinných útvarů. V těchto oknech se kromě rovinných útvarů nejčastěji zobrazují text (lze jej zobrazit ale i v grafickém náhledu 3D), posuvníky či zaškrtávací políčka. To se využívá zejména při odkrytí řešení nebo při propojení s objekty v závislosti na jejich zobrazení/skrytí. Pokud se řešení vloží do jiného okna než zadání, je možné žákům okno s řešením při jejich práci s appletem nezobrazit. K oknu s řešením bude mít přístup pouze učitel, který jej žákům poté, co úlohu vyřeší, ukáže či zpřístupní.

V oknech nákresny a nákresny 2 je možné zobrazit osy *x, y* a mřížku, kterou lze nastavit jako magnetickou, tj. objekty se "přichytí" k mřížovým bodům a jejich umisťování je tedy snadnější. Osy i mřížku lze kdykoliv při vytváření appletu skrýt či zobrazit.

Pokud chce uživatel začít tvořit v těchto oknech, má k dispozici panel nástrojů umístěný v základním nastavení pod lištou menu. Každá z ikon nástrojů může být rozkliknuta pomocí trojúhelníku nacházejícího se v pravém dolním rohu příslušné ikony. Tím se rozbalí nabídka dalších možností nástrojů, které jsou vždy popsané i textem (viz obr. 10). Po vybrání konkrétního nástroje se po umístění kurzoru na ikonu zobrazí žluté okno s popisem názvu nástroje a s popisem potřebných kroků a objektů pro jeho použití (viz obr. 11).

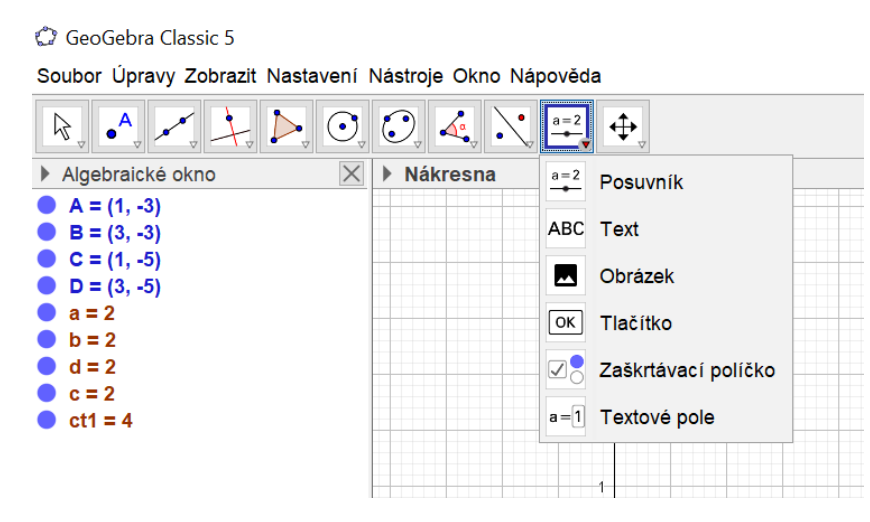

*Obrázek 10: nabídka nástrojů*

C GeoGebra Classic 5

Soubor Úpravy Zobrazit Nastavení Nástroje Okno Nápověda

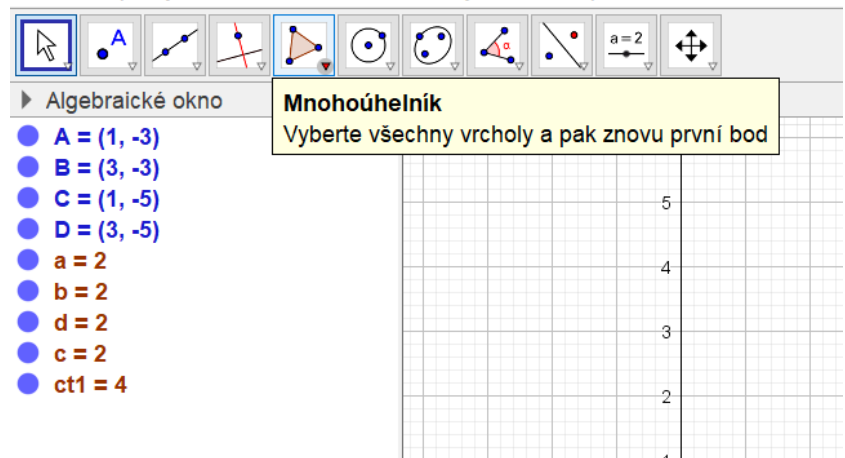

*Obrázek 11: popis použití nástroje*

Pokud chce uživatel označit či upravit některý z vytvořených objektů, stačí na daný objekt kliknout pravým tlačítkem myši a z nabídky příkazů zobrazených v plovoucím okně vybrat příkaz *vlastnosti.* V plovoucím okně vlastností lze u objektu nastavit kromě jeho zobrazení/skrytí, popisku, barvy a stylu také i jeho zobrazení ve vybraných oknech – všechna okna jsou totiž provázaná, a tak je možné stejný objekt zobrazit například současně jak v nákresně, tak v nákresně 2.

Grafický náhled 3D slouží k vyobrazení 3D objektů. V tomto okně lze nastavit, analogicky jako ve 2D nákresnách, zobrazení os *x, y, z* a mřížky v souřadnicové rovině *xy*. Ve 3D náhledu lze navíc nastavit i zobrazení základní roviny *xy.* Nastavení zobrazení či skrytí mřížky a os je stejné jako v případě 2D nákresen.

Po překliknutí do 3D okna se uživateli zobrazí trochu jiná nabídka nástrojů (viz obr. 12). Lišta nástrojů v grafickém náhledu 3D funguje na stejném principu jako lišta nástrojů ve 2D nákresnách – rozkliknutím ikony nástroje se zobrazí další nabídka a po přesunutí kurzoru myši na danou ikonu se zobrazí stručný návod použití zvoleného nástroje. Všechny vytvořené objekty se dají upravit stejným způsobem jako ve 2D nákresnách – pomocí pravého tlačítka myši a výběrem příkazu *vlastnosti.*

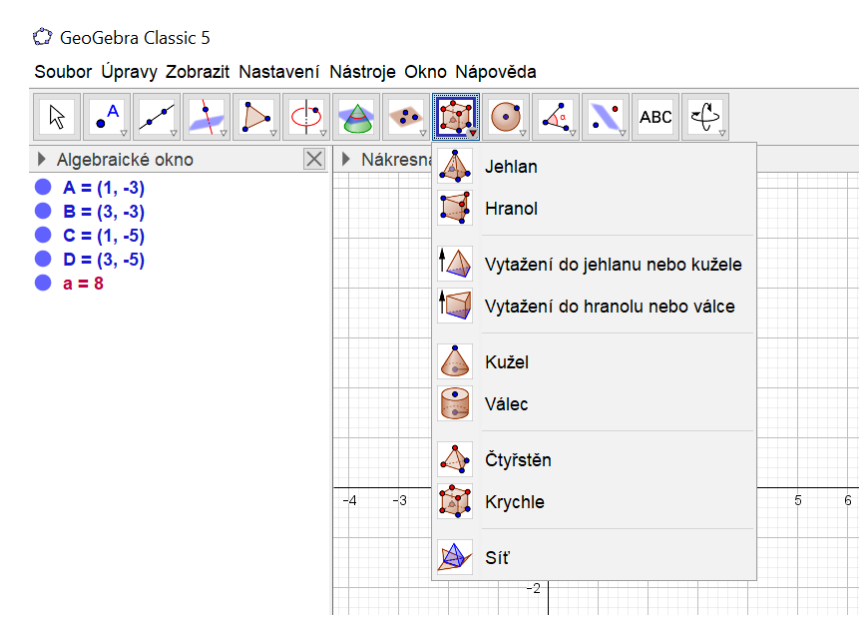

*Obrázek 12: nabídka nástrojů pro práci ve 3D okně*

Po vytvoření appletu jej autor může uložit do svého počítače pomocí kliknutí na políčko *soubor* v liště menu a výběrem položky *uložit jako*. Tento soubor lze znovu otevřít pouze v programu GeoGebra. Uživatel má však také možnost si applet nahrát rovnou na svůj GeoGebra profil, a tak k němu získat přístup odkudkoliv ale pouze v místě s možností připojení k internetu. Na GeoGebra profil lze applet nahrát pomocí příkazu *soubor* umístěného v nabídce menu a výběrem položky *sdílet*. Po rozkliknutí se otevře webový prohlížeč a načte se stránka, kde lze upravovat zobrazení appletu (velikost okna, zobrazení nástrojové lišty apod.). Také lze nastavit, zda bude applet přístupný pouze autorovi, veřejně či po zadání konkrétního odkazu. Kliknutím na tlačítko *uložit a zavřít* se applet automaticky uloží na profil přihlášeného uživatele.

Pokud by uživatel potřeboval pomoci při jeho počáteční práci s GeoGebrou, může využít GeoGebra manuály a návody, které jsou veřejně dostupné na webové stránce programu. K dispozici jsou také knihy s aktivitami shrnujícími postup tvoření spolu s youtube tutoriály. Většina návodů je nyní již přeložena i do českého jazyka.

<span id="page-27-0"></span>2.3 Historie a postupný vývoj programu GeoGebra

V této podkapitole se zaměřím na historii programu GeoGebra. Konkrétně vysvětlím, jak a proč program vznikl, a přiložím informace o jeho autorovi. Dále též zmíním, jak se program vyvíjel a jaká ocenění v průběhu let získal.

Software GeoGebra byl vytvořen rakouským matematikem Markusem Hohenwarterem, který nyní vyučuje na Univerzitě Johanna Keplera v Linci. Program se začal rozvíjet v roce 2001 v rámci autorovy diplomové práce. Tehdy Markus studoval učitelství matematiky a informačních technologií na univerzitě v Salzburgu v Rakousku. V práci na vývoji programu pak pokračoval i v rámci své disertační práce, což si mohl dovolit díky stipendiu, které mu poskytovala Rakouská akademie věd. Od roku 2006 je program GeoGebra podporovaný rakouským ministerstvem vzdělávání, aby mohl být volně přístupný pro výuku matematiky na všech školách a univerzitách. [21]

Od svého vzniku získala GeoGebra několik mezinárodních ocenění, mezi něž patří i European Academic Software Award (2002), Austrian Educational Software Award (2003) či German Educational Software Award (2004) a mnoho dalších. [20] Postupem času se GeoGebra rozšířila do více než 190 zemí světa a má přes 30 milionů uživatelů. Také byla již přeložena do více než 64 jazyků. Software GeoGebra se neustále vyvíjí. Nejprve se jednalo o aplikaci pro stolní počítač, ale později se i GeoGebra musela přizpůsobit rychlému vývoji informačních technologií – tudíž vznikla aplikace pro mobilní telefony. I nyní se aplikace rozvíjí dál, což dokazují i přidávané inovace, jako je například rozšířená realita – na svém tabletu či mobilním telefonu můžete jakýkoliv geometrický objekt zasadit do prostředí kolem sebe. Také se v online GeoGebra aplikaci nachází možnosti pro 3D tisk, který se v poslední době těší velké popularitě.[22]

#### <span id="page-28-0"></span>2.4 Využití GeoGebry ve výuce

Jak jsem již zmínila výše, program GeoGebra je volně dostupný dynamický matematický software, což je velmi důležitý aspekt při jeho využívání. Je dostupný komukoliv, kdykoliv a relativně kdekoliv. Využívají ho jak učitelé jako soukromé osoby, tak i v rámci školní instituce se svými žáky. Jelikož je možné aplikace tohoto programu stáhnout legálně zdarma, jeví se GeoGebra školám jako dokonalá pomůcka, kterou lze hojně používat pro vzdělávání v nejrůznějších předmětech.

Jedná se o velice názorný program s mnoha možnostmi. I to je jeden z důvodů, proč si ho učitelé tak oblíbili. Poskytuje učiteli i žákům možnost okamžité představy relativně abstraktních věcí a objektů a díky svému pestrému vzhledu pomáhá žákům při lepším porozumění a zapamatování si látky. V appletech lze také užít i animace, což je velice názorné a pro žáky velmi lákavé a motivující.

Ovšem jeho názornost není jeho jediná silná stránka. Je nutné podotknout, že je tak oblíbený i proto, že jednoduše zapojuje žáka do vyučovacího procesu. Jediným požadavkem je naučit se s programem pracovat na základní úrovni. GeoGebra je navržena velmi intuitivně a tím je velmi uživatelsky přívětivá. Navíc žáci jsou v dnešní době zvyklí pracovat s multimediálními nástroji, takže jim práce v programu nedělá moc velké potíže. Když se žák naučí, jak s GeoGebra nástroji pracovat a zacházet, může si dokonce začít vytvářet svoje vlastní učební pomůcky. Také je skvělé, že je možné vytvořené applety sdílet s ostatními velmi jednoduchým způsobem.

Na druhou stranu může mít GeoGebra i jisté nevýhody. Jako největší se mi jeví ta, kterou lze zároveň považovat za velikou výhodu – zapojení počítače do výuky. To může být náročné jak pro učitele, tak pro žáky. Pro učitele se jedná zejména o časovou náročnost při přípravě materiálů. Pro mnoho učitelů také nastává problém při realizaci svých materiálů v hodinách. Ne vždy mají možnost využít počítačových učeben nebo práci na mobilních telefonech či tabletech. Pro žáka je nevýhoda právě v tom, že je často okolnostmi donucený v hodině používat mobilní telefon, což je náročné, či si musí z domova přinést tablet nebo notebook. I tak se ovšem učitelům daří zapojovat práci v GeoGebře do svých hodin a tím pomáhat žákům k rozvoji jejich vědomostí.

Materiály vytvořené v GeoGebře lze v rámci výuky využít různými způsoby. V prostředí GeoGebry lze připravit například plán hodiny či prezentaci. Navíc je možné applety využít jako zpestření v hodině a tím podat žákům úlohy zábavnějším a netradičním způsobem. Také lze využít materiály pro domácí práci, protože lze applety zpřístupnit zveřejněním jejich odkazu. Ale jako hlavní účel zapojení GeoGebry do výuky bych označila celkovou motivaci žáků pro aktivní činnost.

Mnoho lidí si jistě myslí, že má smysl dynamický software použít pouze v rámci předmětu matematika, ovšem není tomu tak. GeoGebra se dá využít v mnoha předmětech. Například ve fyzice, kde se dá velice dobře zobrazit třeba mechanické vlnění, nebo v zeměpise, kde se dá krásně znázornit Země či její oběžná dráha. Dále lze GeoGebru výužít v rámci chemie a ukázat žákům třeba spojení molekul. V neposlední řadě může být program využitý i při dílnách, kdy si mohou své výrobky žáci vymodelovat a lépe představit díky rozšířené realitě. [20] Samozřejmě, že nejširší využití nalézá v rámci matematiky, ale obecně jsou učitelé omezeni pouze svojí fantazií a tvořivostí.

V této kapitole jsem stručně shrnula informace o dynamickém softwaru GeoGebra a popsala jsem prostředí jak webové stránky, tak i aplikace GeoGebra Klasik 5. Také jsem se krátce věnovala historii vzniku programu a jeho vývoji. Naposledy jsem se zaměřila na využití softwaru ve výuce.

V následující kapitole se budu věnovat mnou vytvořeným geometrickým rozcvičkám a objasním, jak jsem je ve výuce využila a jak jsem je původně plánovala využít.

### <span id="page-30-0"></span>3 GEOMETRICKÉ ROZCVIČKY

V této kapitole se budu věnovat tzv. geometrickým rozcvičkám. Nejprve objasním smysl používání rozcviček jako takových ve výuce matematiky a poté zdůvodním prospěšnost jejich zařazování v hodinách matematiky. Dále se zaměřím na různé typy geometrických rozcviček, které mohou přispívat k rozvoji prostorové představivosti. Na závěr popíši mnou vytvořené úlohy, pro které jsem sestrojila dynamické applety v programu GeoGebra.

#### <span id="page-30-1"></span>Vysvětlení pojmu (geometrická) rozcvička

Každému člověku se pod termínem rozcvička jistě vybaví soubor cviků, které musel vykonat za účelem rozhýbání svého těla. I když se pojem (geometrická) rozcvička nevztahuje k nijaké fyzické aktivitě, předchozí význam slova rozcvička se do tohoto pojmu přece jenom promítá. Geometrickou rozcvičkou rozumíme krátkou (v čase) aktivitu (většinou nenáročnou či netradiční geometrickou úlohu), při které se mozek žáků "procvičí", naladí se na danou tematiku a motivuje tak žáky k další práci. Samozřejmě se rozcvičky nemusí používat striktně pouze v geometrii. Lze je využít například i při výuce aritmetiky či úplně jiného předmětu jako třeba anglický jazyk nebo zeměpis.

Forma geometrické rozcvičky, tj. rozcvičky vztahující se k tématům z geometrie, může být různá. Zadání může být formulováno slovně nebo obrázkem nebo například dynamickým appletem – a právě geometrické rozcvičky zadané dynamickým appletem jsem vytvářela jako součást této diplomové práce.

Rozcvičky bývají učiteli zařazovány zejména v úvodní části hodiny. Pokud se učitelé rozhodnou rozcvičky zařadit do svých hodin, většinou volí jednodušší či zajímavé úlohy, a to z důvodu motivace, navození tématu, rychlého zopakování apod. Pokud jsou žáci schopni úspěšně a relativně rychle vyřešit úlohu hned na začátku hodiny, je vysoce pravděpodobné, že se jejich aktivita zvýší a nabudí jejich činnost do zbylé části vyučovací hodiny. Je zde ovšem riziko, že se nadanější žáci znudí, pokud bude úloha příliš snadná k vyřešení. Ovšem výběr konkrétních úloh závisí na zhodnocení situace daným učitelem, který skupinu svých žáků zná. Také je na učiteli, zda se rozhodne správná řešení těchto úloh hodnotit. V některých případech může být toto hodnocení pouze pozitivního charakteru (například znaménko plus, malé jedničky apod.), který žáky motivuje. Je nutné ale podotknout, že se to může obrátit až v motivaci k úspěšnosti "kvůli známkám".

Dalším účelem zařazení rozcviček je připravit a vnitřně naladit žáky na danou tematiku. Proto je pro rozcvičky vhodné vybírat takové úlohy, které souvisí s momentálně probíraným učivem. Potom rozcvičky slouží nejenom jako úvod do hodiny matematiky, ale zároveň také jako procvičování.

Zařazení rozcviček v hodinách matematiky je žádoucí také z toho důvodu, že žákům se střídají v poměrně krátkých intervalech rozdílné typy předmětů, a pro některé z nich je poměrně náročné se ihned po zvonění přeorientovat na jiný předmět. Úvodní zábavná, školsky netradiční či alespoň snadnější úloha tak funguje jako méně násilný přechod z jiného předmětu do matematiky a pomáhá tak žákům se při nenáročné aktivitě zaměřit na jinou, v matematice vyučovanou oblast.

<span id="page-31-0"></span>3.2 Zajímavé geometrické úlohy často používané jako rozcvičky

V této části vyjmenuji a stručně popíši několik geometrických úloh [23], které jsou podle mého názoru zajímavé a netradiční. Svým charakterem vybízejí k zařazení do hodin matematiky právě jako geometrické rozcvičky. Jsou zábavné a je možné je variovat na potřebnou úroveň tak, aby je žáci bez obtíží zvládali.

3.2.1 Kostky: plán stavby

<span id="page-31-1"></span>První z těchto rozcviček jsou úlohy typu "plán stavby" z kostek. V této aktivitě se procvičuje zejména schopnost žáka pohlížet na krychlová tělesa shora. Dle zvolené komplexnosti krychlového tělesa lze variovat náročnost dané úlohy. Pointa této aktivity spočívá v tom, že učitel zadá obrázek krychlového tělesa a dvě možná řešení (viz obr. 13). Žáci musí co nejrychleji vybrat správnou možnost, kde je dán půdorys daného krychlového tělesa spolu s počtem krychlí navrstvených na sobě. Tato úloha může být zařazena do výuky matematiky v mnoha různých verzích. Například je možné žákům dát

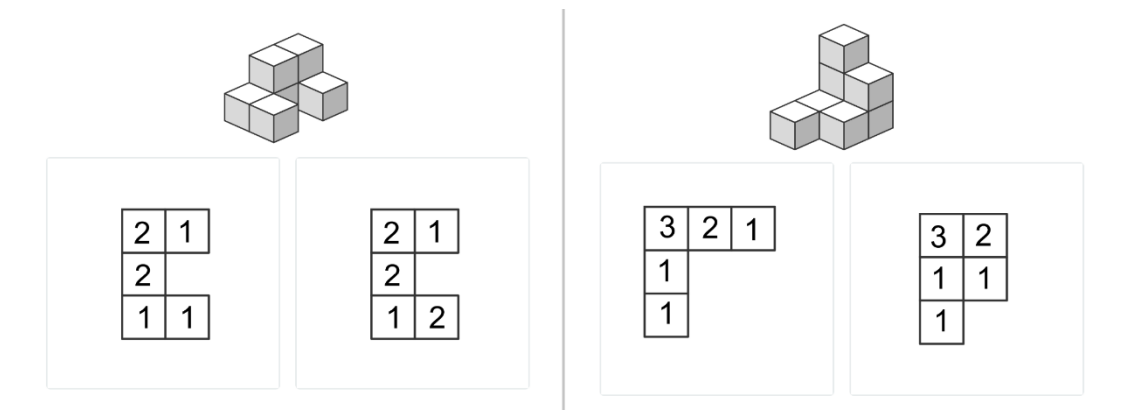

*Obrázek 13: Kostky: plán stavby [24]*

na výběr z vícero možností a tím zamezit tendenci náhodného uhodnutí správné odpovědi. Také je možné nedávat žákům na výběr vůbec žádnou odpověď a požadovat buď pouze doplnění počtů navrstvených krychlí v již předkresleném půdorysu, nebo zakreslení půdorysu krychlového tělesa spolu s počty navrstvených krychlí. Učitelé se také mohou rozhodnout zařadit rozcvičku sestávající z více než jednoho obrázku. Mohou využít obrázky a správné odpovědi jako přiřazovací aktivitu nebo například jako pexeso [24].

### 3.2.2 Origami

<span id="page-32-0"></span>Další zajímavou aktivitou je skládání z papíru čili *origami*. Typů origami je mnoho, mohou být pohyblivé (například skákající žába), mokré (používá se navlhčený papír pro snadnější manipulaci s ním) či modulární (jedná se o složení těles z více jednotlivých částí). Existuje spousta postupů pro skládání zvířat či rostlin, ovšem skládání 3D těles, jako například krychle (viz obr. 14) či jehlanu, k využití origami v hodinách výuky matematiky přímo vybízí. [17]

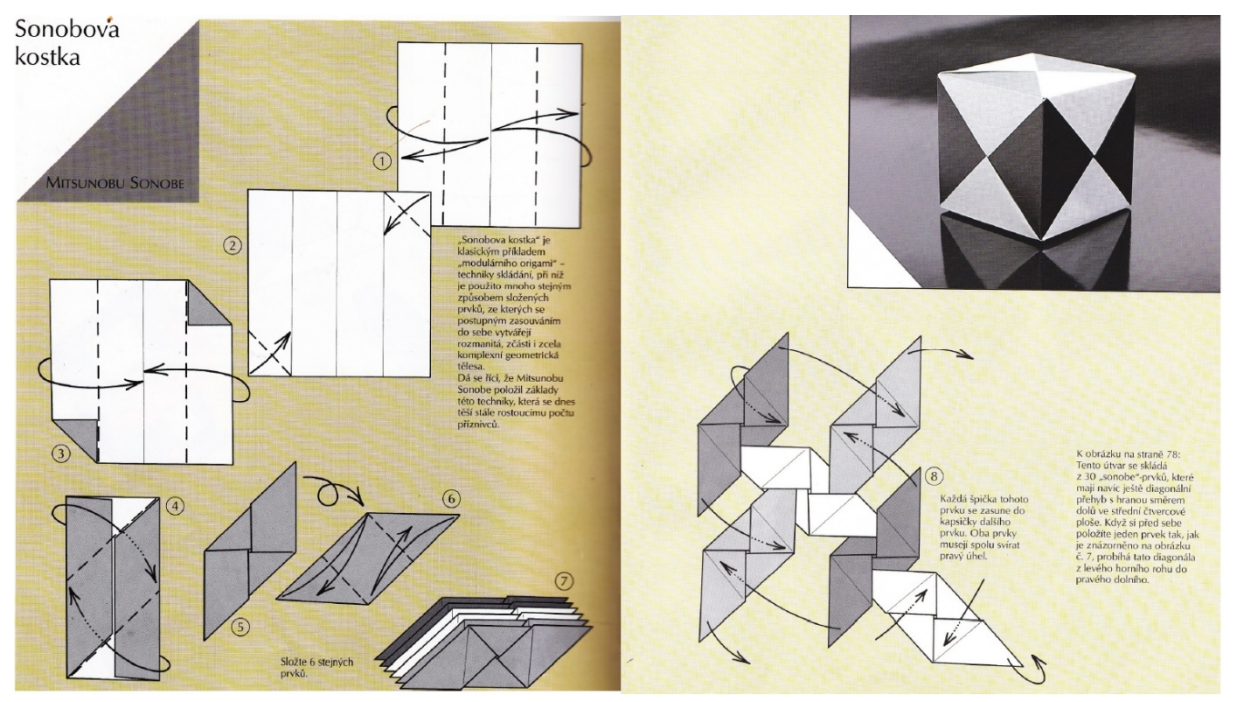

*Obrázek 14: postup pro origami Sonobovy kostky (model krychle) [17]*

## 3.2.3 Geometrické domino

<span id="page-32-1"></span>Také chci poukázat na úlohu zvanou *geometrické domino*, která může být jednou z forem geometrických rozcviček. Tuto aktivitu lze velmi dobře využít například při procvičování názvů geometrických rovinných útvarů či těles. Během této úlohy žáci obdrží sadu kartiček, které jsou rozdělené na dvě poloviny. Na každé kartičce je na jedné

polovině nakreslený rovinný obrazec či zobrazeno základní těleso. Na druhé polovině kartičky jsou zapsané názvy rovinných útvarů či těles. Úkolem žáků je poskládat kartičky jako domino tak, aby na sebe kartičky navazovaly, tj. aby spolu sousedily kartičky s odpovídajícím obrázkem a názvem obrazce či tělesa. Tuto aktivitu je možno variovat pro mnoho dalších témat, jako například velikosti úhlů, obsahy obrazců apod.

#### 3.2.4 Tangram

<span id="page-33-0"></span>Jiná velice zajímavá úloha se nazývá *tangram*. Jedná se o aktivitu, která přispívá k rozvoji geometrické představivosti. Je to hlavolam, který je složený ze sedmi dílů – pěti trojúhelníků, jednoho čtverce a jednoho rovnoběžníku, pomocí nichž lze sestavit nejrůznější geometrické obrazce či siluety objektů (viz obr. 15). Žáci si tangram většinou oblíbí, protože je to zábavné a netradiční procvičování geometrie.

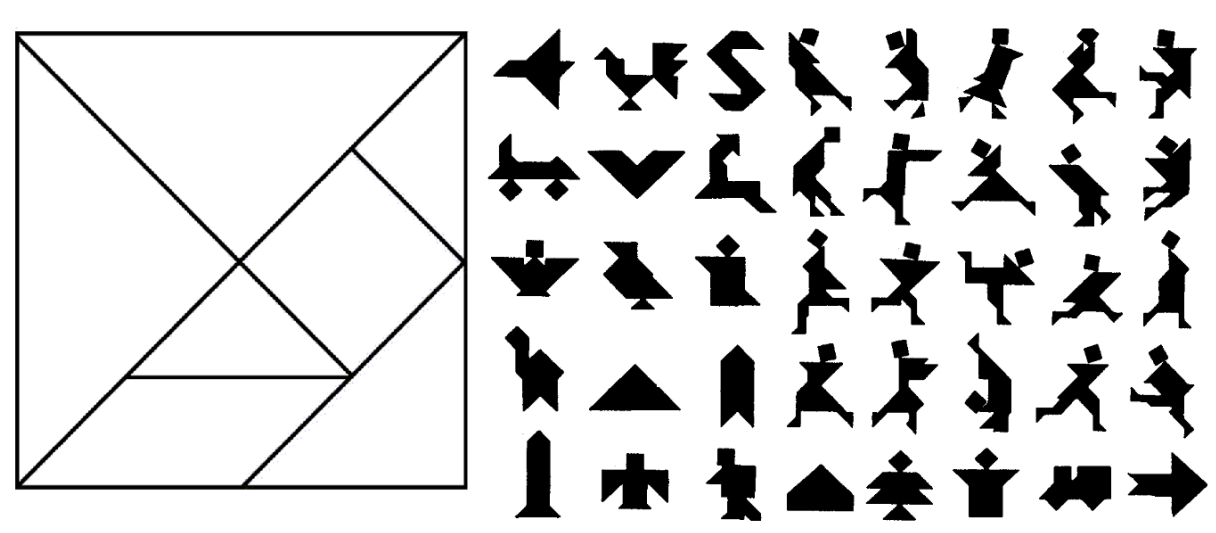

<span id="page-33-1"></span>*Obrázek 15: vzor tangramu a možné geometrické obrazce a siluety objektů [25]*

#### 3.2.5 Procházky po krychli

V neposlední řadě je důležité zmínit rozcvičku – tzv. procházku po krychli. V tomto případě si žáci musí vytvořit mentální obrázek krychle ve své hlavě a podle učitelova zadání se "prochází" například buď jen po hranách nebo po hranách a stěnách krychle. Jejich úkolem je zpravidla určit cílový vrchol. Zadání takové procházky po krychli může vypadat například následovně: "*Je dána krychle ABCDEFGH. Začínáme ve vrcholu D. Jdeme nahoru, dopředu, doprava, dolů a doleva. Ve kterém bodě jsme zastavili?"*. U tohoto typu úlohy je nutné nejprve žákům sdělit, aby si představili model krychle *ABCDEFGH*, tj. aby měli všichni žáci stejnou představu téhož modelu krychle, a dále s žáky ujasnit, jak bude který směr pohybu po hranách krychle označován. Tento typ úlohy jsem zařadila i do rozcviček, pro které jsem vytvářela dynamické applety v rámci této diplomové práce.

#### 3.2.6 Odvalování hrací kostky

<span id="page-34-0"></span>Posledním typem geometrických úloh, který zmíním, je *odvalování hrací kostky*. V rámci této rozcvičky mají žáci zadanou hrací kostku a například danou trasu odvalování hrací kostky. Variant tohoto typu úlohy je mnoho. Jednou z variant je zakreslit do dané trasy body stěn kostky tak, jak by se při odvalování "obtiskly". Při zadání této úlohy je nutné žákům sdělit, že součet počtu bodů na protilehlých stěnách kostky je vždy roven 7. Také je vhodné trasu zadat nejenom slovně, ale především obrázkem, v němž je současně zobrazená i daná kostka – pro žáky je pak snadnější vyvolání představy jejího postupného odvalování. Tento typ úlohy jsem také zařadila mezi mnou vytvořené dynamické applety rozcviček v této diplomové práci.

#### <span id="page-34-1"></span>3.3 Vlastní náměty geometrických rozcviček

V této kapitole postupně představím všechny geometrické rozcvičky, pro něž jsem vytvořila dynamické applety v programu GeoGebra a z nichž jsem dále sestavila GeoGebra knihu s názvem Stereometrické rozcvičky. Náměty některých geometrických rozcviček jsou přejaté a upravené, ale většina námětů jsou mé vlastní nápady. Každá z rozcviček je zrealizovaná ve dvou verzích – studentské a učitelské. Ve studentské verzi, která je určena žákům, se vždy nachází zadání úlohy a prostor k jejímu řešení. V učitelské verzi, která je určena učitelům, se nachází jak zadání úlohy a prostor pro řešení, tak i přístup ke správnému řešení, který lze žákům poskytnout po dokončení rozcvičky. Všechny applety jsou zahrnuté v GeoGebra knize *Stereometrické rozcvičky,* která je také vytvořena ve studentské i učitelské verzi. Tato kniha je členěná do tří kapitol: Pohledy na tělesa, Sítě těles a Prostorové transformace. Každá z těchto kapitol obsahuje přesně osm appletů. Ty postupně představím v následujících podkapitolách.

#### 3.3.1 Pohledy na tělesa

<span id="page-34-2"></span>V této části jsem se zaměřila na schopnost žáků mentálně pohlížet na základní tělesa. Sestrojila jsem osm appletů, které by měly ověřit, zda jsou žáci schopni nahlížet na daná tělesa z různých úhlů pohledu. Mezi osmi applety je šest appletů sestrojených tak, že řešení úlohy musí žáci sami v appletech doplnit, pouze dva applety jsou zadané i s potenciálními možnostmi řešení.

35

Applet A1 (viz obr. 16) se jmenuje *Procházka po krychli.* V tomto appletu je graficky zadaná procházka po krychli a úkolem žáků je doplnit půdorys, nárys a bokorys zprava dané procházky po krychli do předrýsovaných čtverců.

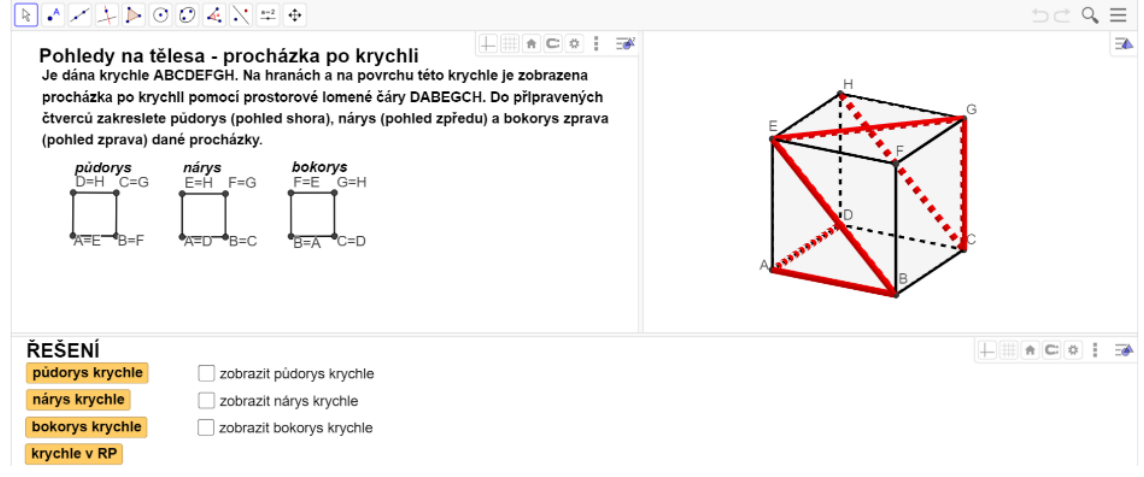

*Obrázek 16: A1 – Procházka po krychli (učitelská verze)*

Applet A2 (viz obr. 17) s názvem *Procházka po krychli 2* je podobný předchozímu, ale na rozdíl od něj jsou zde uvedena tři možná řešení – každé z nich obsahuje vyobrazení půdorysu, nárysu a bokorysu zprava graficky zadané procházky po krychli. Úkolem žáků je vybrat tu z možností, která obsahuje správné zobrazení půdorysu, nárysu a bokorysu zprava zadané procházky po krychli.

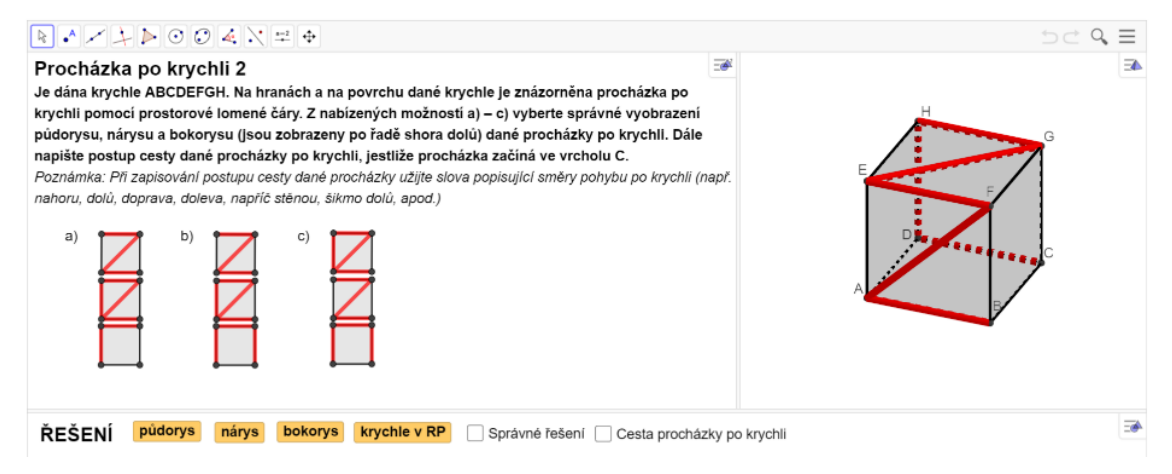

*Obrázek 17: A2 – Procházka po krychli 2 (učitelská verze)*

V appletu A3 (viz obr. 18) pojmenovaném *Barevné těleso* je zadané krychlové těleso složené z několika shodných, ale různě barevných krychlí. Úkolem žáků je zakreslit do připravených mřížek půdorys, nárys a bokorys zprava daného krychlového tělesa.
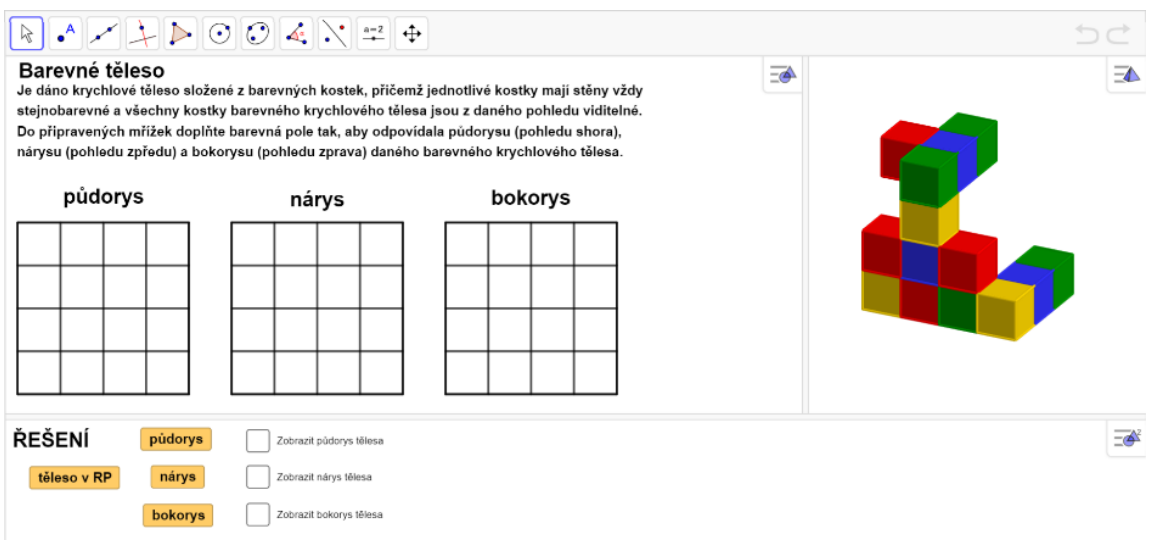

*Obrázek 18: A3 – Barevné těleso (učitelská verze)*

Další applet A4 (viz obr. 19) s názvem *Barevné plochy* je zadaný opačným způsobem. Žáci mají k dispozici půdorys, nárys a bokorys zprava krychle, ve které jsou umístěné různě barevné plochy. Úkolem je doplnit tyto plochy do připraveného 3D modelu krychle. Žáci mají také možnost si navolit, které plochy se jim v zadaných pohledech zobrazí – mohou tak doplňovat jednu plochu po druhé.

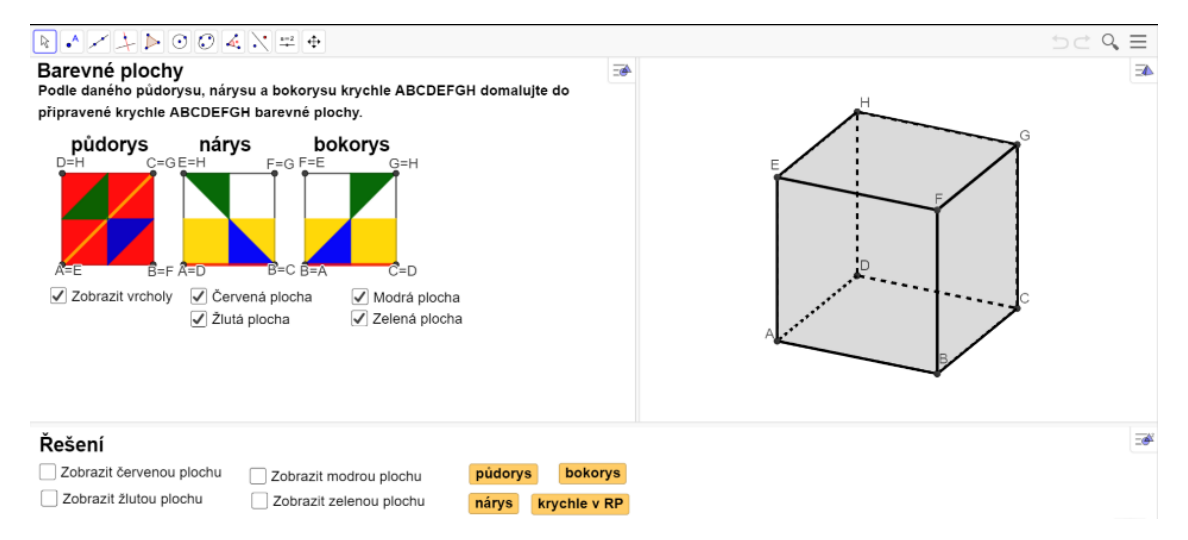

*Obrázek 19: A4 – Barevné plochy (učitelská verze)*

Následující applet A5 (viz obr. 20) je nazván *Doplnění krychlového tělesa*. V tomto appletu je v grafickém náhledu 3D zadané neúplné krychlové těleso a dále je dán půdorys, nárys a bokorys zprava odpovídajícího úplného krychlového tělesa. Žáci mají za úkol doplnit tři krychle do neúplného krychlového tělesa tak, aby výsledné krychlové těleso v grafickém náhledu 3D odpovídalo zadaným pohledům na něj.

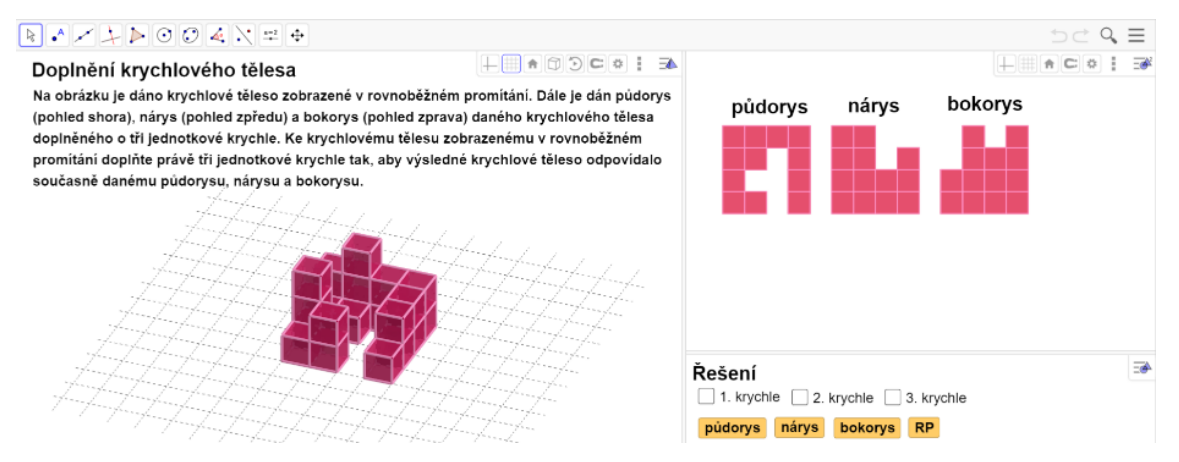

*Obrázek 20: A5 – Doplnění krychlového tělesa (učitelská verze)*

Applet A6 (viz obr. 21) s názvem *Hranoly* je rozcvička, ve které mají žáci zadaný pohled shora na podložku, na níž jsou umístěny hranoly. Také jsou zadány výšky těchto hranolů. Žáci mají za úkol na připravený 3D model podložky doplnit hranoly tak, aby daný pohled shora odpovídal vytvořeným 3D modelům těles.

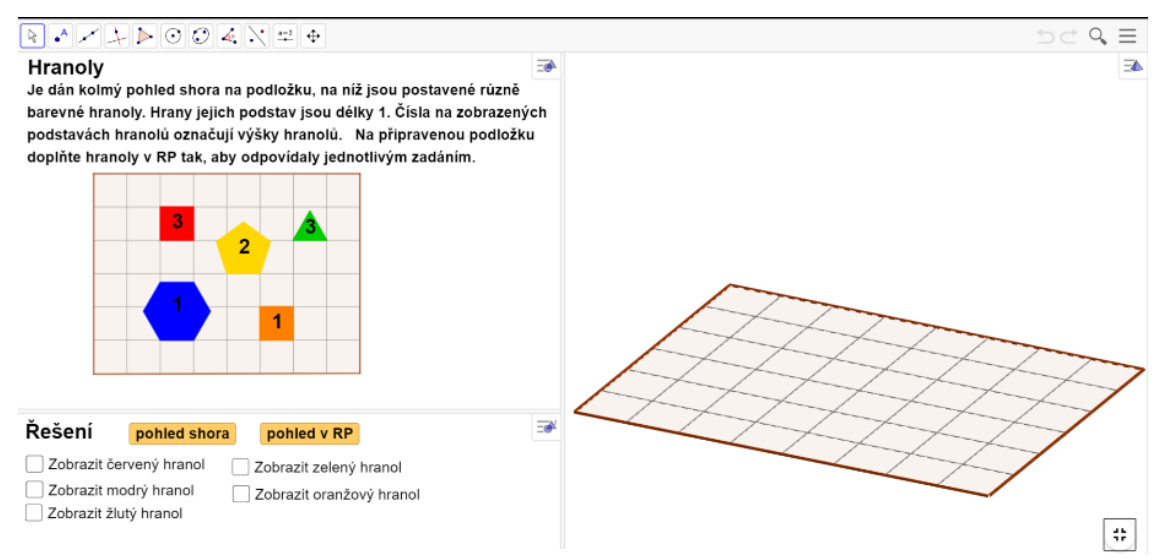

*Obrázek 21: A6 – Hranoly (učitelská verze)*

Dalším appletem je applet A7 (viz obr. 22) pojmenovaný *Krychlové těleso*. V tomto appletu mají žáci zadaný půdorys krychlového tělesa společně s kótovým zápisem a jejich úkolem je doplnit do připravených mřížek nárys a bokorys zprava tohoto krychlového tělesa.

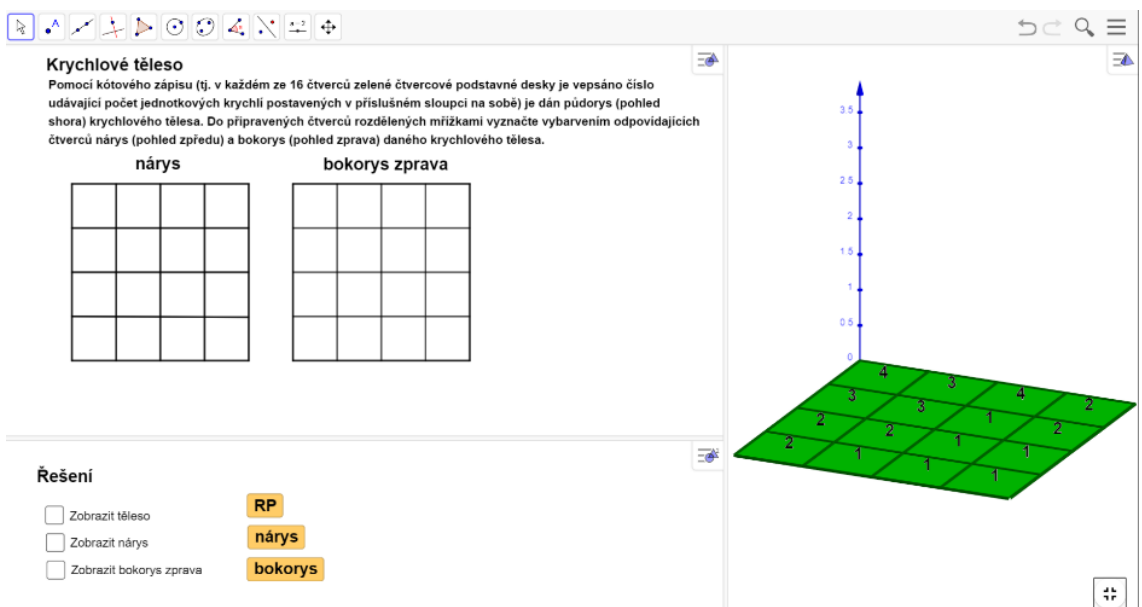

*Obrázek 22: A7 – Krychlové těleso (učitelská verze)*

Poslední applet z této kapitoly je applet A8 (viz obr. 23), který nese název *Žlutomodré hranoly*. Tato úloha je zadána pohledem shora na skupinu žlutých a modrých hranolů. Součástí zadání jsou také možnosti zobrazení takovýchto těles v rovnoběžném promítání. Úkolem žáků je vybrat takovou možnost, která zobrazuje tu skupinu hranolů, jejíž půdorys odpovídá zadanému pohledu shora.

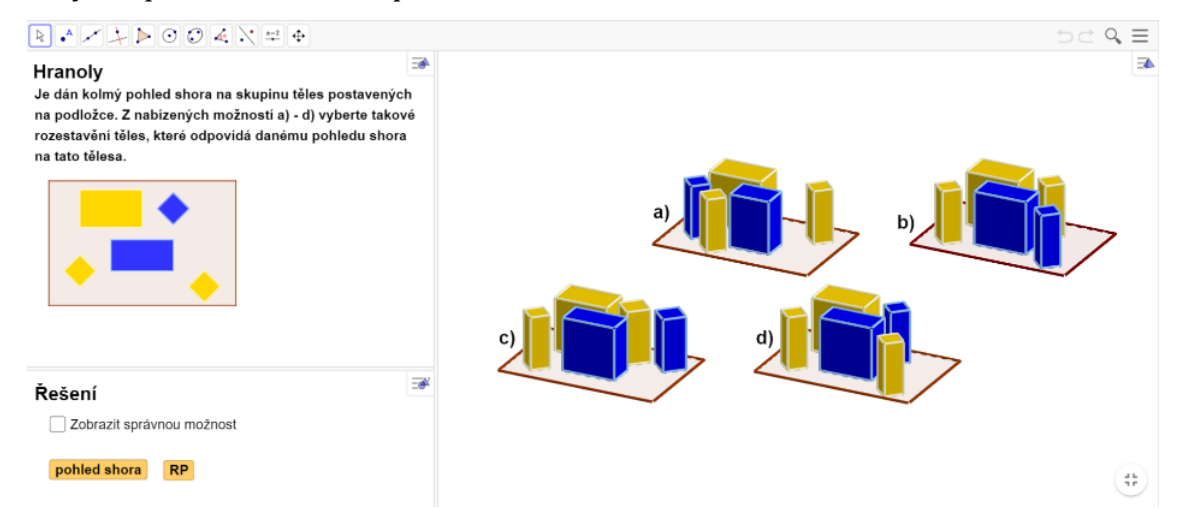

*Obrázek 23: A8 – Žlutomodré hranoly (učitelská verze)*

# 3.3.2 Sítě těles

Tato kapitola je orientovaná na schopnost žáků představit si povrch základních těles, jako je například krychle nebo kvádr, a rozložit ho do roviny, tj. vytvořit síť tělesa. Kapitola se sestává z osmi různých úloh, z nichž dvě nabízí možnosti, mezi kterými žáci vybírají tu správnou. V ostatních případech žáci musí doplňovat správné řešení.

První applet B1 (viz obr. 24) se jmenuje *Kabel v síti krychle*. V této úloze je zadána síť krychle, v níž je napnut modrý kabel. Úkolem je do připraveného 3D modelu krychle doplnit modrý kabel tak, aby krychle společně se zobrazeným kabelem odpovídala dané síti.

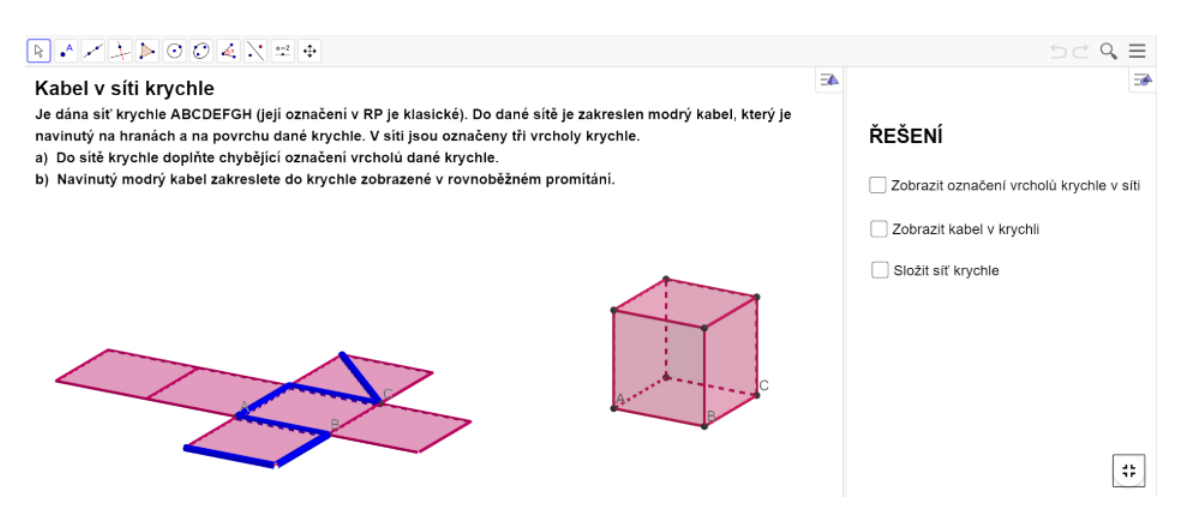

*Obrázek 24: B1 – Kabel v síti krychle (učitelská verze)*

Applet B2 (viz obr. 25) s názvem *Hrací kostka* je druhým v pořadí. Úkolem žáků je ze tří možností vybrat tu hrací kostku, která odpovídá zadané síti.

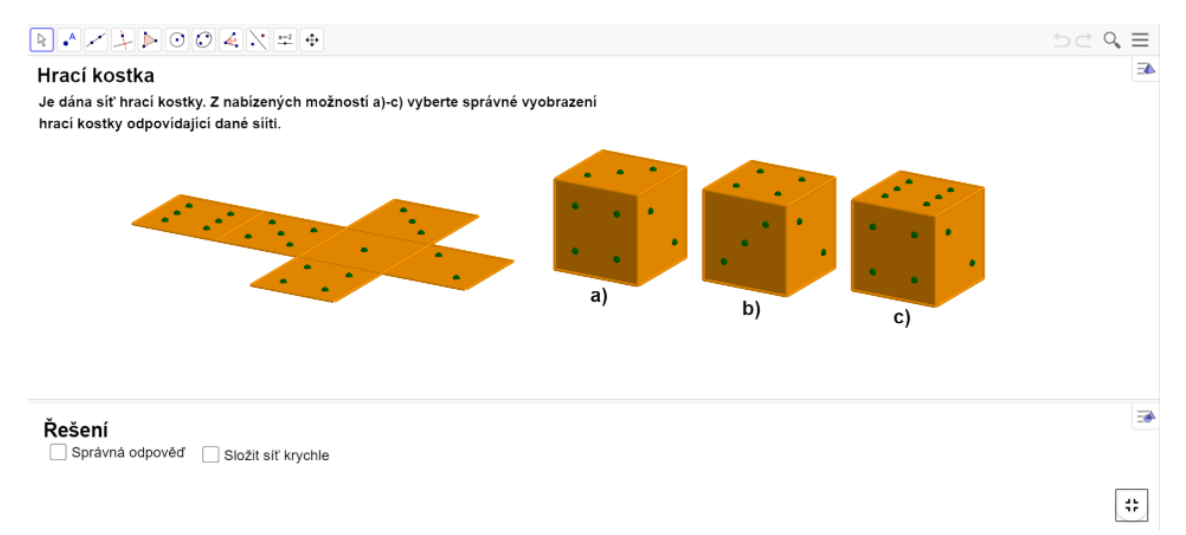

*Obrázek 25: B2 – Hrací kostka (učitelská verze)*

V appletu B3 (viz obr. 26), nesoucím název *Sítě krychle*, spočívá úkol v tom, že žáci musí z nabízených možností vybrat takové rovinné útvary tvořené šesti čtverci, ze kterých lze složit krychli.

| $B \rightarrow A \rightarrow C \odot C \rightarrow C \rightarrow A$                                                                                                    | $D \subset Q$<br>$=$                           |
|----------------------------------------------------------------------------------------------------|------------------------------------------------|
| E<br>Sítě krychle                                                                                                    | Řešení                                         |
| Na obrázcích a) – f) je dáno 6 různých rovinných útvarů složených ze 6 čtverců. Z obrázků a) - f) vyberte ty, ze kterých<br>lze pouhým přehýbáním složit krychli. Přitom čtverce s puntíkem označují v každém útvaru umístění dolní podstavy | Zobrazit sítě, ze kterých lze složit krychli   |
| krychle. Ve zbylých případech, tj. v případech, kdy z daných útvarů nelze pouhým přehýbáním složit krychli, označte<br>červeným křížem dva čtverce, které se při přehýbání překrývají a brání tak ve složení krychle.                        | Zobrazit sítě, ze kterých nelze složit krychli |
| b)<br>C)<br>a)<br>۰                                                                                                    |                                                |
| $\bullet$<br>$\bullet$                                                                                                    |                                                |
|                                                                                                    |                                                |
| f)<br>d)<br>e)                                                                                                    |                                                |
|                                                                                                    |                                                |
| $\bullet$<br>$\bullet$<br>$\bullet$                                                                                                    |                                                |
|                                                                                                    | ÷                                              |

*Obrázek 26: B3 – Sítě krychle (učitelská verze)*

Následující applet B4 (viz obr. 27) se jmenuje *Linie na krychli*. V tomto appletu je zadaná krychle, na jejímž povrchu se táhne žlutá linie. Žáci musí do připravené sítě krychle zakreslit tuto žlutou linii tak, aby síť odpovídala danému modelu. Mají k dispozici nápovědu v podobě zobrazení mřížky na povrchu krychle, zobrazení mřížky v síti krychle a zobrazení vrcholů v síti krychle.

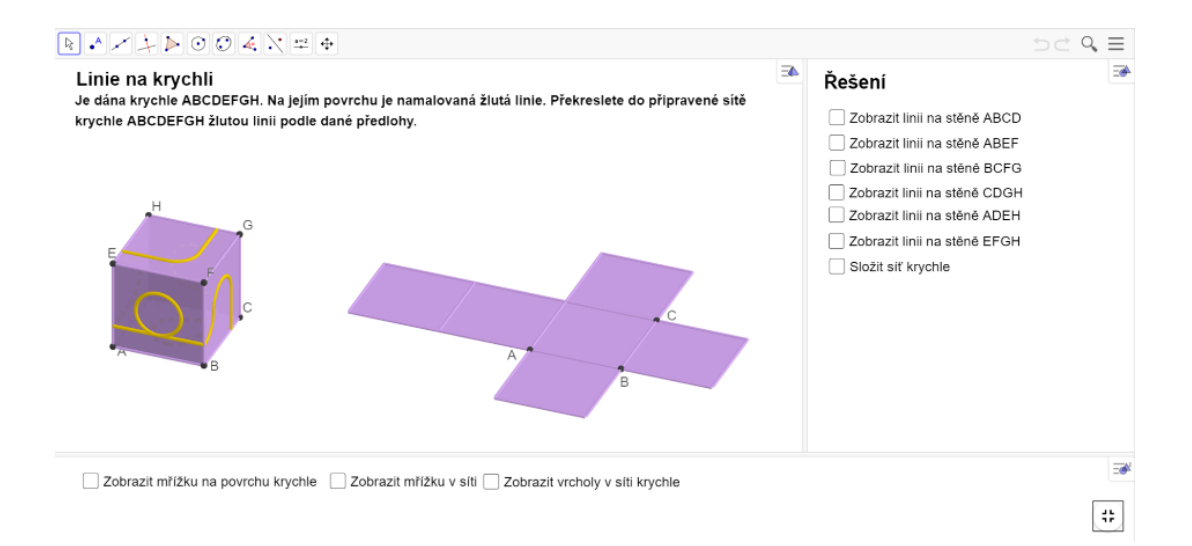

*Obrázek 27: B4 – Linie na krychli (učitelská verze)*

Dalším appletem v pořadí je applet B5 (viz obr. 28) pojmenovaný *Barevná krychle*. V této úloze je zadána síť krychle sestávající se z barevných čtverců. Žáci musí doplnit do připraveného 3D modelu krychle barevné čtverce tak, aby zadaná síť odpovídala jimi vytvořené krychli.

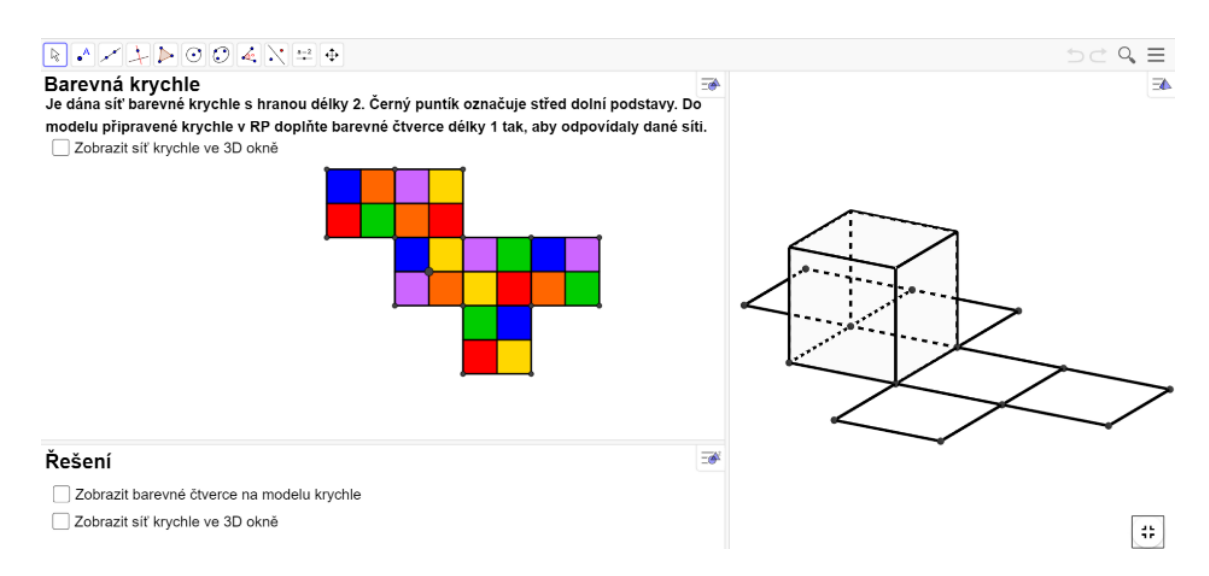

*Obrázek 28: B5 – Barevná krychle (učitelská verze)*

Applet B6 (viz obr. 29) je nazván *Lomené čáry na krychli 1*. Zde je zadaná krychle, na jejímž povrchu jsou zakresleny lomené čáry. Úkolem žáků je zakreslit lomené čáry do připravené sítě krychle tak, aby doplněná síť odpovídala zadané krychli.

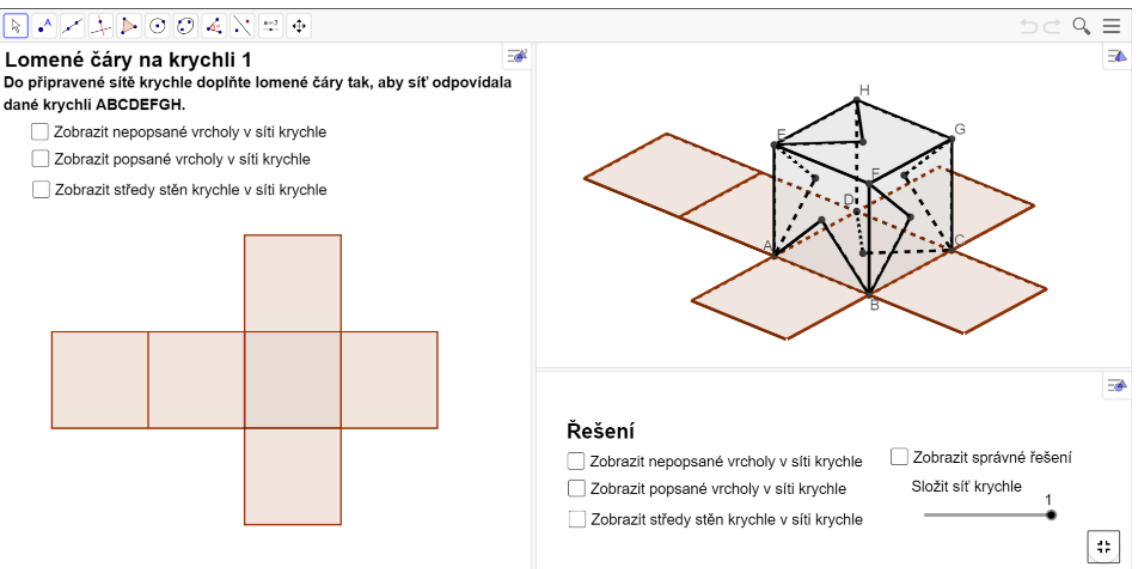

*Obrázek 29: B6 – Lomené čáry na krychli 1 (učitelská verze)*

Následujícím appletem je applet B7 (viz obr. 30), který nese název *Lomené čáry na krychli 2*. V této rozcvičce je zadaná krychle, na jejímž povrchu jsou lomené čáry. Žáci mají za úkol doplnit lomené čáry do připravené sítě krychle tak, aby jimi vytvořená síť odpovídala dané krychli.

Posledním appletem druhé kapitoly je applet B8 (viz obr. 31) nazvaný *Lomené čáry na kvádru.* V tomto appletu je úkolem zakreslit lomené čáry na povrch připraveného kvádru tak, aby následně kvádr odpovídal zadané síti s lomenými čarami.

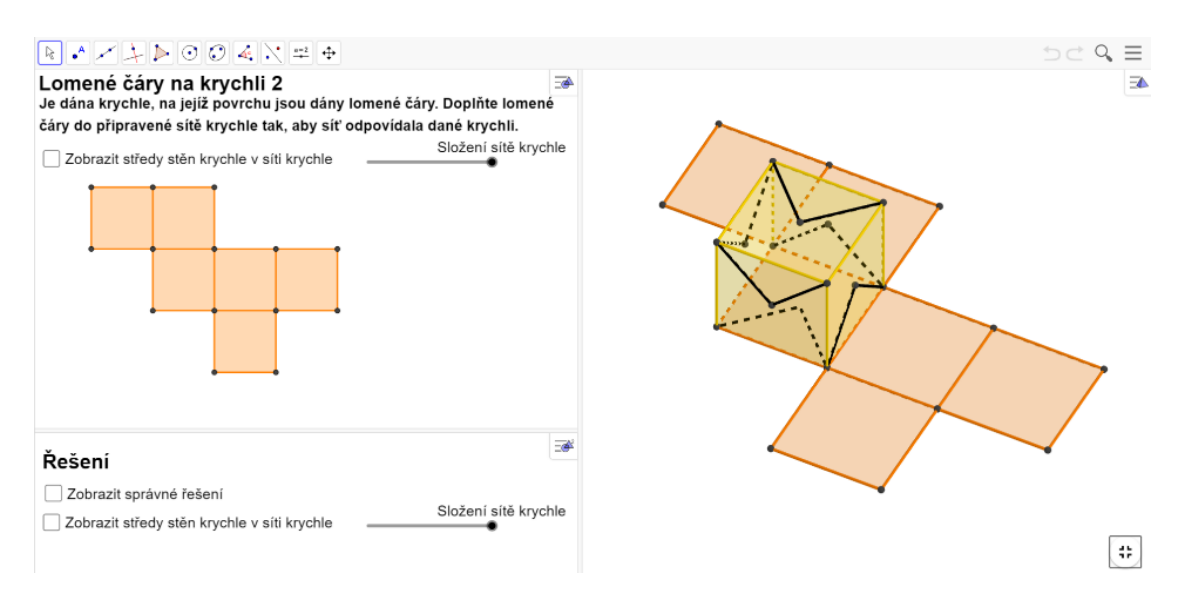

*Obrázek 30: B7 – Lomené čáry na krychli 2 (učitelská verze)*

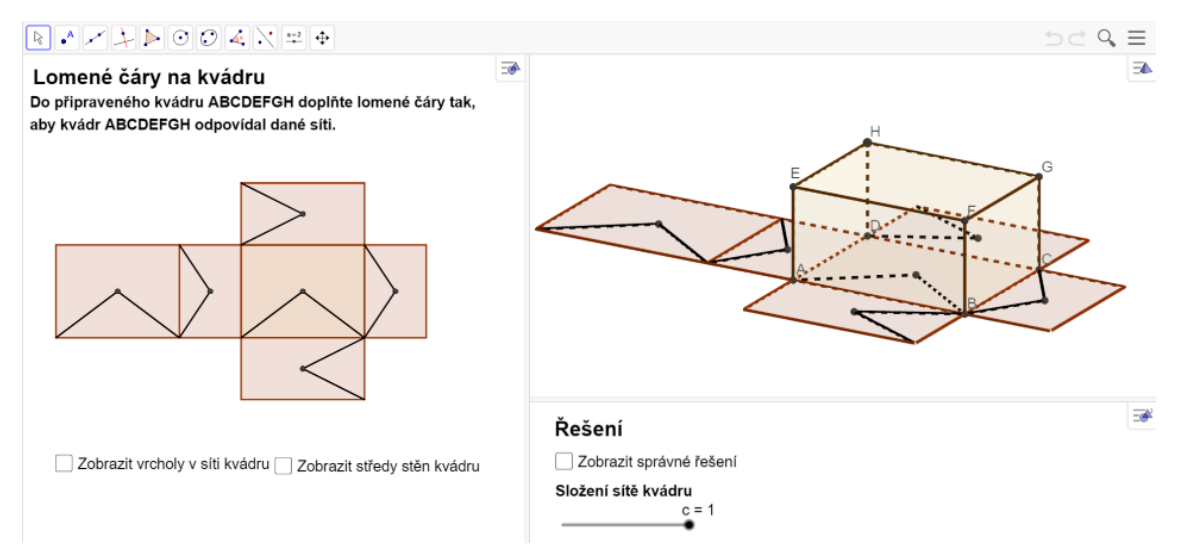

*Obrázek 31: B8 – Lomené čáry na kvádru (učitelská verze)*

#### 3.3.3 Prostorové transformace

Poslední téma, na které jsem se v rámci vytváření dynamických appletů geometrických rozcviček zaměřila, je téma prostorových transformací. Stejně jako dvě předchozí kapitoly obsahuje i tato kapitola osm appletů. Tři z nich nabízejí žákům výběr z možných odpovědí, v ostatních pěti appletech je nutné, aby žáci správné řešení doplnili sami.

První rozcvičkou je applet C1 (viz obr. 32) s názvem *Rotace hranolu.* V tomto appletu je úkolem doplnit symboly na povrch připraveného hranolu na základě zadané posloupnosti třech předchozích otočení jednoho a téhož hranolu.

Další vytvořenou úlohou je applet C2 (viz obr. 33) označený *Středová souměrnost*. Jak název napovídá, v této úloze mají žáci procvičit znalosti o středové souměrnosti. Je zadaná skupina bodů spojených úsečkami. Úkolem žáků je sestrojit soustavu bodů středově souměrnou s původní zadanou skupinou bodů podle středu *S,* který je pevně daný.

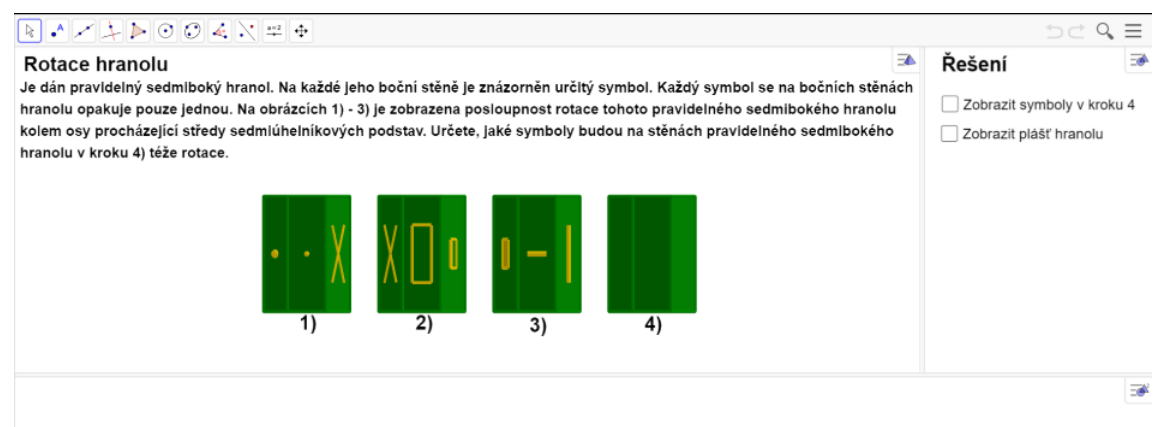

*Obrázek 32: C1 – Rotace hranolu (učitelská verze)*

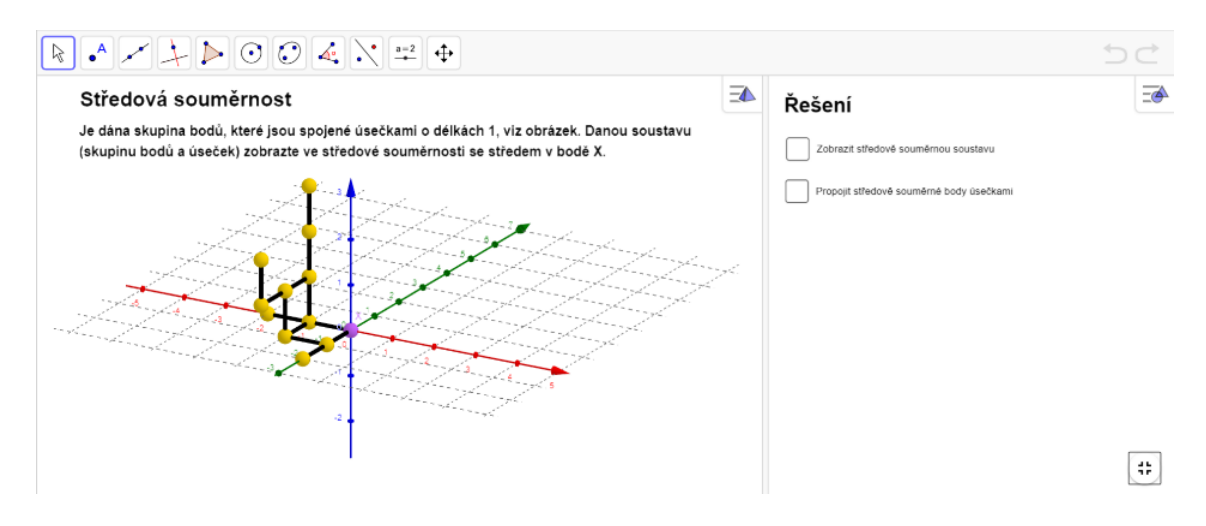

*Obrázek 33: C2 – Středová souměrnost (učitelská verze)*

Následující applet C3 (viz obr. 34) je nazvaný *Barevná krychle*. Tento dynamický applet je relativně náročný. Žáci v něm mají za úkol doplnit barevná krychlová tělesa do připravené krychle tak, aby ji zcela vyplnily. Učitel může úlohu pozměnit takovým způsobem, že v krychli zadá jiná barevná tělesa, čehož lze dosáhnout zakliknutím předpřipravených políček v pravé části appletu.

Applet C4 (viz obr. 35) se nazývá *Odvalování kvádru.* Při řešení této úlohy žáci zakreslují lomené čáry do připravené trasy odvalování kvádru tak, jak by se do ní při odvalování obtiskly.

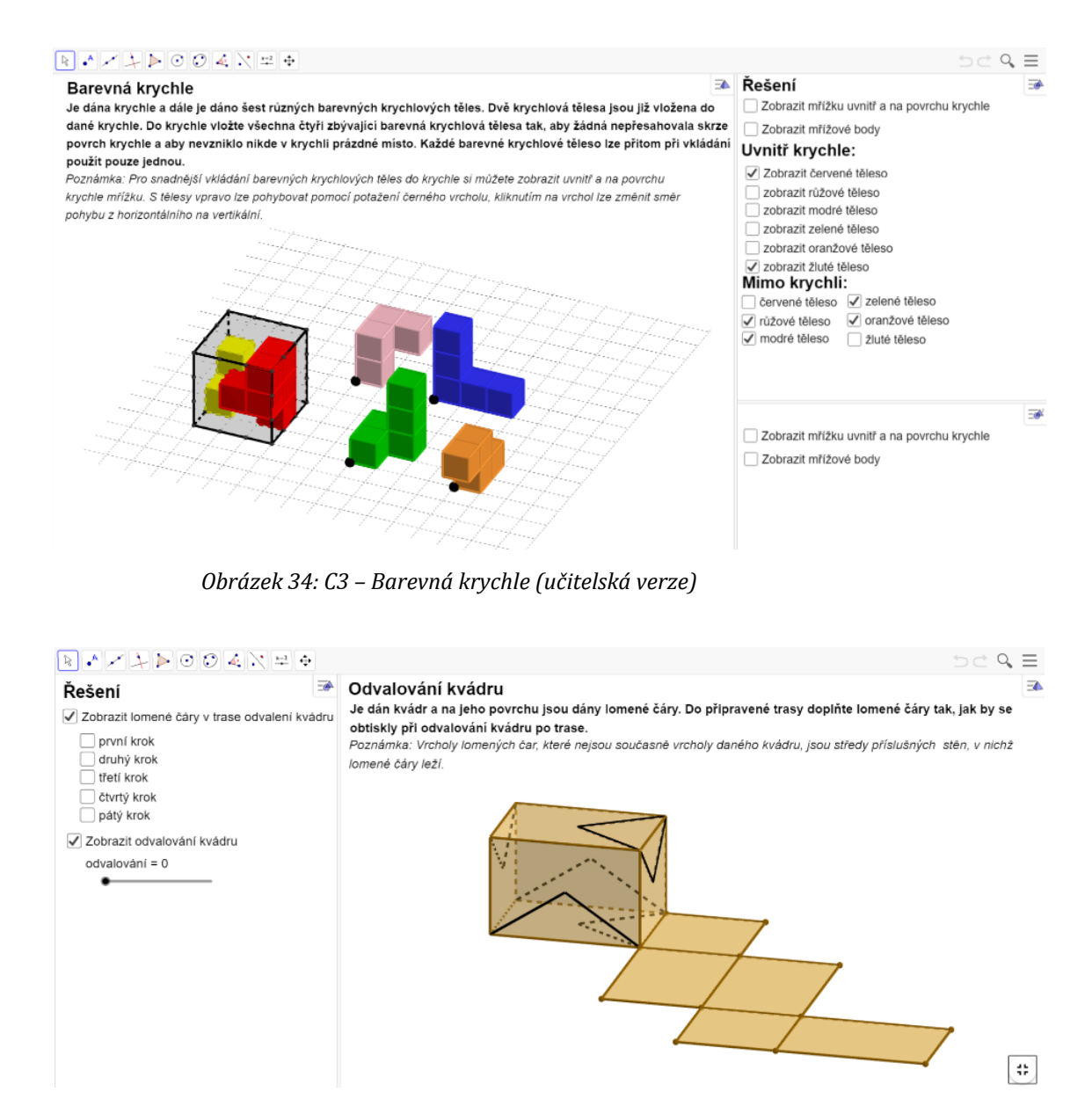

*Obrázek 35: C4 – Odvalování kvádru (učitelská verze)*

Dalším appletem je applet C5 (viz obr. 36) s názvem *Složení krychle.* Úkolem je nalézt takové krychlové těleso, které doplní zadanou část krychlového tělesa v krychli. Tento applet nabízí žákům možnosti, ze kterých mají vybrat tu správnou.

Následující applet C6 (viz obr. 37) nese název *Odvalování kostky.* V této úloze je zadána hrací kostka a trasa jejího odvalení pomocí slovního popisu. Žáci musí trasu odvalení kostky zakreslit do připravené mřížky a zároveň v ní musí vyznačit body tak, jak by se při odvalování obtiskly. Žáci mají k dispozici nápovědu ve formě zobrazení směrů v mřížce.

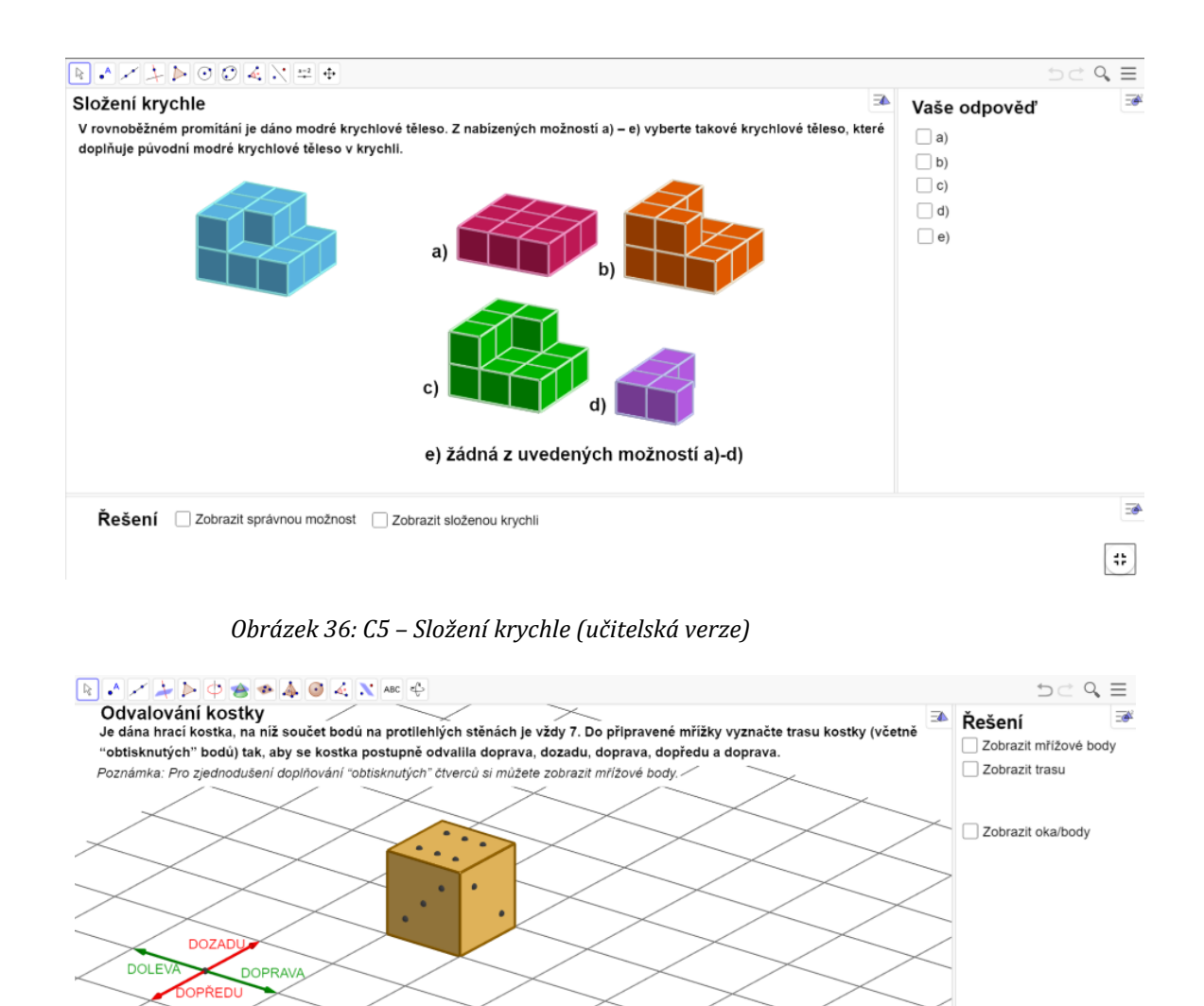

Předposlední applet C7 (viz obr. 38) se jmenuje *Otočení hrací kostky*. V něm je zadaná hrací kostka společně se zelenou osou otáčení. Žáci mají vybrat z nabízených možností tu, která zobrazuje kostku po otočení o 90° ve směru hodinových ručiček.

 $\overline{\bullet}$ 

 $\left| \cdot \right|$ 

*Obrázek 37: C6 – Odvalování kostky (učitelská verze) se zapnutou* 

*nápovědou směrů*

Zobrazit mřížové body v Zobrazit nápovědu směrů

Nápověda

Posledním appletem, který jsem vytvořila, je applet C8 (viz obr. 39) s názvem *Středově souměrné těleso*. V něm je zadané krychlové těleso a je určený bod *S* – střed souměrnosti. Úkolem žáků je vybrat takovou možnost, která zobrazuje středově souměrné těleso se zadaným tělesem podle středu *S.*

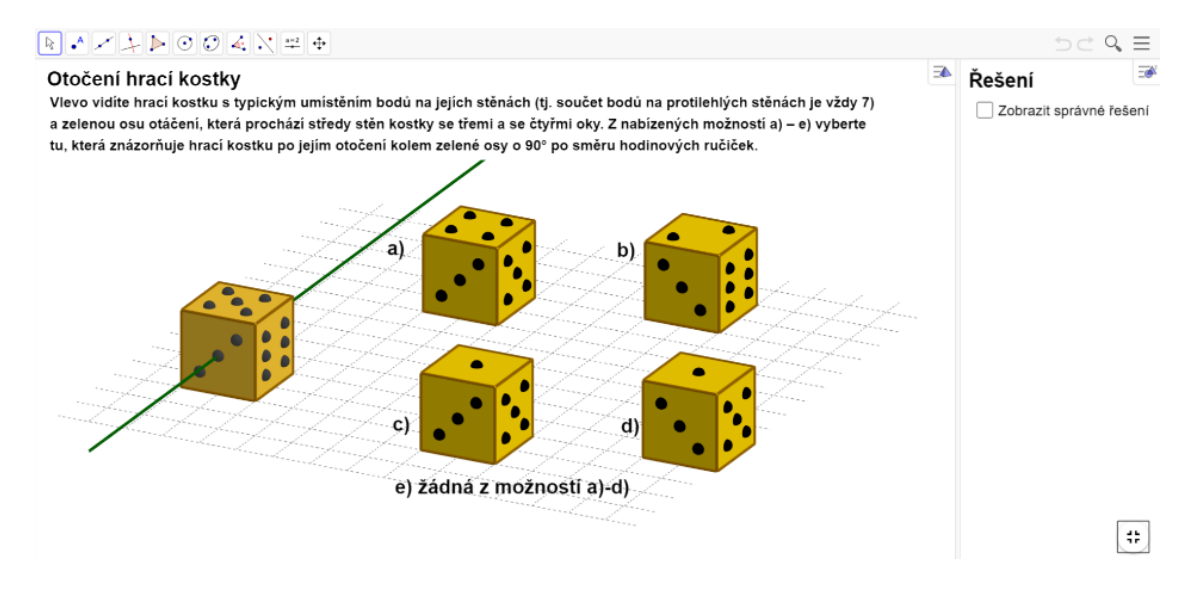

*Obrázek 38: C7 – Otočení hrací kostky (učitelská verze)* 

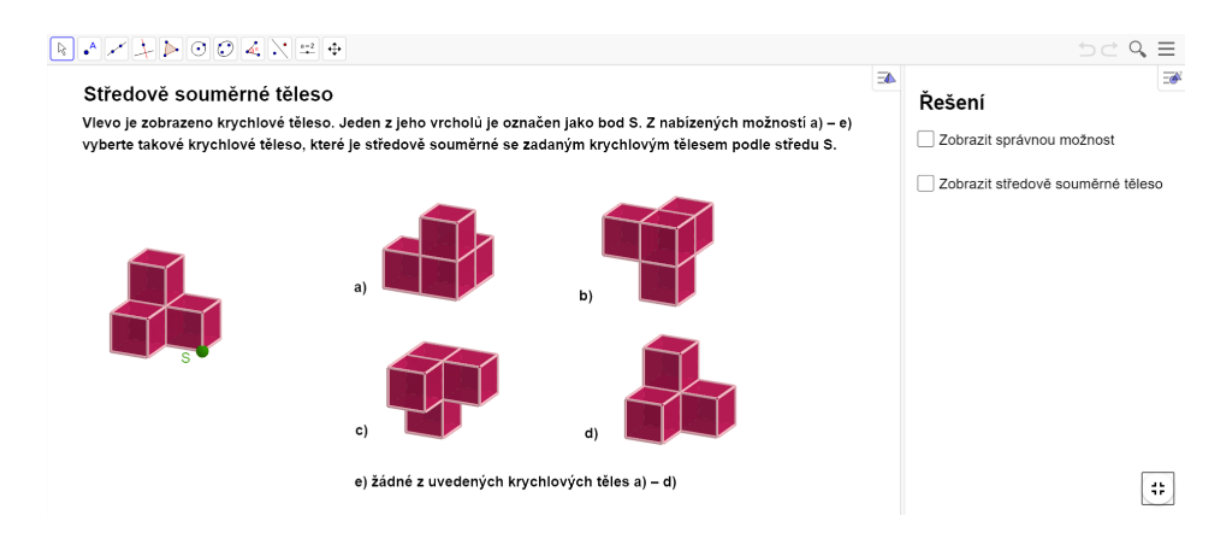

*Obrázek 39: C8 – Středově souměrné těleso (učitelská verze)* 

V této kapitole jsem stručně představila GeoGebra knihu nazvanou *Stereometrické rozcvičky*. Postupně jsem popsala každý z dvaceti čtyř vytvořených dynamických appletů geometrických rozcviček, popisy jsem doplnila ilustračními obrázky vytvořených appletů vložených do učitelské verze GeoGebra knihy.

V následující kapitole se budu věnovat přípravě praktické části diplomové práce. Konkrétně nejprve shrnu, jak byla praktická část diplomové práce původně plánována a poté představím dva testy, které jsem sestavila ke zjištění míry přínosnosti vytvořených dynamických appletů.

# 4 PŘÍPRAVA PRAKTICKÉ ČÁSTI

V této kapitole stručně vysvětlím zamýšlený průběh praktické části diplomové práce. Ještě před tím však představím dva mnou vytvořené testy, pomocí kterých jsem se pokusila zjistit míru přínosnosti vytvořených a výše představených dynamických appletů geometrických rozcviček.

# 4.1 Připravené testy

V této části postupně představím dva testy, které byly vytvořeny za účelem zjištění míry účinnosti zařazení stereometrických rozcviček v podobě dynamických appletů v hodinách matematiky na rozvoj prostorové představivosti. Oba testy se sestávají ze šesti úloh. Dvě z nich jsou zaměřené na pohledy na tělesa, další dvě jsou věnovány znalostem o sítích těles a poslední dvě jsou orientované na prostorové transformace. Rozdílem mezi dvěma testy je náročnost jejich koncepce. První z testů je jednodušší a více intuitivnější, jelikož má být žákům zadán před zahájením realizace stereometrických rozcviček. Druhý test je o něco náročnější, jelikož jeho zadání je plánováno až po procvičování prostorové představivosti pomocí dynamických appletů stereometrických rozcviček.

### 4.1.1 Test 1

První test (viz obr. 40 a 41) obsahuje šest jednodušších úloh, které následně stručně představím. Tento test je koncipovaný tak, aby ho žáci zvládli vyřešit intuitivně, bez nutnosti speciálních znalostí z oblasti prostorové geometrie, tj. stereometrie. Celkový počet bodů, který mohou žáci v tomto testu získat je 14.

Test 1 - prostorová představivost Jméno:

1) Je dán půdorys (pohled shora), nárys (pohled zpředu) a bokorys (pohled zprava) prostorové lomené čáry zobrazené na průhledné ..<br>krychli. Určete, která ze zobrazených krychlí odpovídá zadanému půdorysu, nárysu a bokorysu zprava.

Poznámka: Čórkovaně zobrazené části lomené čáry a čárkované hrany krychle se nacházejí buď ve spodní, nebo v levé boční, anebo v zadní stěně krychle.

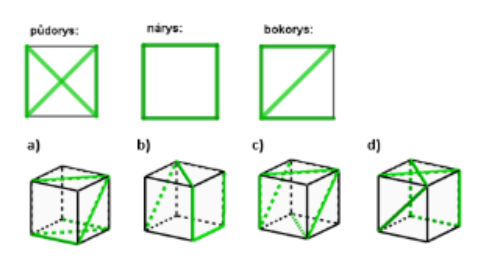

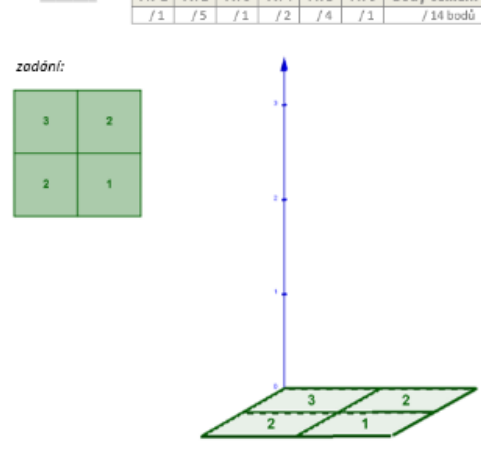

3) Je dána síť krychle. Ve čtyřech čtvercích sítě dané krychle jsou se aanwas su warme. We tryneen civeroin she aane kryene jsou<br>zobrazeny různé symboly. Určete, která ze zobrazených krychlí<br>vyhovuje dané síti.

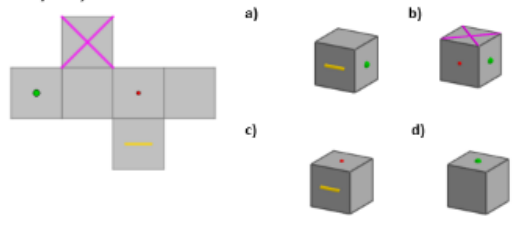

e) žádná z uvedených možností a) - d)

e) žádná z nabízených možností a) – d)

2) Je dán pohled shora na krychlové těleso (viz zadání) složené z jednotkových krychli. Čísla označují počet krychlí naskládaných na sobě (viz vzor). Na připravenou desku (viz obr. vpravo na stránce) načrtněte zadané krychlové těleso ve volném rovnoběžném promitání.

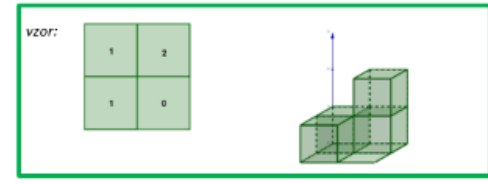

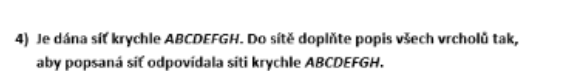

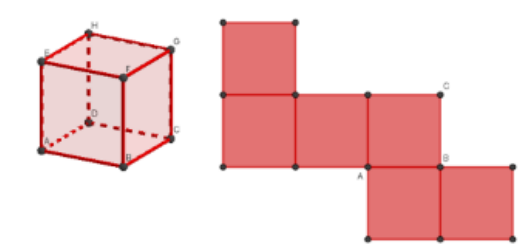

- 5) Je dána hrací kostka, na níž součet bodů na protilehlých stěnách je vždy 7. Dále je dána trasa (je označena zeleně) postupného odvalování kostky kolem jejích hran. Do zeleně vyznačené trasy doplňte body stěn tak, jak by se na trasu obtiskly při postupném odvalování kostky kolem jejích hran.
	- Poznámka: Při doplňování bodů do čtverců trasy dbejte i na správný směr zobrazení bodů v jednotlivých čtvercích.

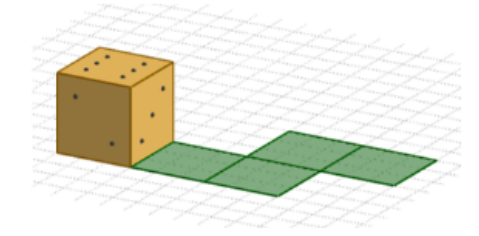

6) Je dáno krychlové těleso, které je složeno z jednotkových krychlí. Jeden z jeho vrcholu je označen jako bod S, viz obrázek. Určete, které .<br>z nabízených těles je obrazem zadaného krychlového tělesa ve středové souměrnosti se středem S.

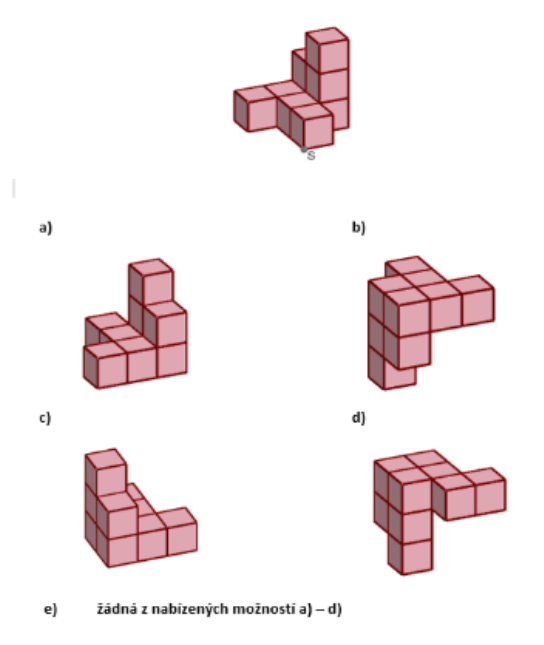

*Obrázek 41: Test 1, druhá strana – celkový vzhled*

*Obrázek 40: Test 1, první strana – celkový vzhled* 

Věk:

První úlohou (viz obr. 42) je výběr krychle, na jejímž povrchu je zakreslena taková lomená čára, která odpovídá zadaným pohledům na ni, tj. půdorysu, nárysu a bokorysu. Za tuto úlohu lze získat maximálně 1 bod. Správnou odpovědí je možnost c).

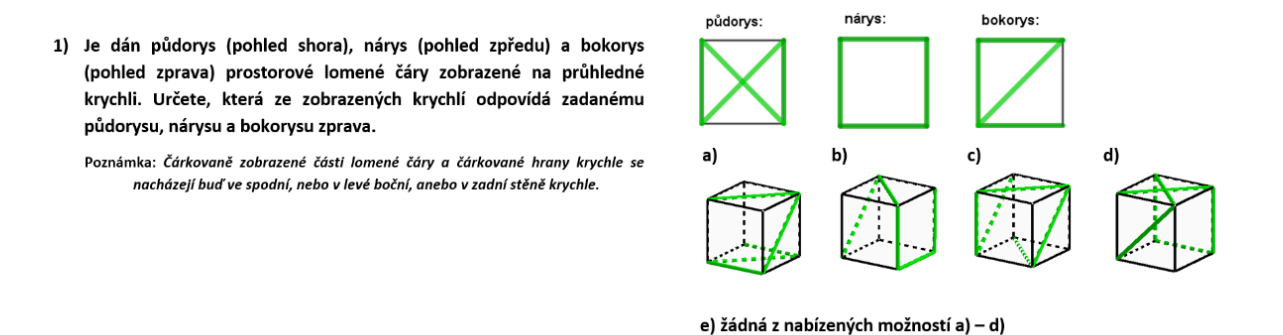

#### *Obrázek 42: Test 1, první úloha*

Řešení druhé úlohy (viz obr. 43) spočívá v zakreslení krychlového tělesa v rovnoběžném promítání podle daného pohledu na něj shora, v němž čísla označují počet krychlí naskládaných na sobě. Jelikož je tato úloha nejnáročnější, mohou žáci jejím splněním získat až 5 bodů. Při hodnocení se procentuálně odhadne, jaká část tělesa je správně zakreslena. Je také nutné dbát na rozlišení viditelnosti hran.

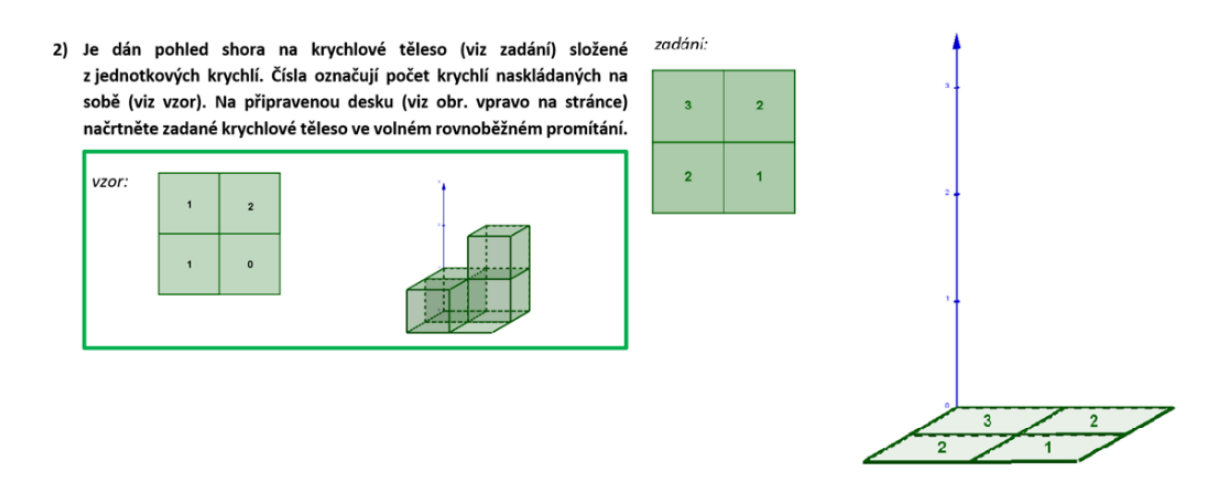

*Obrázek 43: Test 1, druhá úloha*

Ve třetí úloze (viz obr. 44) mají žáci za úkol vybrat takovou krychli, která odpovídá zadané síti krychle. Vybráním správné odpovědi na tuto úlohu mohli žáci získat 1 bod.

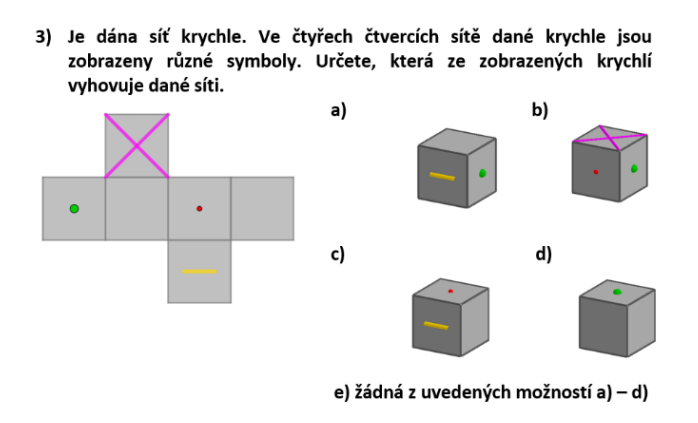

*Obrázek 44: Test 1, třetí úloha*

Čtvrtou úlohou (viz obr. 45) je doplnění popisu všech vrcholů do sítě krychle tak, aby daná síť odpovídala zadané krychli *ABCDEFGH*. Při řešení této úlohy mohli žáci získat až 2 body. Pokud žáci ve svém řešení zaměnili jeden či dva popisy vrcholů, obdrželi 1 bod, pokud chybně označených popisů vrcholů bylo více než dva, získali 0 bodů.

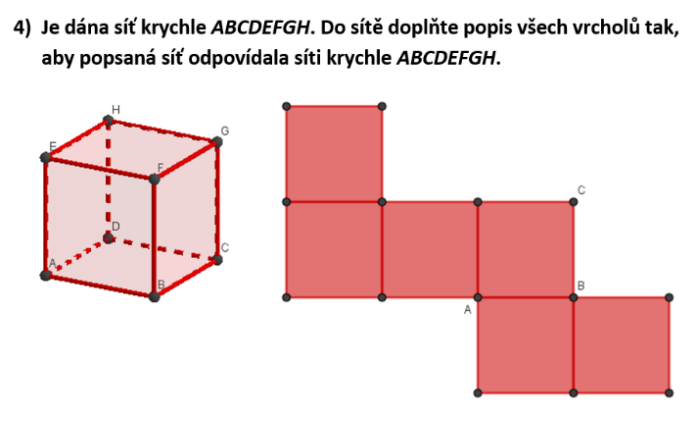

*Obrázek 45: Test 1, čtvrtá úloha*

V předposlední úloze testu 1 (viz obr. 46) mají žáci za úkol vykreslit do připravené trasy odvalování "obtisknuté" body hrací kostky. Za správné vyřešení žáci získali 4 body. Pokud provedli chybné odvalení ve čtvrtém kroku, získali 3 body, pokud žáci chybně zakreslili odvalení kostky ve třetím kroku, obdrželi 2 body a pokud žáci provedli chybné odvalení ve druhém kroku, získali 1 bod. V případě, že úlohu nevyřešili či špatně zakreslili odvalení kostky již v prvním kroku, nezískali žádný bod. Podotýkám, že správnost odvalení kostky zahrnuje i správné vykreslení bodů – jejich počet i směr.

5) Je dána hrací kostka, na níž součet bodů na protilehlých stěnách je vždy 7. Dále je dána trasa (je označena zeleně) postupného odvalování kostky kolem jejích hran. Do zeleně vyznačené trasy doplňte body stěn tak, jak by se na trasu obtiskly při postupném odvalování kostky kolem jejích hran.

Poznámka: Při doplňování bodů do čtverců trasy dbejte i na správný směr zobrazení bodů v jednotlivých čtvercích.

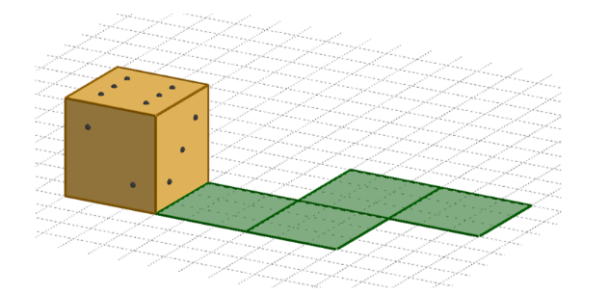

*Obrázek 46: Test 1, pátá úloha*

Poslední šestá úloha testu 1 (viz obr. 47) spočívá ve výběru správného krychlového tělesa, které je středově souměrné se zadaným krychlovým tělesem. Za výběr správné odpovědi žáci získají 1 bod.

6) Je dáno krychlové těleso, které je složeno z jednotkových krychlí, Jeden z jeho vrcholů je označen jako bod S, viz obrázek. Určete, které z<br>nabízených těles je obrazem zadaného krychlového tělesa ve středové souměrnosti se středem S.

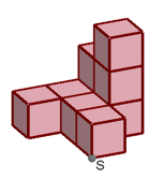

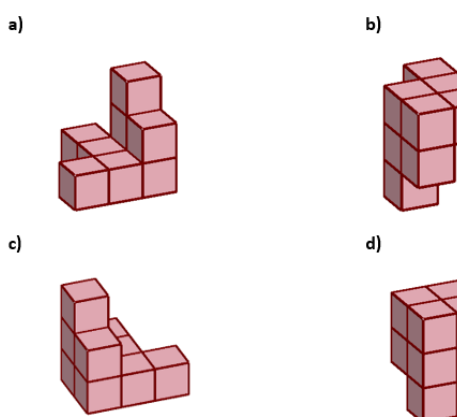

e) žádná z nabízených možností a) – d)

*Obrázek 47: Test 1, šestá úloha*

#### 4.1.2 Test 2

Druhý test (viz obr. 48, 49 a 50) obsahuje šest úloh, jejichž řešení jsou o něco náročnější než řešení úloh v testu 1. Všechny úlohy následně okomentuji. Celkový počet bodů, které mohou žáci získat za správné vyřešení testu 2 je 28 bodů.

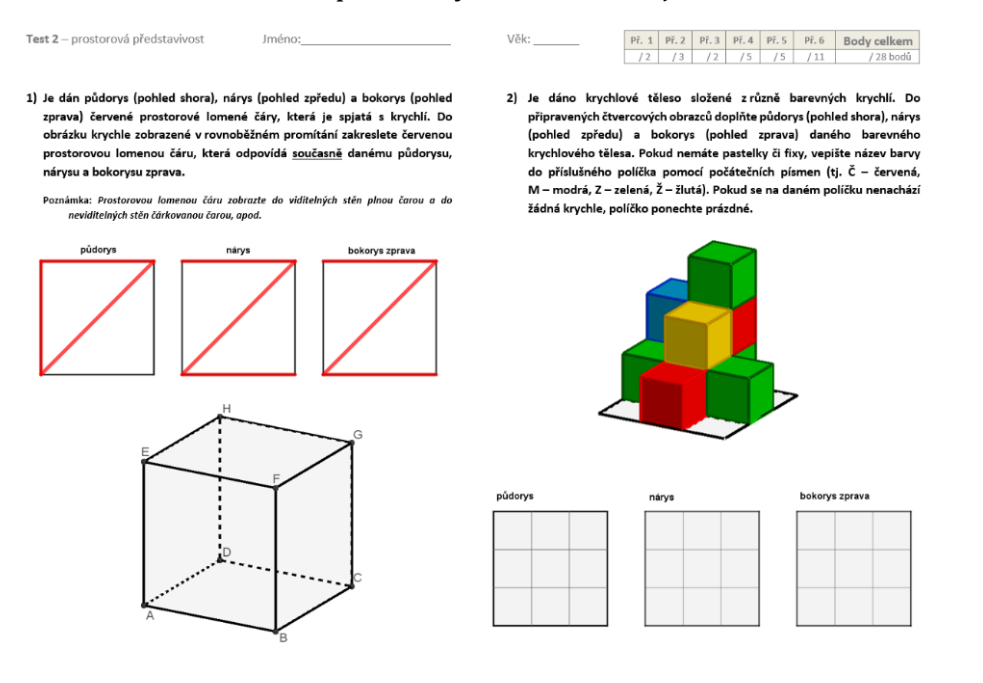

*Obrázek 48: Test 2, první strana – celkový vzhled*

3) Je dána síť kvádru, jehož každá jeho stěna je jinak barevná. Černý puntík označuje dolní podstavu tohoto kvádru. Z nabízených možností a) – e) vyberte takové, které vyhovují dané síti a uvedenému umístění kvádru. Poznámka: Úloha může mít více správných řešení.

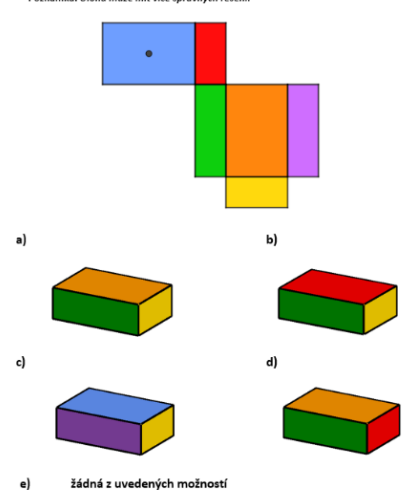

4) Je dána poloprůhledná krychle ABCDEFGH. Uprostřed jejích hran jsou dány body I, J, K, L, M, N, O, P, Q, R, S, T. Na povrchu krychle ABCDEFGH je namalovaná červená prostorová lomená čára. Překreslete tuto lomenou čáru (plnou čarou) do připravené sítě krychle ABCDEFGH.

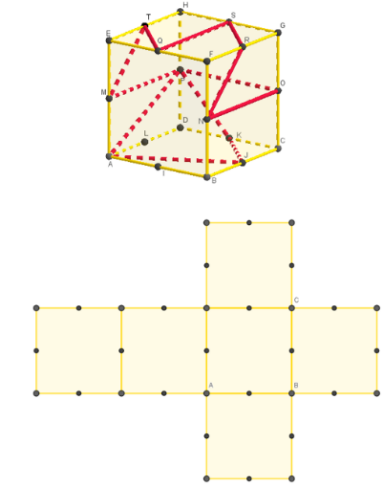

*Obrázek 49: Test 2, druhá strana – celkový vzhled*

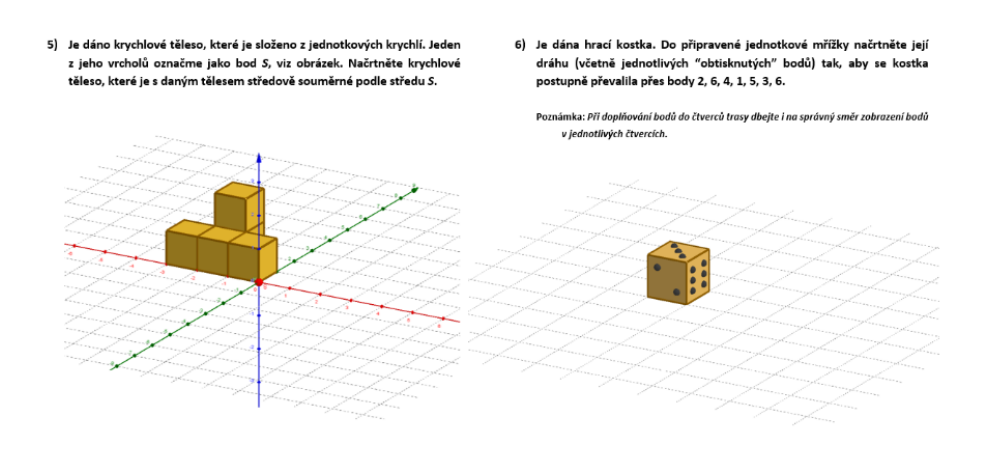

*Obrázek 50: Test 2, třetí strana – celkový vzhled*

V první úloze testu 2 (viz obr. 51) je úkolem zakreslení prostorové lomené čáry do připravené krychle *ABCDEFGH* tak, aby odpovídala zároveň zadanému půdorysu, nárysu a bokorysu zprava. Žáci mohou získat za správné řešení až 2 body. V případě, že žáci zakreslili lomenou čáru správně a správně také vyznačili viditelnost jejích částí, získali 2 body, pokud viditelnost prostorové lomené čáry nevyznačili, obdrželi 1 bod. V případě, že úlohu nevyřešili či zakreslili prostorovou lomenou čáru neodpovídající zadání, nezískali žádný bod.

1) Je dán půdorys (pohled shora), nárys (pohled zpředu) a bokorys (pohled zprava) zakreslené červené prostorové lomené čáry na skleněné krychli. Na stěny (i neviditelné), případně na hrany skleněné krychle zobrazené v rovnoběžném promítání zakreslete červenou prostorovou Jomenou čáru, která odpovídá současně danému půdorysu, nárysu a bokorysu zprava.

Poznámka: Prostorovou lomenou čáru zobrazte do viditelných stěn plnou čarou a do neviditelných stěn čárkovanou čarou.

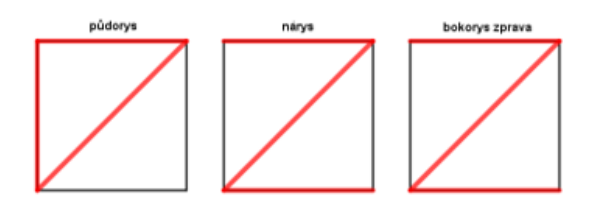

*Obrázek 51: Test 2, první úloha*

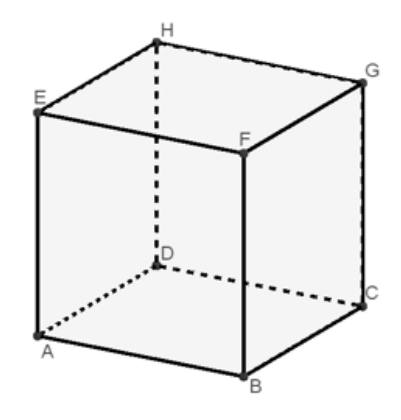

Druhá úloha (viz obr. 52) spočívá v tom, že žáci mají do připravených čtverců zakreslit půdorys, nárys a bokorys zprava zadaného barevného krychlového tělesa. Za vyplnění správného řešení do jednotlivých pohledů žáci získali vždy po 1 bodu, celkově tak za správné vyřešení této úlohy mohou získat až 3 body. V případě chybného zapsání jedné či více barev nebo neuvedení řešení v daném pohledu žáci získali 0 bodů (za daný pohled).

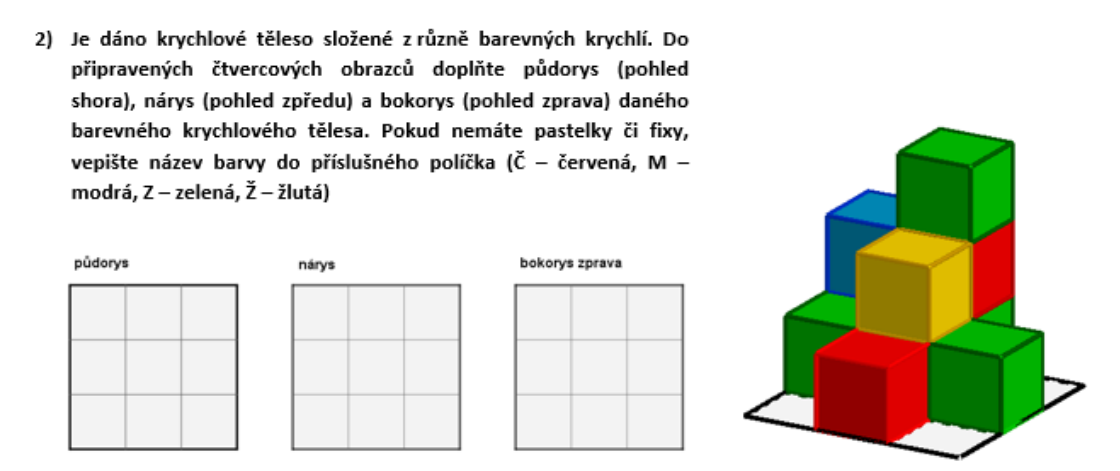

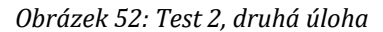

Třetí úlohou (viz obr. 53) je výběr správného kvádru z nabízených možností. Žáci musí vybrat ten kvádr, který odpovídá zadané síti. V této úloze jsou dvě správné odpovědi, na což jsou žáci upozorněni v poznámce u zadání úlohy. Za řešení této úlohy mohou žáci získat až 2 body, tj. po 1 bodu za každý správně určený kvádr.

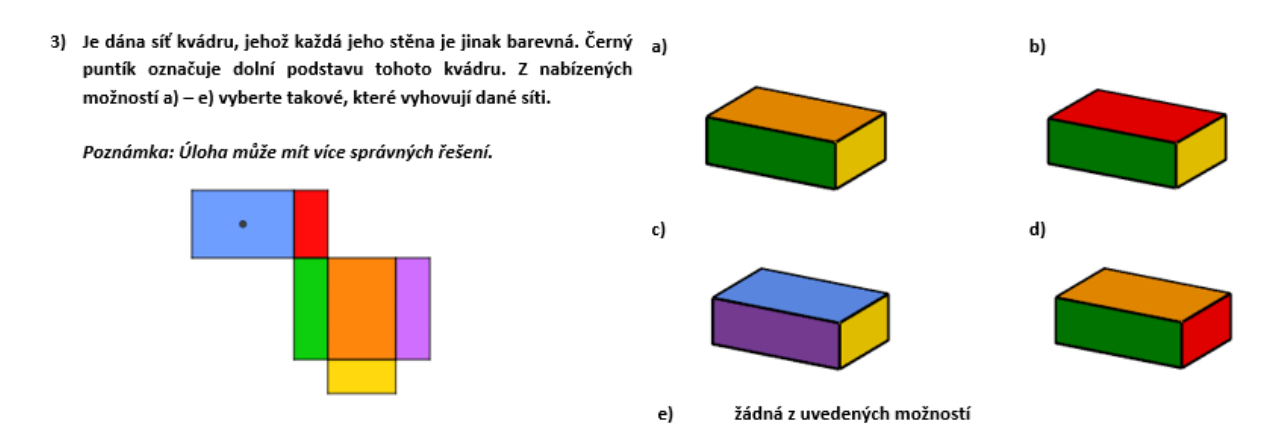

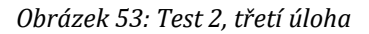

V další úloze testu 2 (viz obr. 54) mají žáci do připravené sítě krychle zakreslit prostorovou lomenou čáru, která je zadaná obrázkem. V připravené síti jsou vyznačeny pomocné body (středy hran krychle), ovšem nejsou popsány. Za správné

doplnění části lomené čáry v příslušných čtvercích sítě získali 1 bod, tedy celkem mohli žáci obdržet až 5 bodů.

4) Je dána průhledná krychle ABCDEFGH. Uprostřed jejích hran jsou dány body I, J, K, L, M, N, O, P, Q, R, S, T. Na povrchu krychle ABCDEFGH je namalovaná červená prostorová lomená čára. Překreslete tuto lomenou čáru do připravené sítě krychle ABCDEFGH.

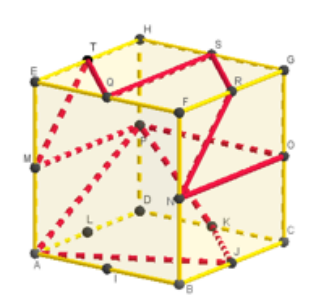

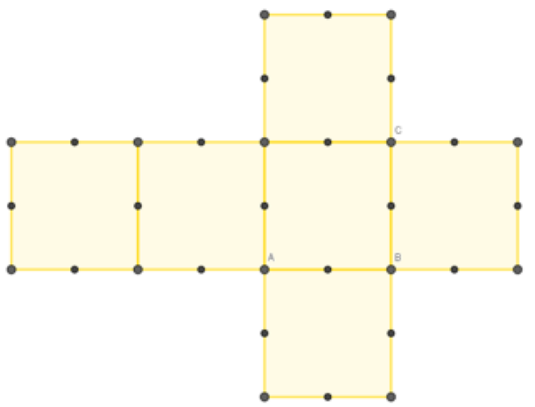

*Obrázek 54: Test 2, čtvrtá úloha*

Úkolem páté úlohy (viz obr. 55) je načrtnout středově souměrné krychlové těleso se zadaným krychlovým tělesem podle zadaného středu *S*. Pro žáky jsou připravené souřadnicové osy a mřížka zobrazená v rovině podstavy zadaného krychlového tělesa. Za správné vyřešení této úlohy mohou žáci získat až 5 bodů – za každou správně zobrazenou krychli ve středové souměrnosti podle středu *S* žáci obdrželi 1 bod. Pokud jsou dílčí krychle ve středové souměrnosti podle středu *S* nejspíš zakresleny správně, ovšem celkový dojem pohledu na těleso je nejednoznačný, žáci získali 1 až 2 body.

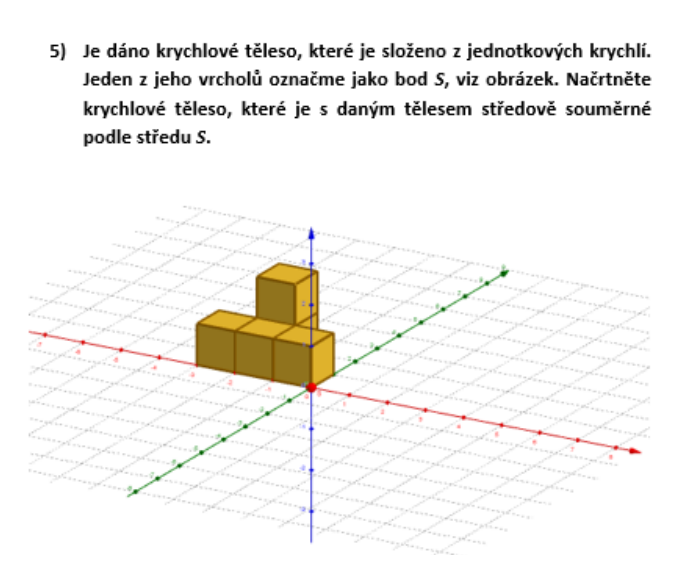

*Obrázek 55: Test 2, pátá úloha*

Poslední úlohou testu 2 (viz obr. 56) je načrtnutí dráhy odvalení zadané hrací kostky do připravené mřížky tak, aby trasa odpovídala zadání. Trasa není zadána směrem pohybu odvalování kostky nýbrž číslicemi, přes které se má kostka odvalovat. Současně žáci mají číslice v trase vyznačit pomocí bodů. Za řešení této úlohy mohou žáci získat až 11 bodů – maximálně 7 bodů za správně zakreslenou trasu a maximálně 4 body za správné zobrazení bodů. Za každý v pořadí správně označený čtverec trasy získali žáci po 1 bodu. Hodnocení za správné zobrazení bodů se týkalo čísel 2, 6, 3 a 6, neboť pouze u těchto čísel záleželo na zobrazení směru jednotlivých bodů při jejich vyznačení v trase. Za správné vyobrazení bodů u těchto čtyř jednotlivých čísel žáci obdrželi vždy po 1 bodu.

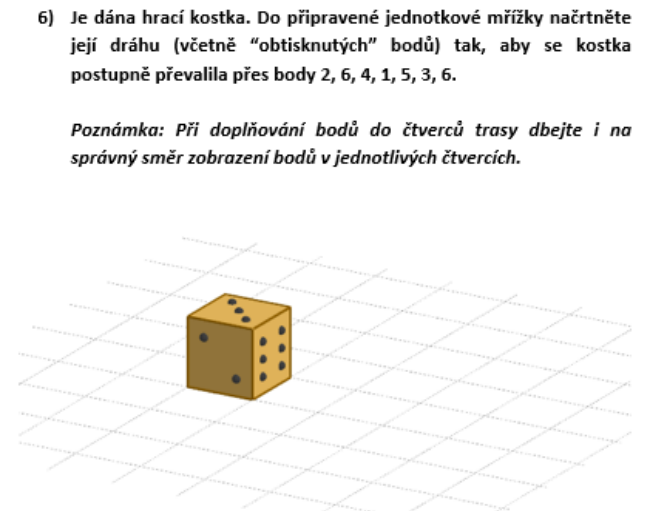

*Obrázek 56: Test 2, šestá úloha*

# 4.1.3 Vzorové řešení testů 1 a 2

V této části poskytnu vzorové řešení obou testů (viz obr. 57, 58, 59, 60 a 61). Je nutné podotknout, že řešení první úlohy v testu 2 má několik možných variant, uvedené jsou pouze některé z nich. Doporučená časová dotace na test 1 byla 20 minut. Oproti tomu čas ponechaný na řešení náročnějšího testu 2 byl doporučený na 35 minut.

Test 1 - prostorová představivost Jméno: Věk:

 $\overline{14}$  $\sqrt{2}$  $\overline{a}$  $\overline{11}$ 

 $714$  hodů

1) Je dán půdorys (pohled shora), nárys (pohled zpředu) a bokorys (pohled zprava) prostorové lomené čáry zobrazené na průhledné krychli. Určete, která ze zobrazených krychlí odpovídá zadanému půdorysu, nárysu a bokorysu zprava.

Poznámka: Čárkovaně zobrazené části lomené čáry a čárkované hrany krychle se<br>nacházejí buď ve spodní, nebo v levé boční, anebo v zadní stěně krychle.

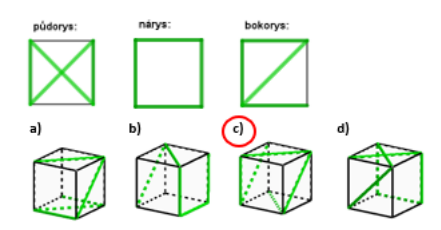

e) žádná z nabízených možností a) – d)

2) Je dán pohled shora na krychlové těleso (viz zadání) složené z jednotkových krychlí. Čísla označují počet krychlí naskládaných na sobě (viz vzor). Na připravenou desku (viz obr. dole na stránce) načrtněte zadané krychlové těleso ve volném rovnoběžném promítání.

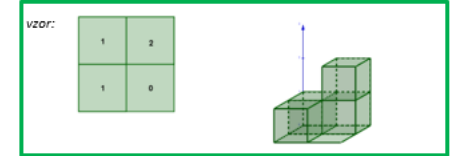

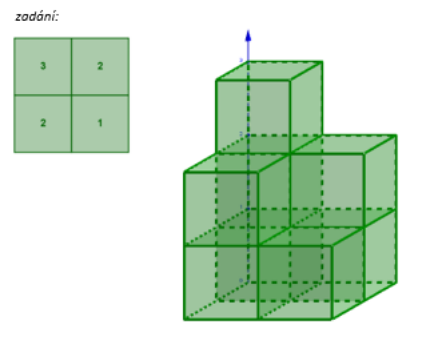

 $\frac{1}{\sqrt{5}}$ 

3) Je dána síť krychle. Ve čtyřech čtvercích sítě dané krychle jsou<br>zobrazeny různé symboly. Určete, která ze zobrazených krychlí<br>vyhovujedanésíti.

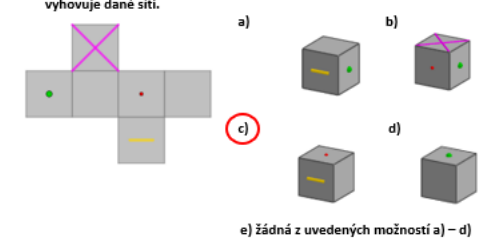

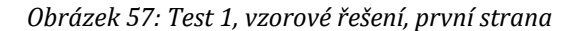

4) Je dána síť krychle ABCDEFGH. Do sítě doplňte popis všech vrcholů tak, aby popsaná síť odpovídala síti krychle ABCDEFGH.

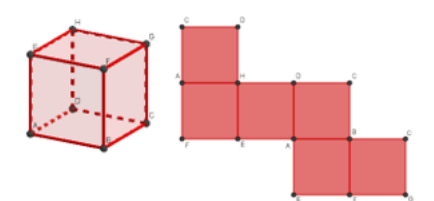

- 5) Je dána hrací kostka, na níž součet bodů na protilehlých stěnách je vždy 7. Dále je dána trasa (je označena zeleně) postupného odvalování kostky kolem jejích hran. Do zeleně vyznačené trasy doplňte body stěn tak, jak by se na trasu obtiskly při postupném odvalování kostky kolem jejích hran.
	- Poznámka: Při doplňování bodů do čtverců trasy dbejte i na správný směr zobrazení bodů v jednotlivých čtvercích.

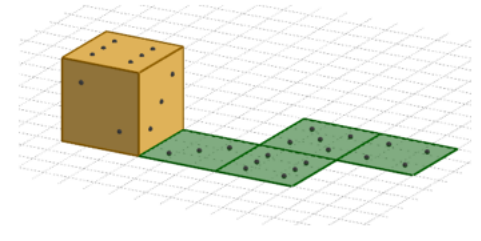

6) Je dáno krychlové těleso, které je složeno z jednotkových krychlí. Jeden z jeho vrcholů je označen jako bod S, viz obrázek. Určete, které z nabízených těles je obrazem zadaného krychlového tělesa ve středové souměrnosti se středem S.

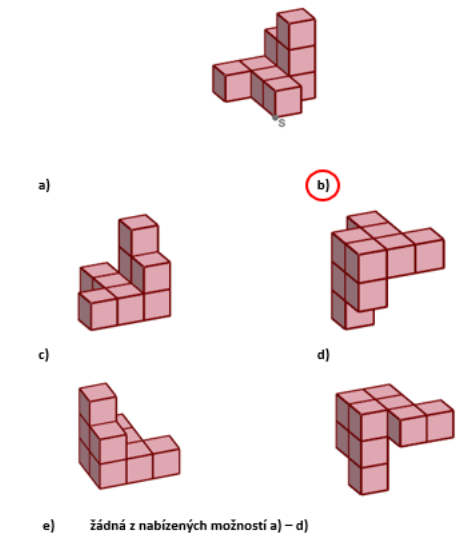

*Obrázek 58: Test 1, vzorové řešení, druhá strana*

Test 2 - prostorová představivost

1) Je dán půdorys (pohled shora), nárys (pohled zpředu) a bokorys (pohled zprava) červené prostorové lomené čáry zakreslené na průhlednou krychli.<br>Do obrázku krychle zobrazené v rovnoběžném promítání zakreslete červenou prostorovou lomenou čáru, která odpovídá <u>současně</u> danému půdorysu, nárysu a bokorysu zprava tak, jakoby byla krychle neprůhledná.

Jméno:

.<br>Poznámka: Prostorovou lomenou čáru zobrazte do viditelných stěn plnou čarou a do<br>neviditelných stěn čárkovanou čarou, apod.

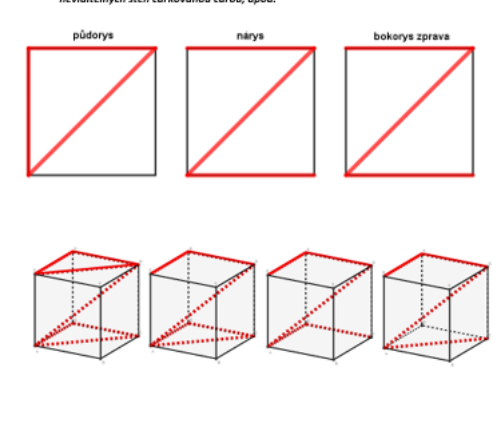

2) Je dáno krychlové těleso složené z různě barevných krychlí. Do připravených čtvercových obrazců doplňte půdorys (pohled shora), nárys<br>(pohled zpředu) a bokorys (pohled zprava) daného barevného krychlového tělesa. Pokud nemáte pastelky či fixy, vepište název barvy do příslušného políčka pomocí počátečních písmen (tj. Č – červená, M – modrá, Z – zelená, Ž – žlutá). Pokud se na daném políčku nenachází w – moura, z – zelena, z – zlutaj. Pokuu s<br>žádná krychle, políčko ponechte prázdné.

 $/5$   $/11$ 

 $\frac{y \text{ cent}}{28 \text{ bod} 0}$ 

 $V$ ěk: $\_\_$ 

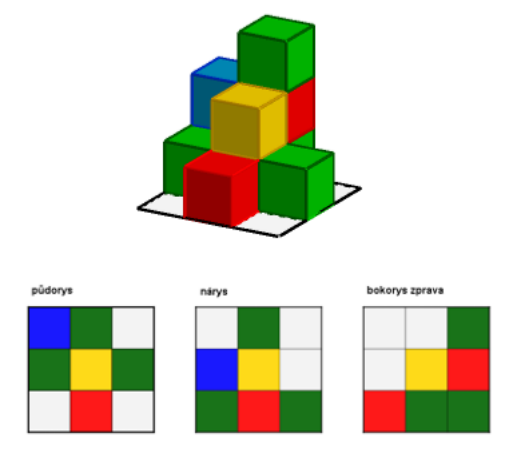

*Obrázek 59: Test 2, vzorové řešení, první strana*

- 3) Je dána síť kvádru, jehož každá jeho stěna je jinak barevná. Černý puntík označuje dolní podstavu tohoto kvádru. Z nabízených možností a) – e) vyberte takové, které vyhovují dané síti a uvedenému umístění kvádru. Poznámka: Úľoha může mít více správných řešení.
- 4) Je dána poloprůhledná krychle ABCDEFGH. Uprostřed jejích hran jsou dány body I, J, K, L, M, N, O, P, Q, R, S, T. Na povrchu krychle ABCDEFGH je namalovaná červená prostorová lomená čára. Překreslete tuto ,<br>lomenou čáru (plnou čarou) do připravené sítě krychle ABCDEFGH.

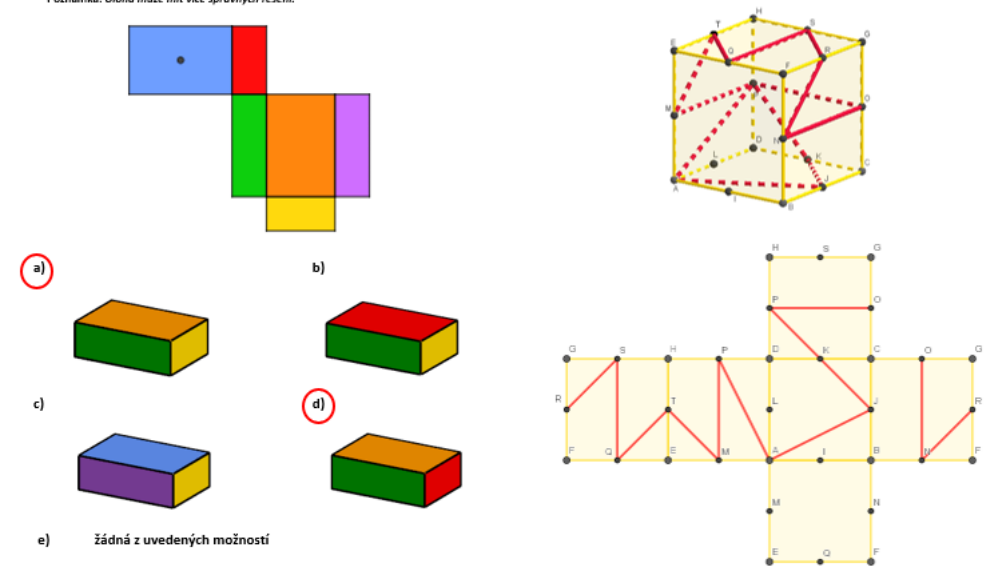

*Obrázek 60: Test 2, vzorové řešení, druhá strana*

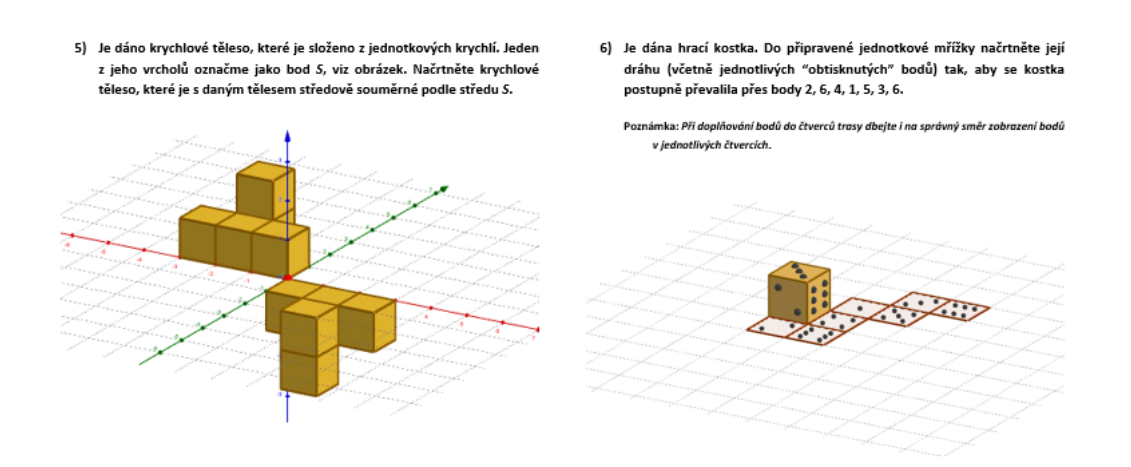

*Obrázek 61: Test 2, vzorové řešení, třetí strana*

# Zamýšlený průběh praktické části

Původně plánovaný průběh realizace praktické části diplomové práce byl takový, že po vytvoření sady dynamických appletů společně s dvěma testy (viz výše) je realizuji ve výuce při vykonávání povinné praxe, kterou jsem původně plánovala vykonávat na Gymnáziu a Střední odborné škole pedagogické Jeronýmova v Liberci. Nakonec jsem působiště své praxe změnila a praxi jsem absolvovala na Gymnáziu Václava Hlavatého v Lounech. Zde mi bylo umožněno realizovat praktickou část této diplomové práce pouze v jedné třídě nižšího gymnázia.

Nicméně jsem s pomocí vedoucí mé diplomové práce byla schopna na podzim 2019 oslovit několik učitelů z různých škol v České republice. Několik z nich bylo ochotných zařadit mnou vytvořené dynamické applety geometrických rozcviček do své výuky a také zadat svým žákům oba testy.

V následující kapitole se zaměřím na průběh praktické části této diplomové práce a popíši, na jakých školách se testování pro tuto diplomovou práci nakonec odehrávalo.

# 5 PRŮBĚH PRAKTICKÉ ČÁSTI

V této kapitole shrnu průběh praktické části této diplomové práce, tj. realizace rozcviček a testů 1 a 2. Zmíním seznam škol, na kterých implementace rozcviček a testů proběhla úspěšně a na kterých ne. Současně také poskytnu důvody, proč tomu tak bylo.

#### 5.1 Realizace praktické části

Součástí této diplomové práce bylo nejenom vytvoření geometrických rozcviček, k nim příslušících appletů v programu GeoGebra a vytvoření dvou testů obsahujících příklady se stupňující se náročností, ale také i zařazení rozcviček do výuky a zadání dvou zmíněných testů pro zjištění úrovně prostorové představivosti u žáků středních a základních škol.

Z toho důvodu jsem oslovila několik učitelů s prosbou, zda by mi realizaci nepomohli uskutečnit v institucích, jež jsou jejich pracovištěm. Tímto jsem oslovila následující školy: Gymnázium a Střední odborná škola pedagogická Jeronýmova v Liberci; Gymnázium Zlín – Lesní čtvrť; Střední průmyslová škola strojní a elektrotechnická a Vyšší odborná škola v Liberci; Obchodní akademie a Jazyková škola Liberec; Střední škola gastronomie a služeb Liberec; Základní škola Jana Švermy v Liberci; Základní škola Liberecká v Jablonci nad Nisou; Základní škola Ještědská v Liberci; Gymnázium Václava Hlavatého v Lounech.

Ve většině z těchto škol mi přislíbili spolupráci. V některých školách se povedlo realizovat praktickou část diplomové práce celkově, ovšem v některých školách se povedlo zadat pouze první z testů a rozcvičky aplikovat ve velmi omezené míře. Důvodem bylo to, že domluva na spolupráci proběhla delší dobu před vyhlášením nouzového stavu a zadání testů bylo domluveno až po jarních prázdninách konaných v Libereckém kraji od 9.3. do 13.3.2020. Jelikož byl ale v České republice dne 19.3.2020 vyhlášen nouzový stav a přijala se opatření proti šíření viru COVID-19 – dne 11.3.2020 se uzavřely školy, nepodařilo se ve většině škol úspěšně realizovat praktickou část diplomové práce. Proto jsou výsledky testování značně omezené.

V další kapitole se budu zabývat samotnými výsledky testů z jednotlivých škol, ve kterých se praktická část diplomové práce podařila zcela realizovat. Poté se zaměřím na problematické úlohy z obou testů a pokusím se odhadnout důvody neúspěšnosti žáků při řešení těchto úloh.

61

### 6 VÝSLEDKY TESTOVÁNÍ

V této kapitole se budu věnovat výsledkům testů z jednotlivých škol, ve kterých proběhlo zadání obou testů a do určité míry se do výuky podařilo také implementovat geometrické rozcvičky ve formě appletů. Z důvodu vyhlášení nouzového stavu a přijetí opatření proti šíření viru COVID-19 se uzavřely školy dříve, než se ve většině škol, se kterými jsem měla spolupracovat, stihla celkově realizovat praktická část mé diplomové práce. Z toho důvodu jsem se rozhodla nezařazovat výsledky ze škol, kde proběhlo testování pouze částečně, jelikož takové výsledky nejsou relevantní. Proto poskytnu pouze výsledky z následujících škol: Základní škola Jana Švermy v Liberci, Základní škola Liberecká v Jablonci nad Nisou, Základní škola Ještědská v Liberci a Gymnázium Václava Hlavatého v Lounech. Bohužel se tím výsledky testování omezily pouze na základní školy, pro které nebyly materiály primárně určené.

Po stručném shrnutí se pokusím v rámci jednotlivých tříd porovnat výsledky testů 1 a 2 a poté i úspěšnost v řešení testů z hlediska pohlaví žáků. Také porovnám výsledky jednotlivých ročníků z různých škol.

Dále se také zaměřím na nejproblematičtější úlohy a zkusím odhadnout důvod neúspěšnosti žáků při jejich řešení.

### Základní škola Jana Švermy v Liberci

V této škole se podařilo uskutečnit zadání obou testů ve dvou třídách v příslušném časovém rozmezí, v němž se také povedlo zařadit do výuky část geometrických rozcviček ve formě GeoGebra appletů. Bohužel se však z důvodu vyšší náročnosti (jak obsahově, tak časově) neuskutečnilo zařazení rozcviček v takové míře, v jaké jsem doufala.

Z výsledků řešení obou testů žáky 9. ročníku bylo zjištěno, že výraznější zlepšení se prokázalo pouze u sedmi z nich. Znatelné zhoršení prokázali pouze jeden žák. Řešení druhého testu u ostatních žáků tohoto ročníků bylo na více méně stejné úrovni jako řešení prvního testu. Celkově se testování zúčastnilo šestnáct žáků.

V 8. ročníku se do testování zapojilo dvacet dva žáků. Z toho bylo zaznamenáno znatelně lepší řešení druhého testu (oproti prvnímu) u tří žáků. Naopak zhoršení při řešení druhého testu se projevilo u tří žáků. Úroveň řešení testů u ostatních žáků byla vcelku stejná. Zhoršení při řešení druhého testu mohlo být způsobeno i tím, že se v této třídě mnohem méně začleňovaly rozcvičky v podobě GeoGebra appletů.

#### Základní škola Liberecká v Jablonci nad Nisou

V případě této základní školy se úspěšně zadal jak test 1, tak test 2 celkem v pěti třídách. Bohužel se ale nepodařilo rozcvičky zařadit do běžné výuky tak, jak by bylo vhodné. I tak ovšem uvedu výsledky řešení testů v jednotlivých třídách.

Testy byly zadané ve dvou třídách 6. ročníku. Z výsledků řešení testů v 6. B je zjevné, že výraznější zlepšení v řešení prokázalo celkem pět žáků. Naopak zhoršení se projevilo u třech žáků této třídy. Ostatní žáci řešili oba testy se srovnatelnou úspěšností. Celkem se na testování v této třídě podílelo dvacet tři žáků.

Ve třídě 6.C se testování podrobilo celkem devatenáct žáků. Viditelné zlepšení prokázali tři žáci, zhoršení se pak neprojevilo u nikoho. Je však nutné podotknout, že řešení testů bylo celkově v této třídě relativně neúspěšné.

Další třídou, ve které se podařilo zadat oba testy, je 7.A. Celkový počet testovaných žáků je dvacet dva. Žáků, kteří při řešení druhého testu prokázali zlepšení oproti řešení testu prvního, je sedm. Na druhé straně je možné pozorovat znatelné zhoršení u tří žáků.

Další testovaná třída je 9.B. V této třídě se testování účastnilo osmnáct žáků. Celkem pět žáků prokázalo zlepšení úrovně jejich řešení v druhém testu. Současně se úroveň řešení druhého testu u čtyř žáků zhoršila oproti úrovni jejich řešení testu prvního.

Poslední třída, ve které byly testy zadány, je 9.C. Celkově v ní byly testy zadány třinácti žákům. Tři žáci projevili znatelné zlepšení při řešení druhého testu, ovšem další tři žáci projevili výraznější zhoršení.

Základní škola Ještědská v Liberci

Na této základní škole jsem získala výsledky jak z testu 1, tak z testu 2. Testy byly zadané pouze v jedné třídě.

Testování se celkově účastnilo 16 žáků 9. třídy. Výsledky testů ukazují, že výraznější zlepšení prokázali tři žáci. Naopak znatelnější zhoršení se projevilo u dvou testovaných žáků. Úroveň řešení testů u ostatních žáků zůstala vcelku stejná.

#### Gymnázium Václava Hlavatého v Lounech

Na této škole jsem působila během plnění mojí povinné praxe. Bylo mi umožněno zadat oba testy v rámci mé výuky. Stejně tak jsem mohla v omezené míře implementovat rozcvičky ve formě GeoGebra appletů do své výuky. Některé z appletů byly žákům poskytnuty k dispozici i na domácí procvičování.

Testy jsem zadala pouze v 7. třídě. Celkově psalo oba testy devatenáct žáků této třídy. Z výsledků je patrné, že výraznější zlepšení při řešení testů bylo zjištěno u čtyř žáků. Na druhé straně zhoršení se projevilo u třech žáků. Ostatní žáci neprojevili ani výrazné zlepšení, ani výrazné zhoršení jejich úrovně řešení testů.

Porovnání výsledků testů z různých škol

V této podkapitole porovnám výsledky v rámci ročníků všech škol, na kterých testování proběhlo. Postupně porovnám výsledky šestého, sedmého a devátého ročníku na výše zmíněných školách. Porovnání je založeno na průměrech dosažených bodů v jednotlivých třídách.

Na základě dosažených výsledků lze provést porovnání úspěšnosti žáků tříd šestého ročníku. Konkrétně se jedná o třídy 6.B a 6.C (ZŠ Liberecká). V prvním testu dosáhli žáci třídy 6.B průměrného skóre 2,7 bodu, zatímco žáci třídy 6.C pouze 1,6 bodu. V druhém testu žáci 6.B průměrně dosáhli 8 bodů. Ve třídě 6.C testovaní žáci průměrně dosáhli pouze 5,2 bodů. Z toho plyne, že žáci třídy 6.B si celkově při řešení obou testů vedli lépe než žáci třídy 6.C.

Nyní porovnám výsledky žáků tříd sedmého ročníku, konkrétně jde o třídy 2.A/8 (Gymnázium Václava Hlavatého) a 7.A (ZŠ Liberecká). V prvním testu bylo žáky ze třídy 2.A/8 dosaženo průměrně 6,3 bodu. V 7.A žáci průměrně získali 4 body. Při řešení druhého testu žáci 2.A/8 v průměru získali 9,3 bodu. Oproti tomu průměrné skóre žáků ze 7.A bylo 11 bodů. Lze pozorovat, že v prvním testu si vedli lépe žáci nižšího stupně víceletého gymnázia, ovšem při řešení druhého testu si naopak vedli hůře než žáci základní školy.

Poslední ročník, u něhož lze ze získaných výsledků porovnat úspěšnost při řešení testů, je devátý. K dispozici jsou výsledky z 9.C (ZŠ Ještědská), 9.třída (ZŠ Jana Švermy), 9.B a 9.C (ZŠ Liberecká). V prvním testu si nejlépe vedli žáci 9.C (ZŠ Liberecká) s průměrným výsledkem 8,2 bodu. Následují je žáci 9.C (ZŠ Ještědská), kde žáci průměrně

64

získali 7,3 bodu. Třetí v pořadí jsou žáci z 9.B (ZŠ Liberecká) s průměrem 6,9 bodu a poslední v pořadí jsou žáci z 9. třídy (ZŠ Jana Švermy) s průměrným ziskem 5,9 bodu. Výsledky druhého testu naznačují, že nejlépe si vedli žáci 9. třídy (ZŠ Jana Švermy) s průměrným výsledkem 14,3 bodu. O něco málo hůř si vedli žáci 9.C (ZŠ Liberecká), kteří průměrně dosáhli 14,1 bodu. Poté následují žáci ze třídy 9.C (ZŠ Ještědská) s průměrným ziskem 13,6 bodu. Poslední v pořadí jsou žáci 9.B (ZŠ Liberecká), kteří průměrně získali 12,8 bodu. Lze pozorovat, že celkově nejlépe oba testy řešili žáci ve třídě 9.C (ZŠ Liberecká), naopak nejhorších výsledků dosáhli celkově žáci z 9.B (ZŠ Liberecká). Je však nutné zmínit, že největší změna byla zaznamenána u žáků 9. třídy (ZŠ Jana Švermy), kde došlo k výraznému zlepšení, což ukazují výsledky testu 2 v porovnání s výsledky testu 1.

Obecně největší rozdíl ve výsledcích obou testů byl zaznamenán u žáků ve třídě 7.A (ZŠ Liberecká). U jednoho z žáků zde došlo k nejvýraznějšímu zlepšení. Tento žák získal v prvním testu 2 body (maximální počet bodů z tohoto testu je 14 bodů). Ve druhém testu tento žák získal 19 bodů (z 28 bodů možných). Naopak největší zhoršení se projevilo u dalšího žáka 7.A (ZŠ Liberecká), který z prvního testu, ve kterém bylo možné obdržet maximálně 14 bodů, získal 9 bodů. Poté z druhého testu, v němž mohl získat maximálně 28 bodů) získal pouze 4 body.

### Porovnání výsledků testů z hlediska tříd

V této části zhodnotím výsledky testů na základě jednotlivých ročníků. Ze získaných výsledků lze pak porovnat úroveň představivosti žáků zapojených do testování, kteří navštěvovali 6., 7., 8. nebo 9. ročník základní školy (či třídu nižšího stupně víceletého gymnázia odpovídající 7. ročníku základní školy).

Lze pozorovat, že nejlépe si vedli žáci 9. ročníku, kteří v průměru získali z prvního testu 7,1 bodu a z druhého testu 13,7 bodu. Takový výsledek se dal očekávat, protože žáci 9. tříd by měli disponovat nejvíce znalostmi z matematiky ze všech ročníků základní školy. Ovšem druhá příčka nepatří žákům 8. ročníku, nýbrž žákům 7. ročníku, kteří získali z testu 1 v průměru 5,2 bodu a z testu 2 průměrně 10,2 bodu. Oproti tomu žáci z 8. ročníku získali průměrně z prvního testu 4,3 bodu a z druhého testu 8,6 bodu. Ovšem tato data mohou velmi zkreslovat realitu, protože do testování se zapojila pouze jedna třída 8. ročníku. Poslední v pořadí úspěšnosti při řešení testů jsou žáci 6. ročníku, kteří průměrně získali z prvního testu 2,2 bodu a ve druhém testu poté průměrně obdrželi 6,6 bodu. To opět potvrzuje očekávání, jelikož žáci 6. ročníku ještě nemají dostatek znalostí z geometrie a nejsou tak zkušení jako jejich starší spolužáci.

# Porovnání výsledků testů z hlediska pohlaví

Nyní bych se ráda zaměřila na porovnání výsledků řešení testů na základě pohlaví řešitelů. Informace o pohlaví žáků byly uvedeny pouze u testů zadaných na ZŠ Jana Švermy, ZŠ Ještědská a Gymnáziu Václava Hlavatého. V rámci těchto škol porovnám úspěšnost řešení testů s ohledem na kritérium pohlaví řešitele.

V 8. třídě na ZŠ Jana Švermy je 6 dívek a 11 chlapců. V této třídě si vedli lépe v řešení obou testů chlapci. V prvním testu dosáhli průměrně 4,5 bodu, oproti tomu dívky dosáhly 4 bodů. V druhém testu chlapci průměrně získali 9,6 bodů, naopak dívky v průměru získaly 6,8 bodu.

V 9. třídě ZŠ Jana Švermy bylo testováno 12 děvčat a 4 chlapci. V řešení obou testů si vedly lépe dívky. V prvním testu bylo dívkami průměrně dosaženo 6,3 bodu, naopak chlapci při řešení prvního testu průměrně získali 4, 8 bodu. V případě druhého testu dívky průměrně získaly 14,7 bodu, chlapci pak získali v průměru 13 bodů.

V 9.C na ZŠ Ještědská psalo oba testy 9 dívek a 7 chlapců. Obecně si vedly lépe dívky. V prvním testu průměrně získaly 8,2 bodu. Oproti tomu chlapci při řešení prvního testu průměrně dosáhli 6 bodů. Při řešení druhého testu dívky průměrně získaly 15,4 bodu, což je v porovnání s chlapci, kteří dosáhli v průměru 11,3 bodu, o něco více.

Ve třídě 2.A/8 (odpovídající 7. ročníku ZŠ) na Gymnáziu Václava Hlavatého se do testování zapojilo 9 dívek a 10 chlapců. Při řešení obou testů si vedli lépe chlapci. V průměru získali při řešení prvního testu 7 bodů. Oproti tomu dívky získaly průměrně 5,7 bodu. V případě druhého testu chlapci průměrně získali 10,4 bodu. Naopak dívky dosáhly v průměru 8,1 bodu.

Celkově si při řešení obou testů vedly lépe dívky. Při řešení prvního testu průměrně obdržely 5,9 bodu, oproti tomu chlapci získali v testu 1 v průměru 5,7 bodu. Výsledky řešení druhého testu ukazují, že dívky průměrně dosáhly skóre 11,2 bodu. Chlapci získali v porovnání s nimi průměrně méně bodů – pouze 10,4 bodu.

#### 6.8 Problematické úlohy testu 1

V této části diplomové práce se zaměřím na jednotlivé úlohy testu 1, které činily žákům při jejich řešení největší potíže a za jejichž řešení obdrželi žáci obecně nejméně bodů. Následně se pokusím odhadnout důvody náročnosti těchto úloh.

6.8.1 Úloha 1

Tato úloha spočívala ve výběru krychle (na jejímž povrchu a hranách je dána prostorová lomená čára), která odpovídá zadanému půdorysu, nárysu a bokorysu. Správným řešením je krychle c) (viz obr. 62). Velká část žáků, kteří nevyřešili úlohu správně, se přiklonila k odpovědi d). Někteří se také přikláněli k možnosti e). Z odpovědí žáků také bylo zjevné, že relativně hodně žáků, kteří nakonec zaškrtli možnost c), váhalo mezi odpověďmi c), d) a e) (viz obr. 63).

> 1) Je dán půdorys (pohled shora), nárys (pohled zpředu) a bokorys (pohled zprava) prostorové lomené čáry zobrazené na průhledné krychli. Určete, která ze zobrazených krychlí odpovídá zadanému půdorysu, nárysu a bokorysu zprava.

Poznámka: Čárkovaně zobrazené části lomené čáry a čárkované hrany krychle se nacházejí buď ve spodní, nebo v levé boční, anebo v zadní stěně krychle.

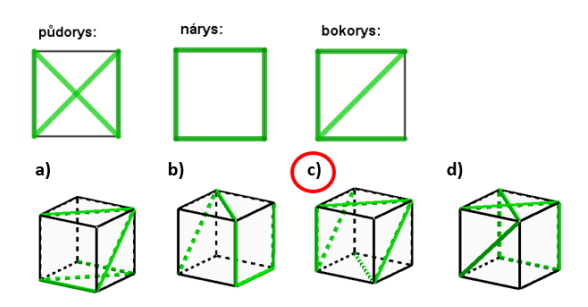

e) žádná z nabízených možností a) – d)

#### *Obrázek 62: Test 1, správné řešení první úlohy*

- 1) Je dán půdorys (pohled shora), nárys (pohled zpředu) a bokorys (pohled zprava) prostorové lomené čáry zobrazené na průhledné krychli. Určete, která ze zobrazených krychlí odpovídá zadanému půdorysu, nárysu a bokorysu zprava.
- 1) Je dán půdorys (pohled shora), nárys (pohled zpředu) a bokorys (pohled zprava) prostorové lomené čáry zobrazené na průhledné krychli. Určete, která ze zobrazených krychlí odpovídá zadanému půdorysu, nárysu a bokorysu zprava.

Poznámka: Čárkovaně zobrazené části lomené čáry a čárkované hrany krychle se

nacházejí buď ve spodní, nebo v levé boční, anebo v zadní stěně krychle.

 $c)$ 

bokorys:

 $(d)$ 

Poznámka: Čárkovaně zobrazené části lomené čáry a čárkované hrany krychle se nacházejí buď ve spodní, nebo v levé boční, anebo v zadní stěně krychle.

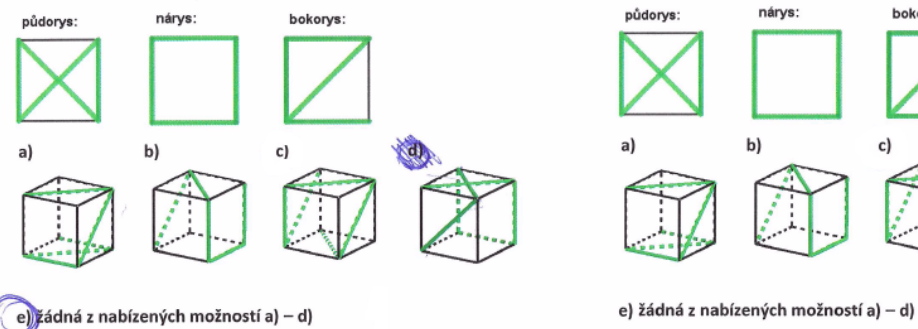

nárys:

b)

*Obrázek 63: Test 1, nesprávná žákovská řešení první úlohy (9. třída)*

Důvodů nesprávnosti řešení může být mnoho. Dle mého názoru se jedná o obecnou neznalost pojmů půdorys, nárys, bokorys a nedostatečná práce s nimi. Nezapomínejme, že řešitelé testu navštěvují teprve základní školu, kde se s těmito pojmy většinou nesetkají. Myslím si, že podle stručného vysvětlení pojmů, jako například půdorys je pohled shora, mohli žáci například půdorys považovat za vyobrazení horní podstavy krychle. Proto se žáci možná nechali zmást tvarem prostorové lomené čáry v horní podstavě krychle d), který se podobá zadanému půdorysu. Někteří poté mohli zaškrtnout možnost e), protože půdorys není ani jednou horní podstavou všech krychlí, které jsou na výběr.

### 6.8.2 Úloha 2

V této úloze mají žáci za úkol načrtnout krychlové těleso, jestliže mají k dispozici jeho půdorys s počtem jednotkových krychlí naskládaných na sobě. U této úlohy je poskytnutý také vzor pro lepší názornost požadovaného úkolu (viz obr. 64).

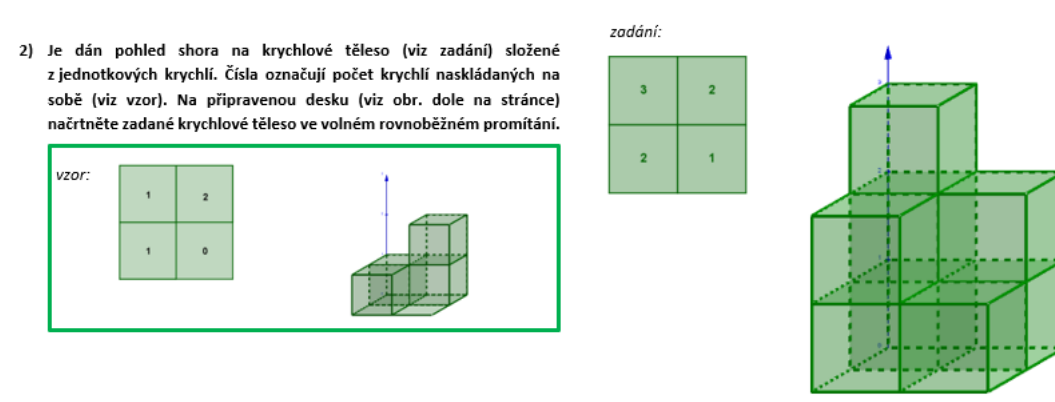

#### *Obrázek 64: Test 1, správné řešení druhé úlohy*

Někteří z žáků úlohu neřešili vůbec, ale někteří se o řešení pokusili. Ve většině neúspěšných pokusů lze pozorovat, že žák má o vzhledu daného tělesa utvořenou správnou představu, ovšem není schopen svou představu přenést na papír. Vícero žáků také úlohu řešilo tak, že na připravený půdorys začali črtat krychle takovým způsobem, jak by je na sebe stavěli v reálném světě. Což nejspíše zapříčinilo, že se stěny sousedících krychlí na obrázku navzájem nedotýkaly. (viz obr. 65)

Tato úloha je dle mého názoru nejnáročnější úlohou testu 1 a to z toho důvodu, že je náročná jak na prostorovou představivost, tak i na schopnost načrtnout, zobrazit představované těleso na dvourozměrnou rovinu. To může být pro žáky velmi náročné, jelikož z hodin matematiky a geometrie pravděpodobně nejsou zvyklí črtat tělesa a nejsou tedy v jejich črtání dostatečně procvičeni.

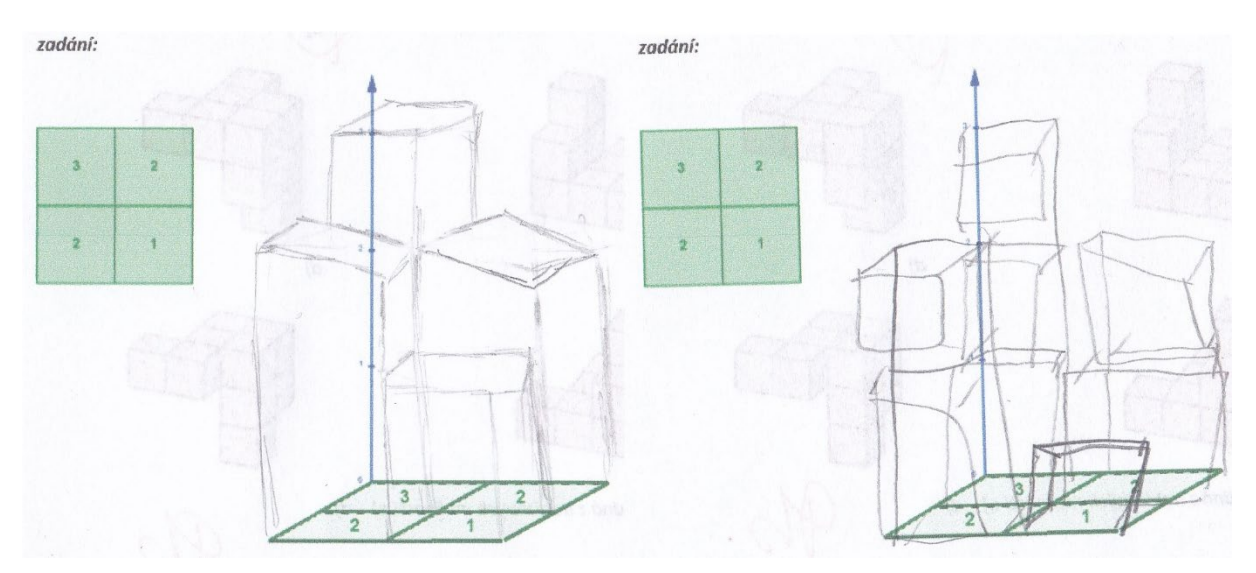

*Obrázek 65: Test 1, nesprávná žákovská řešení druhé úlohy (7. třída)*

# 6.8.3 Úloha 5

Tato úloha spočívá ve výběru takového krychlového tělesa, které je středově souměrné se zadaným krychlovým tělesem podle daného středu *S*. Na výběr jsou čtyři krychlová tělesa, pátá možnost tvrdí, že žádná z nabízených krychlí není správnou odpovědí. Správná odpověď je *b)* (viz obr. 66).

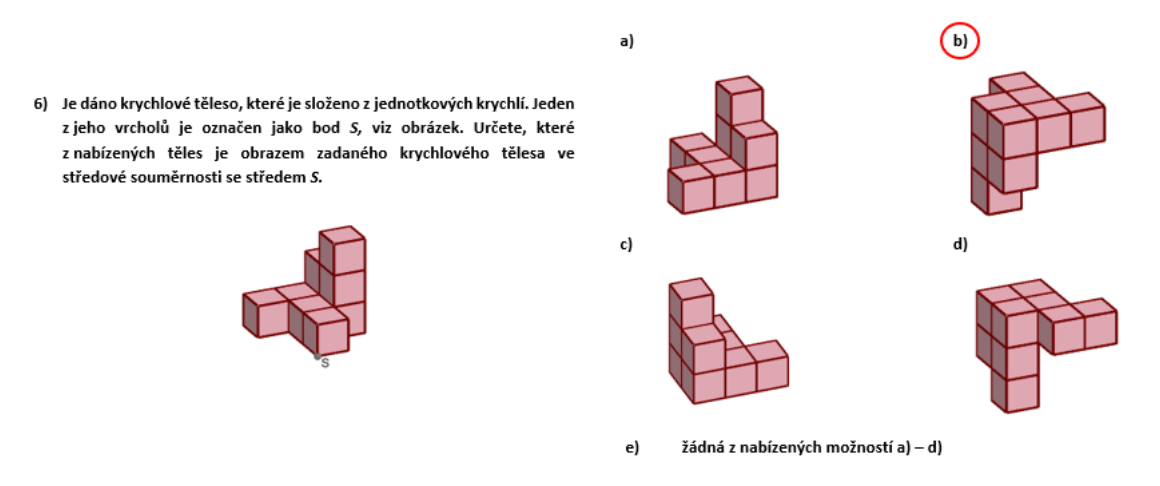

*Obrázek 66: Test 1, správné řešení páté úlohy*

Tuto úlohu většina žáků vůbec nevyřešila. To je způsobeno neznalostí termínu středová souměrnost (potvrzují to i komentáře vepsané do některých řešení testu 1). Důvodem nevyřešení úlohy staršími žáky, kteří už pojem středová souměrnost znají, je podle mého názoru probírání středové souměrnosti pouze v rovině, nikoliv v prostoru.

#### 6.9 Problematické úlohy testu 2

V této podkapitole se zaměřím na úlohy testu 2, které žákům působily největší problémy a při jejichž řešení získali žáci nejméně bodů. Následně se pokusím odhadnout důvod neúspěšnosti řešení žáků.

6.9.1 Úloha 1

V této úloze mají žáci za úkol do připravené krychle zakreslit prostorovou lomenou čáru tak, aby krychle následně odpovídala zadanému půdorysu, nárysu a bokorysu zprava (viz obr. 67). V této úloze je vícero možností správné odpovědi, ovšem žáci se ve většině případů o řešení ani nepokusili. Ti, kteří ano, většinou zakreslovali půdorys na horní podstavu krychle, nárys na přední stěnu krychle a bokorys na pravou boční stěnu krychle (viz obr. 68). Podle mého názoru je to z důvodu neznalosti pojmů půdorys, nárys a bokorys. To je vzhledem k věku řešitelů omluvitelné.

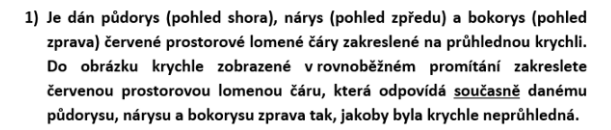

Poznámka: Prostorovou lomenou čáru zobrazte do viditelných stěn plnou čarou a do neviditelných stěn čárkovanou čarou, apod.

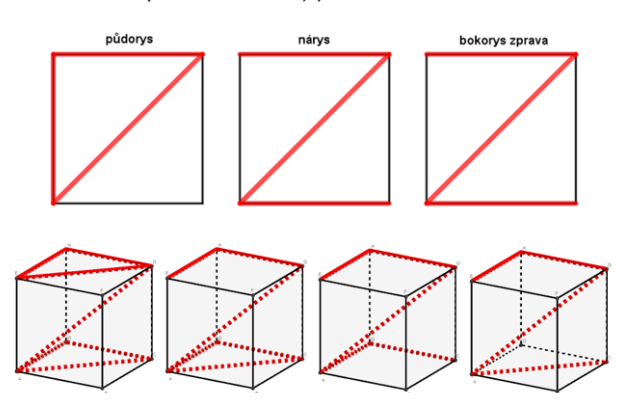

*Obrázek 67: Test 2, možná správná řešení první úlohy*

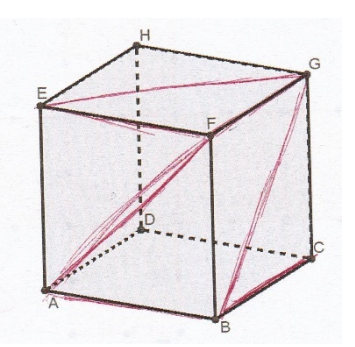

*Obrázek 68: Test 2, nesprávné žákovské řešení první úlohy (9. třída)*

# 6.9.2 Úloha 5

Další velmi náročnou úlohou se projevila pátá úloha, ve které bylo za úkol zakreslit středově souměrné těleso se zadaným krychlovým tělesem podle daného středu *S* (viz obr. 69). Ke správnému řešení této úlohy není zapotřebí pouze vědět, co je středová souměrnost. Je také důležité dokázat se správně orientovat v prostoru a umět znázornit představované objekty, v tomto případě krychlové těleso. Hlavním důvodem neúspěšnosti řešení této úlohy je podle mě z velké části neznalost pojmu středová

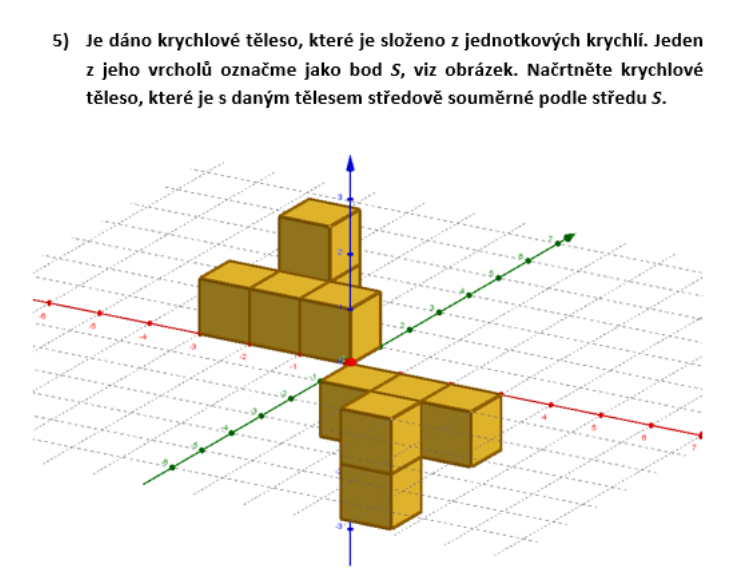

*Obrázek 69: Test 2, správné řešení páté úlohy*

souměrnost (či neznalost středové souměrnosti v prostoru). Proto žáci, kteří se o řešení pokusili, většinou zakreslovali těleso rovinově souměrné se zadaným krychlovým tělesem (viz obr. 70). Ovšem většina žáků se o řešení této úlohy ani nepokusila.

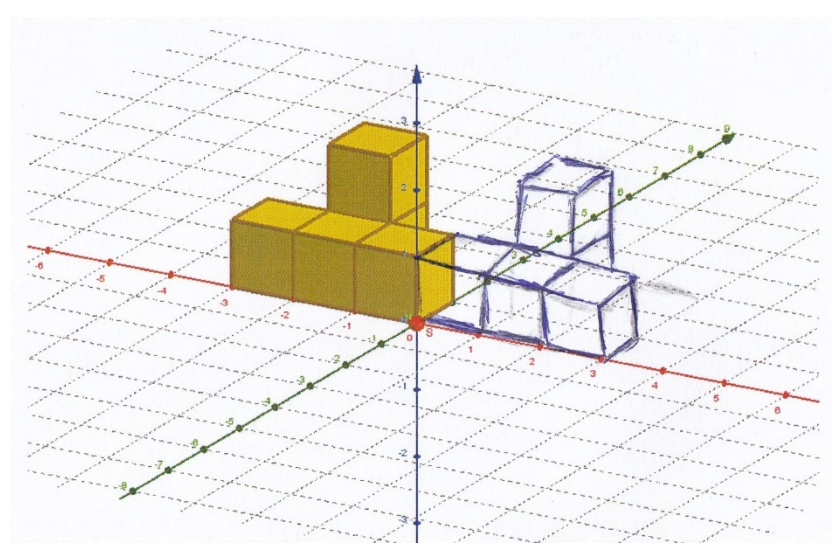

*Obrázek 70: Test 2, nesprávné žákovské řešení páté úlohy (7. třída)*

# Zhodnocení prospěšnosti geometrických rozcviček pro rozvoj prostorové představivosti

V této podkapitole bych ráda zhodnotila přínos zařazení rozcviček ve formě GeoGebra appletů, které jsem pro účely této diplomové práce vytvořila, do výuky matematiky.

Původně měly být rozcvičky primárně zařazeny do výuky matematiky na středních školách a míra jejich přínosnosti měla být určena podle výsledků řešení dvou testů stupňující se náročnosti. Ovšem z důvodů, které jsem uvedla výše, to nebylo možné.

Rozcvičky se do výuky začlenily pouze na několika základních školách, ale vždy pouze jen v omezeném rozsahu z důvodu jejich obsahové náročnosti. Kvůli tomu nemohu zhodnotit, zda by kompletní a řádné zařazení rozcviček do výuky bylo smysluplné a přínosné pro rozvoj prostorové představivosti u žáků středních škol.
## ZÁVĚR

Cílem této práce bylo představit sadu geometrických rozcviček vypracovaných ve formě dynamických appletů v programu GeoGebra, které by mohly pomoci při rozvíjení prostorové představivosti žáků. Nejprve však byl v práci objasněn pojem prostorová představivost společně s pojmy, které s ním souvisí.

Dále byl v práci poskytnutý popis programu GeoGebra, který byl zaměřen na webové stránky [www.geogebra.org](http://www.geogebra.org/) a na aplikaci GeoGebra Klasik 5, ve které byly vypracovány rozcvičky vytvořené pro tuto diplomovou práci.

Geometrické rozcvičky, které jsou v práci představeny, byly zpracovány formou dynamických appletů v programu GeoGebra a následně začleněny do výuky matematiky na vybraných středních a základních školách. Sada těchto dynamických appletů byla přehledně vložena do GeoGebra knihy Stereometrické rozcvičky, která byla zhotovená ve dvou verzích – studentské a učitelské. Úlohy vložené do studentské verze (dostupné z <https://www.geogebra.org/m/aveqzztu>) obsahují pouze zadání a prostor pro řešení. V druhé učitelské verzi (dostupné z [https://www.geogebra.org/m/uv2cq8](https://www.geogebra.org/m/uv2cq8mc)mc) zmíněné GeoGebra knihy jsou úlohy k dispozici se zadáním, s prostorem pro řešení, a navíc ještě s možností zobrazit správné řešení.

Následně jsou v práci představeny dva testy stupňující se náročnosti, které byly vytvořeny za účelem porovnání úrovně prostorové představivosti u žáků několika škol, se kterými byla domluvena spolupráce. Výsledky těchto testů měly poskytnout informaci, do jaké míry je zařazení rozcviček do výuky pro rozvoj prostorové představivosti přínosné.

Bohužel se nepodařilo získat výsledky obou testů či testů vůbec ze všech škol, které přislíbili spolupráci, a to především z důvodu přijetí opatření proti šíření viru COVID-19, která zahrnovala i uzavření škol v celé České republice. Testování se tedy značně omezilo. Podařilo se získat výsledky obou testů pouze ze čtyř základních škol (včetně jednoho gymnázia, testována byla ovšem třída nižšího stupně osmiletého gymnázia), pro které rozcvičky ani testy nebyly primárně určené. Jejich zařazení do testování bylo provedeno pouze za účelem okrajového porovnání schopnosti řešit jednotlivé úlohy i žáky základních škol. Kvůli obsahovému přesahu stereometrických rozcviček i obou testů se proto nejedná

73

o adekvátní výsledky, které by mohly být použité na určení míry užitečnosti vytvořených rozcviček při snaze rozvíjet prostorovou představivost žáků.

## SEZNAM POUŽITÝCH ZDROJŮ

- [1] HARTL, Pavel a Helena HARTLOVÁ. *Psychologický slovník*. Praha: Portál, 2000. ISBN 80- 7178-303-X
- [2] MOLNÁR, Josef. *Rozvíjení prostorové představivosti (nejen) ve stereometrii. 2*., rozš. vyd. Olomouc: Univerzita Palackého v Olomouci, 2009. ISBN 978-80-244-2254-1.
- [3] ŘÍČAN, Pavel. Matematické schopnosti. *Pokroky matematiky, fyziky a astronomie*. 1964; **9** (6). s. 361-369
- [4] KOŠČ, Ladislav. *Psychológia matematických schopností*. Bratislava: Slovenské pedagogické nakladateľstvo, 1972.
- [5] HARTL, Pavel*. Stručný psychologický slovník*. Vyd. 1. Praha: Portál, 2004, 311 s. ISBN 8071788031.
- [6] PRŮCHA, Jan, Walterová, Eliška a Mareš, Jiří*. Pedagogický slovník*. 7. vyd. Praha: Portál, 2013. ISBN 978-80-262-0403-9.
- [7] PERENČAJ, Ján, REPÁŠ, Vladimír. Diagnostika rozvoja stereometrických predstáv študentov vysokých škol technických. *Matematika a fyzika ve škole*. 1985, 16 (4). s. 277-280.
- [8] DUŠEK, František. Rozvoj prostorové představivosti. In FRANEK, Alois. *Výbor článků z časopisu "Matematika ve škole"*, Olomouc: Univerzita Palackého, 1970, s. 101-108
- [9] ŠAROUNOVÁ, Alena. *Geometrická představivost*. Praha, 1982. Disertační práce. Univerzita Karlova v Praze.
- [10] KUŘINA, František. Geometrická představivost a vyučování stereometrii. *Matematika a fyzika ve škole*. 1987, 18 (3). s. 201-212.
- [11] KEBZA, Vladimír, KUŘINA, František a PŮLPÁN, Zdeněk. *O představivosti a její roli v matematice*. Praha: Academia, 1992, 109 s. ISBN 8020004440.
- [12] HEJNÝ, Milan. *Teória vyučovania matematiky 2*. 2. vyd. Bratislava: Slovenské pedagogické nakladateľstvo, 1990.
- [13] ŘÍČAN, Pavel (2010). *Psychologie osobnosti: obor v pohybu*., rev. a dopl. vyd. Praha: Grada. ISBN 978-80-247-3133-9.
- [14] MOLNÁR, Josef, PERNÝ, Jaroslav a STOPENOVÁ, Anna. *Prostorová představivost a prostředky k jejímu rozvoji*. In *Podíl učitele matematiky ZŠ na tvorbě ŠVP: Studijní materiály k projektu.* 1. vyd. Praha: JČMF, 2006. ISBN 80-7015-085-8.
- [15] PERNÝ, Jaroslav*. Tvořivostí k rozvoji prostorové představivosti*. 1. vyd. Liberec: Technická univerzita, 2004. ISBN 80-7083-802-7
- [16] Hohenwarter, Marcus. Hohenwarter, Judith: *Introduction to GeoGebra Version 4.4*. Florida Atlantic University, Boca Raton, USA. International GeoGebra Institute 2013.
- [17] KOUTECKÁ, Lucie. Prostorové origami jako didaktické prostředí v matematickém vzdělávání. Plzeň, 2012. Diplomová práce. Západočeská univerzita v Plzni.
- [18] KISELEV, Andrei Petrovich: *Kiselev's geometry. Book II – Stereometry* (adapted from Russian by Alexander Givental). Sumizdat 2008. 180 p. ISBN 978-0-9779852-1-0.
- [19] SLAUGHT, Herbert Ellsworth LENNES, Nels Johann.: *Solid geometry with problems and applications*. Allyn and Bacon, Chicago, USA 1919. p. 211.

## INTERNETOVÉ ZDROJE:

- [20] International GeoGebra Institute. *GeoGebra.* 2020. [cit. 2020-04-07] Dostupné z: http://*[www.geogebra.org](http://www.geogebra.org/)*/
- [21] HOHENWARTER, Markus a PREINER, Judith. Dynamic Mathematics with GeoGebra. *The Journal of Online Mathematics and Its Applications* [online]. March 2007, **7**. Dostupné z: *[https://www.maa.org/external\\_archive/joma/Volume7/Hohenwarter/index.html](https://www.maa.org/external_archive/joma/Volume7/Hohenwarter/index.html)*
- [22] Markus Hohenwarter: GeoGebra A free math apps that created a global community [online]. [vid. 7. 4. 2020]. Dostupné z: *<https://www.youtube.com/watch?v=TbpPHGqlcSw>*
- [23] HOTOVÁ, Ivana. Matematická rozcvička jako prostředek k rozvíjení požadovaných kompetencí, In: Metodický portál RVP [online]. [cit. 7. 4. 2020]. Dostupné z: *[https://clanky.rvp.cz/clanek/r/ZBBAAA/2591/MATEMATICKA](https://clanky.rvp.cz/clanek/r/ZBBAAA/2591/MATEMATICKA-ROZCVICKA-JAKO-PROSTREDEK-K-ROZVIJENI-POZADOVANYCH-KOMPETENCI.html/)-ROZCVICKA-JAKO-PROSTREDEK-K-ROZVIJENI-POZADOVANYCH-[KOMPETENCI.html/](https://clanky.rvp.cz/clanek/r/ZBBAAA/2591/MATEMATICKA-ROZCVICKA-JAKO-PROSTREDEK-K-ROZVIJENI-POZADOVANYCH-KOMPETENCI.html/)*
- [24] JARUŠEK, Petr. Umíme matiku. [cit. 7. 4. 2020]. Dostupné z: *[https://www.umimematiku.cz/rozhodovacka](https://www.umimematiku.cz/rozhodovacka-kostky-plany-1-uroven/7104)-kostky-plany-1-uroven/7104*
- [25] ONDRÁČKOVÁ, Jana. 7 důvodů pro tangram. In: Pro lepší paměť [online]. [cit. 7. 4. 2020]. Dostupné z: *[http://janaondrackova.cz/7](http://janaondrackova.cz/7-duvodu-pro-tangram/)-duvodu-pro-tangram/*